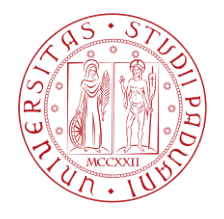

**PORTALE APPALTI - GARE**

# **GUIDA OPERATIVA PER LA PRESENTAZIONE DELLE OFFERTE**

# *VERSIONE DEL 28/03/2023*

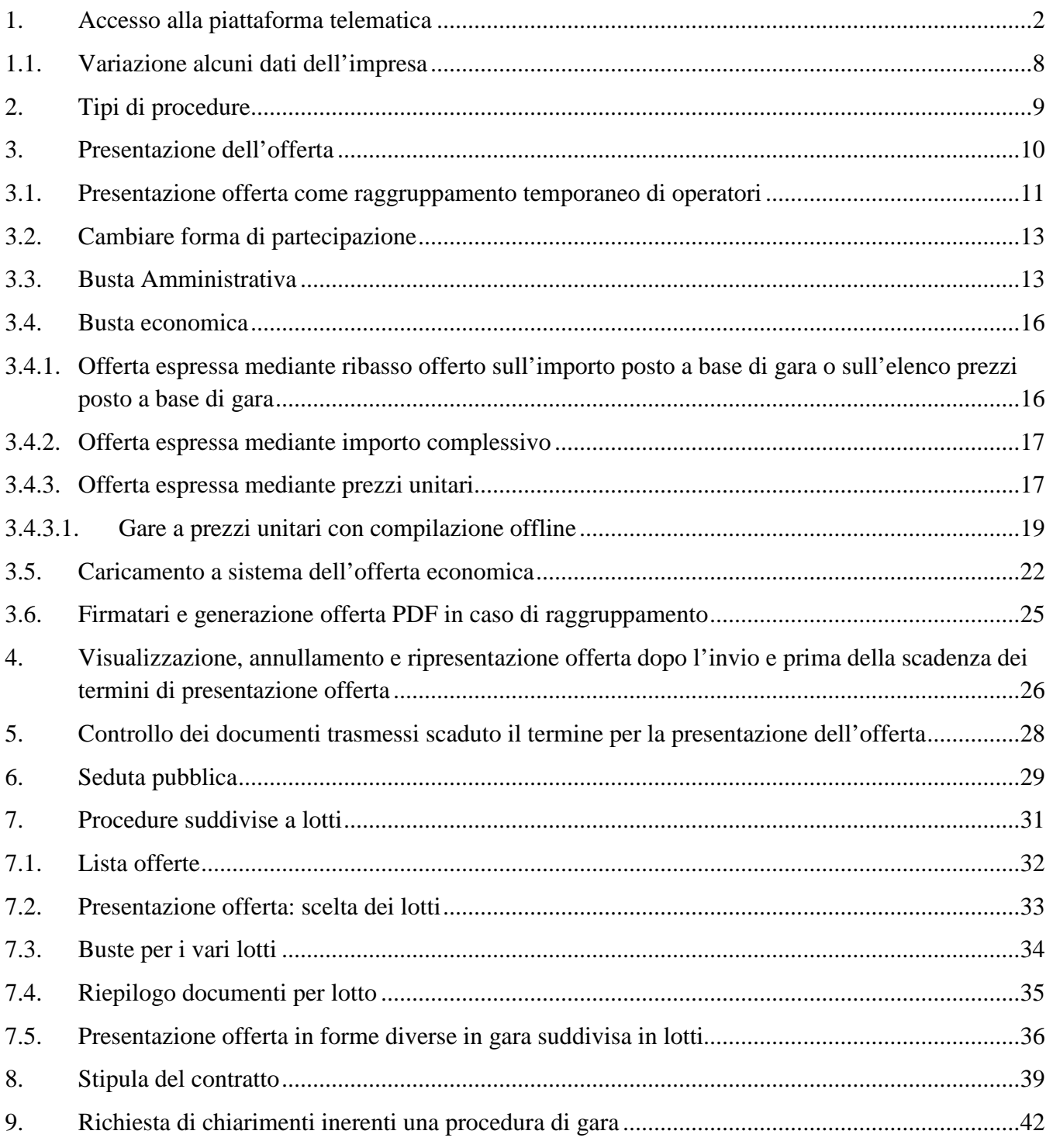

## <span id="page-1-0"></span>**1. Accesso alla piattaforma telematica**

Per la registrazione al Portale Appalti è richiesta la disponibilità dei seguenti requisiti tecnologici:

- possesso di un dispositivo per l'apposizione di firma digitale sui documenti informatici
- possesso di una casella di posta elettronica certificata
- installazione di Acrobat Reader per la lettura e compilazione dei documenti

Per accedere al Portale Appalti è necessario disporre delle credenziali di accesso, ovvero di un nome utente (o username) e di una parola chiave (o password). Per ottenere le credenziali di accesso procedere alla Registrazione sul Portale.

Per supporto tecnico relativo al funzionamento del portale è possibile accedere alla voce "Assistenza operatori economici"

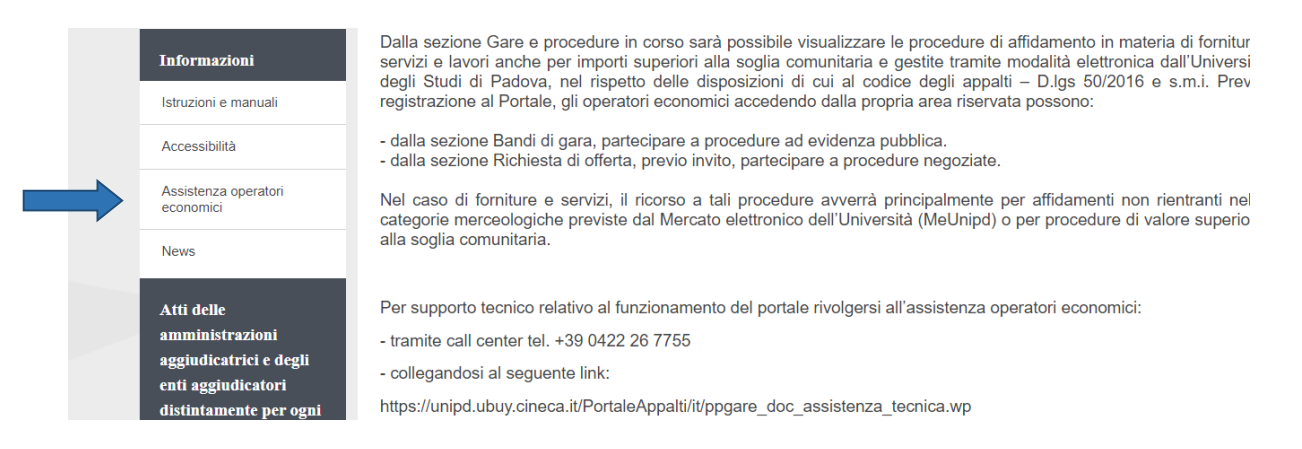

# **Registrazione al Portale**

Collegarsi al Portale appalti dell'Università di Padova, alla pagina web <https://unipd.ubuy.cineca.it/PortaleAppalti/it/homepage.wp> ed selezionare Accedi

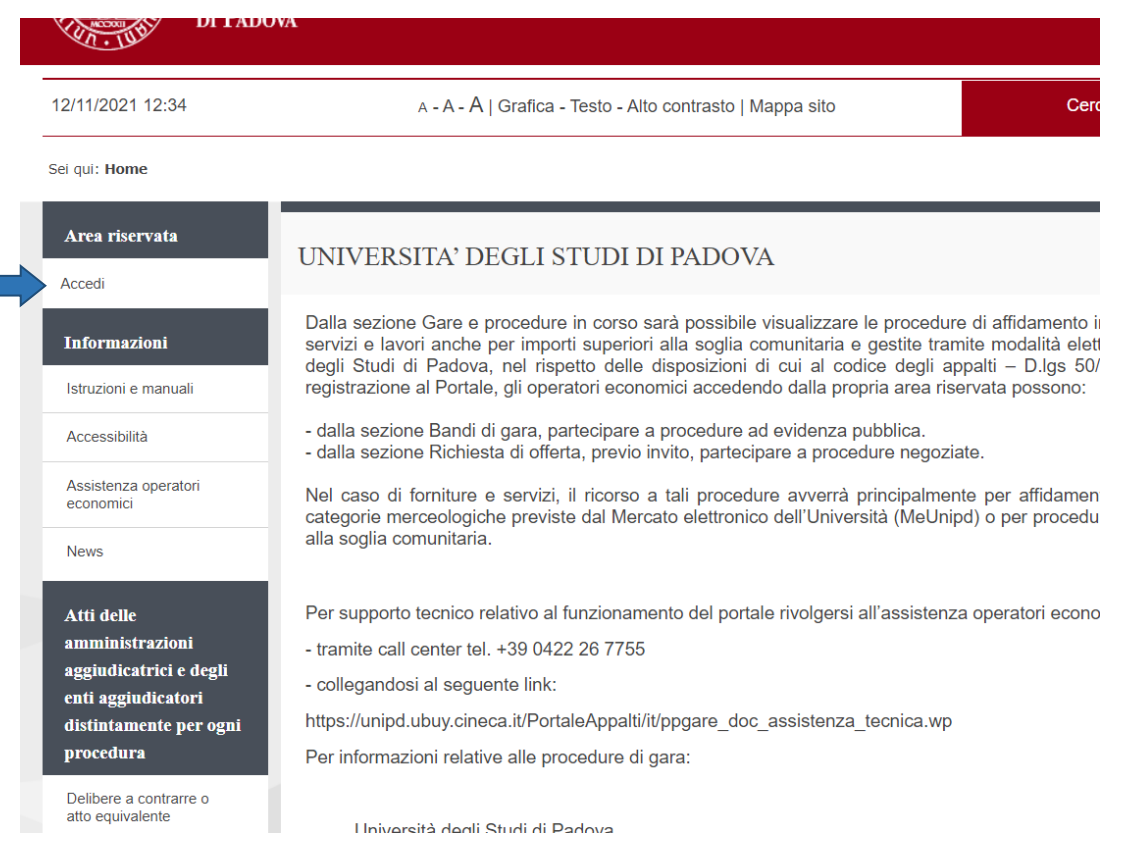

## Cliccare su Registrati

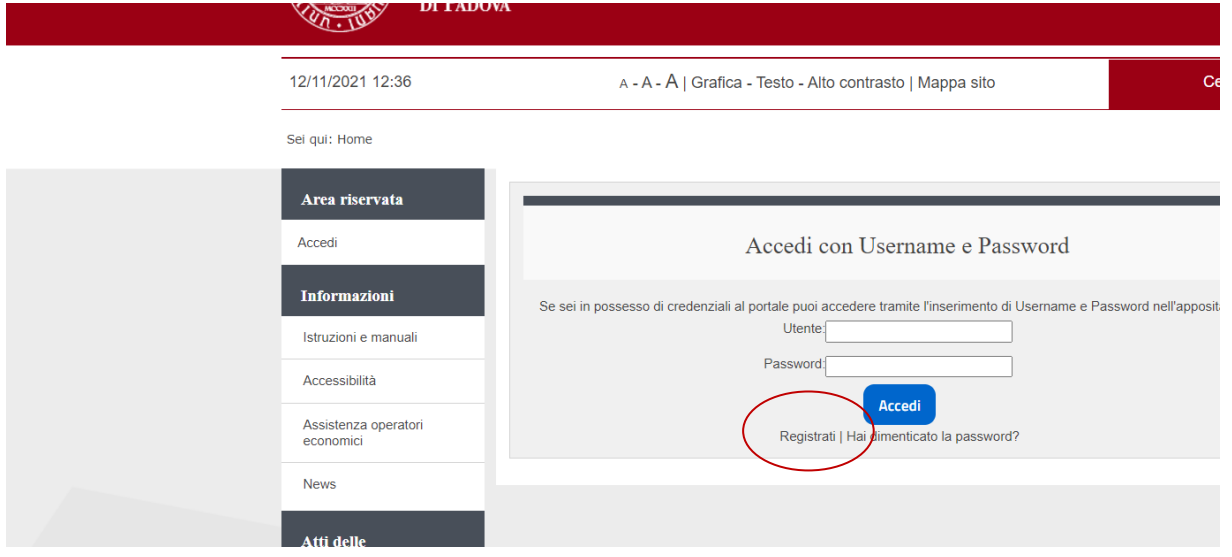

#### Cliccare poi sul pulsante "Compila manualmente".

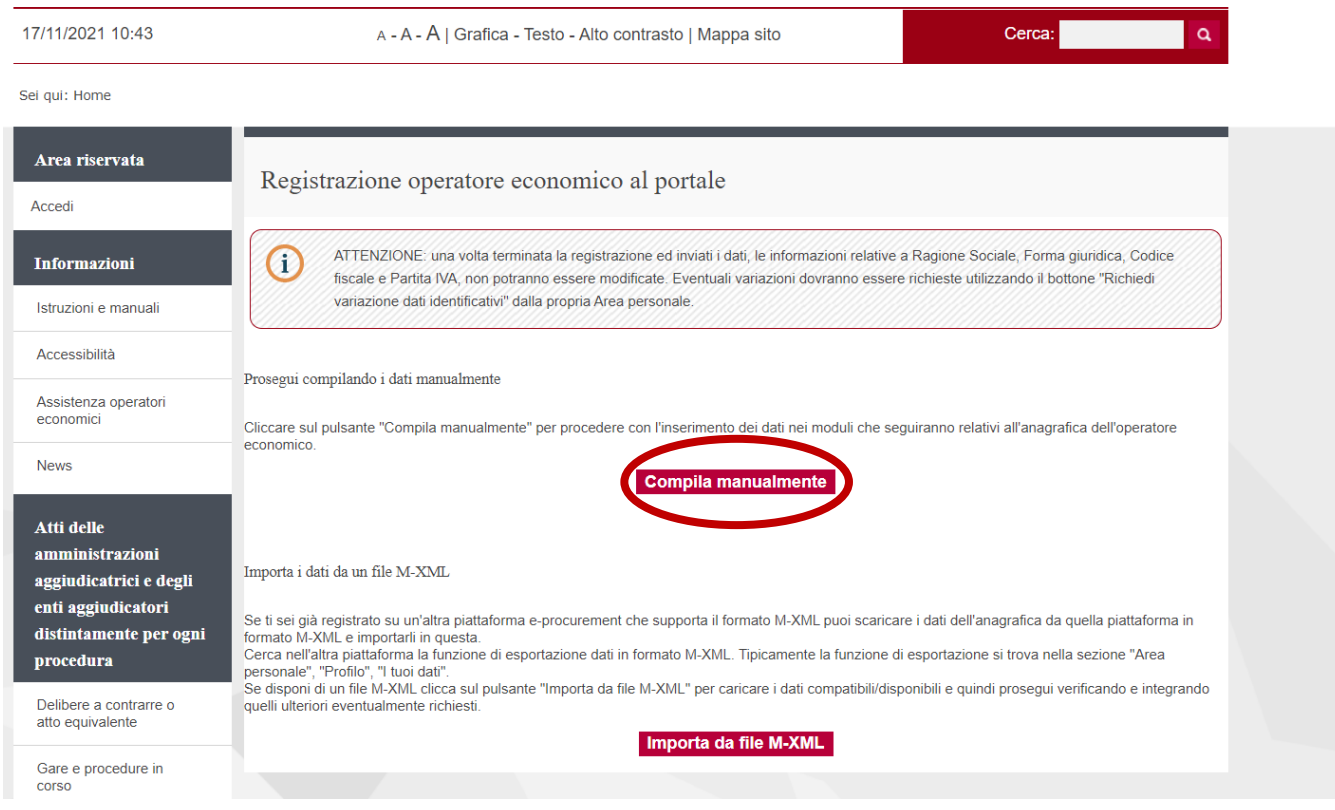

Compilare i campi con le informazioni richieste nelle varie fasi in cui si articola la Registrazione avendo cura di inserire i dati obbligatori contrassegnati da **"\*"** prestando attenzione ad eventuali messaggi di errore riportati in rosso nella parte alta della schermata. Cliccare sul pulsante "Aggiungi" ogni qualvolta il Sistema lo richiede.

1) Inserire i dati dell'operatore nella pagina "Dati principali" con particolare attenzione alle voci "Tipologia" e "Forma giuridica"; terminata la compilazione cliccare sul pulsante "Avanti" posto in basso nella pagina

Sei qui: Home

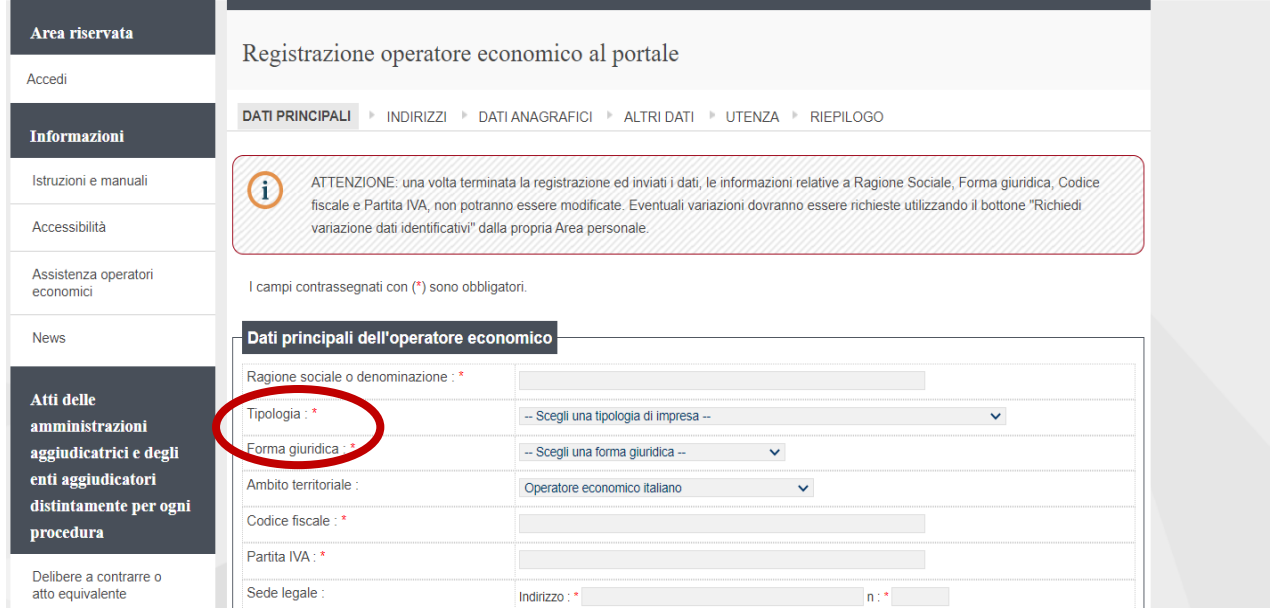

2) Inserire tutti i titolari legali rappresentanti, soci o amministratori muniti di potere di rappresentanza e direttori tecnici, specificando per ciascuno la carica o qualifica. Tra i nominativi inseriti **individuare almeno un soggetto attivo e non collaboratore autorizzato a sottoscrivere le dichiarazioni in nome e per conto dell'operatore economico (DPR 445/2000).**

**Nel campo "Responsabile delle dichiarazioni (DPR 445/2000)" selezionare SI**

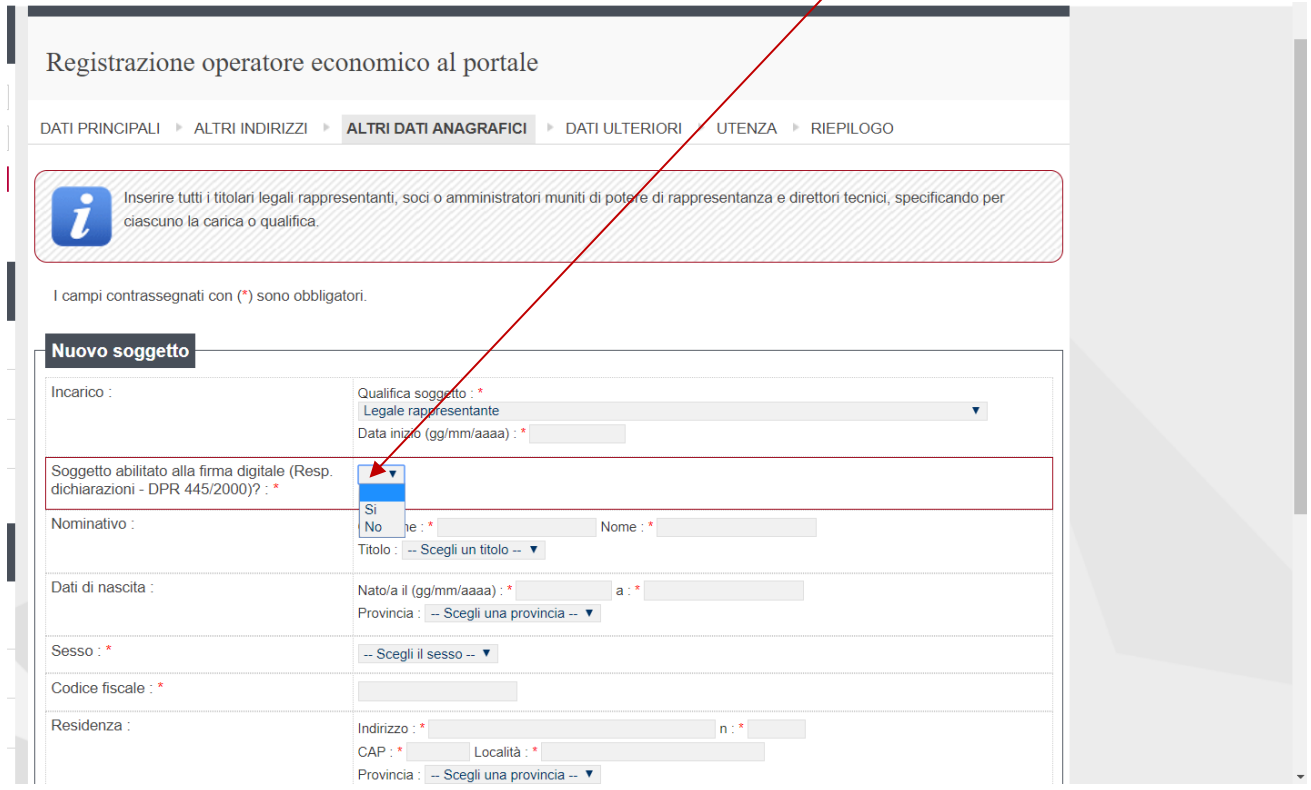

**Attenzione:** se nella pagina "Dati principali" in corrispondenza di "Tipologia" è stata scelta la voce "Libero professionista" e in "Forma giuridica" il dettaglio "Lavoratore autonomo", nella pagina "Altri dati anagrafici" non sarà presente il "Responsabile delle dichiarazioni"

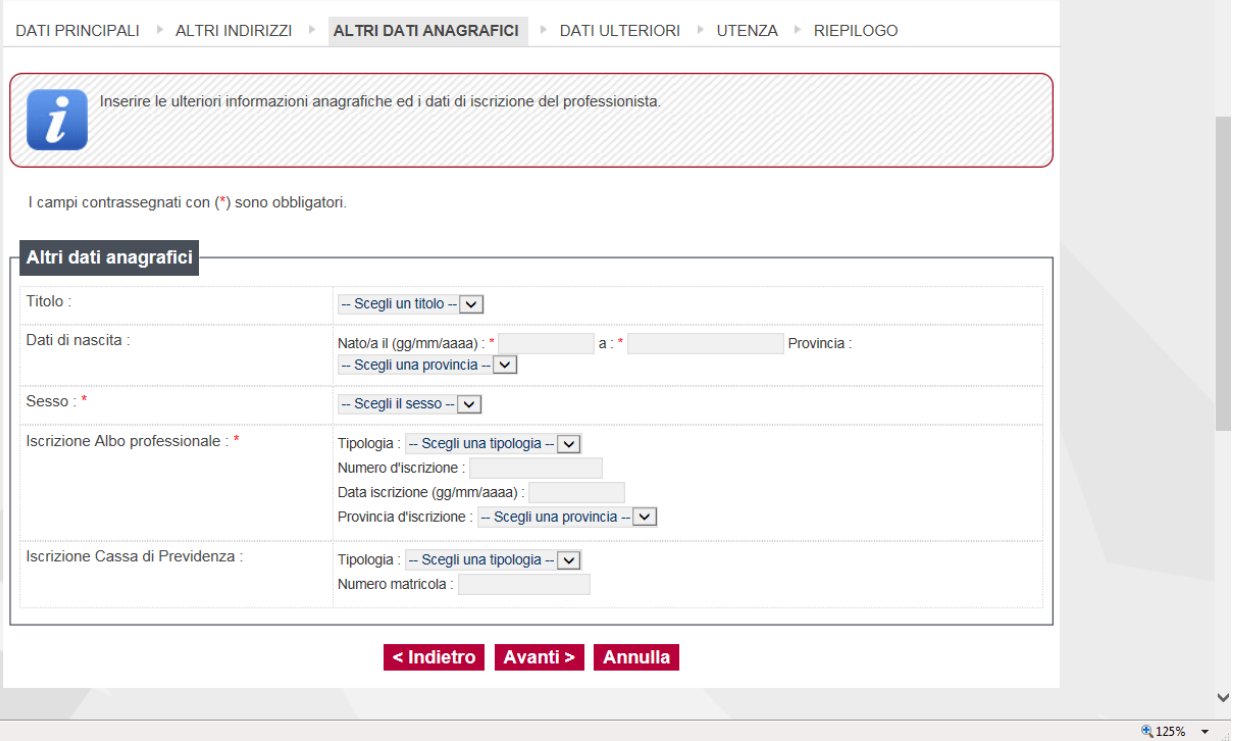

3) Qualora non sia stato valorizzato il campo "Responsabile delle dichiarazioni (DPR 445/2000)" e si sia cliccato "Avanti" la pagina darà un messaggio di errore. Per assegnare al soggetto la qualifica di responsabile selezionare "modifica il soggetto" da "Azioni" . Riaperta così la schermata dei dati anagrafici selezionare SI sul campo "Responsabile delle dichiarazioni (DPR 445/2000)"

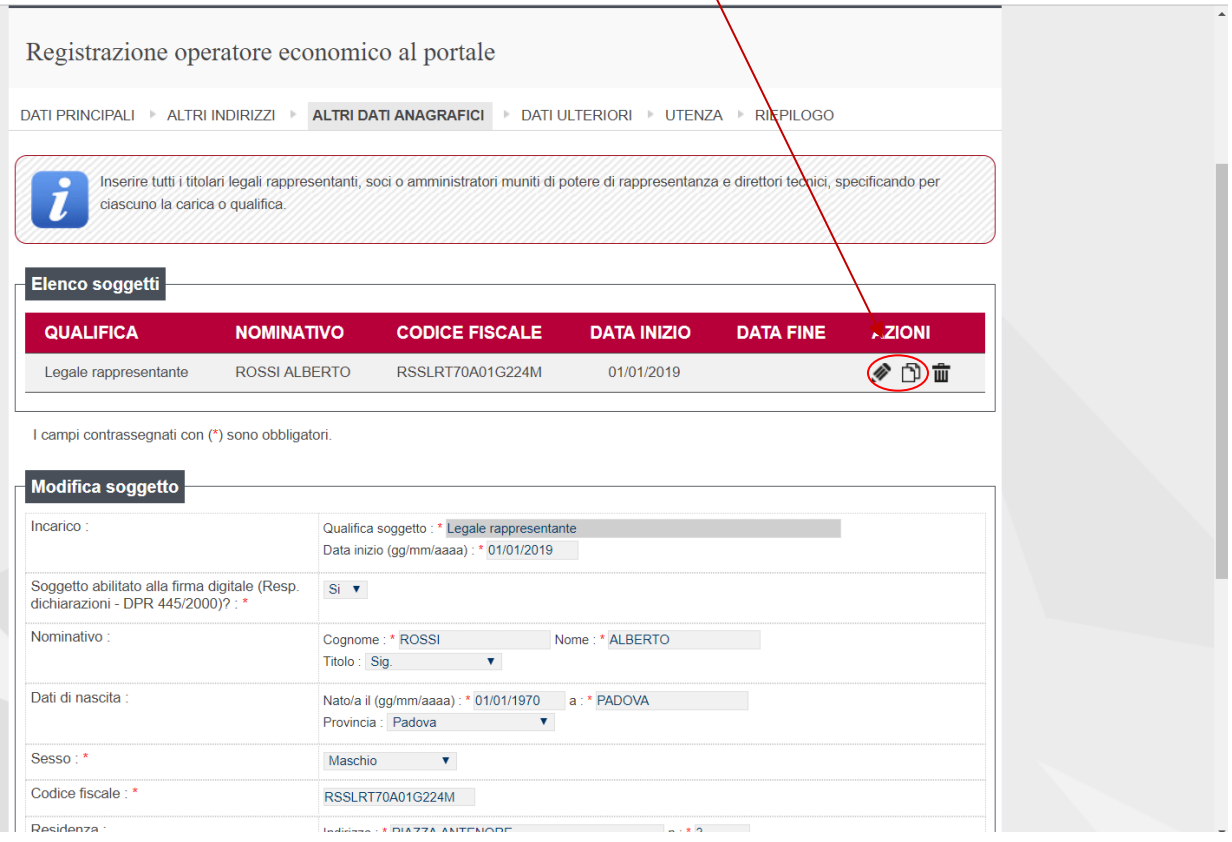

**E' possibile duplicare l'anagrafica del soggetto con potere di rappresentanza cliccando sul simbolo "copia"**

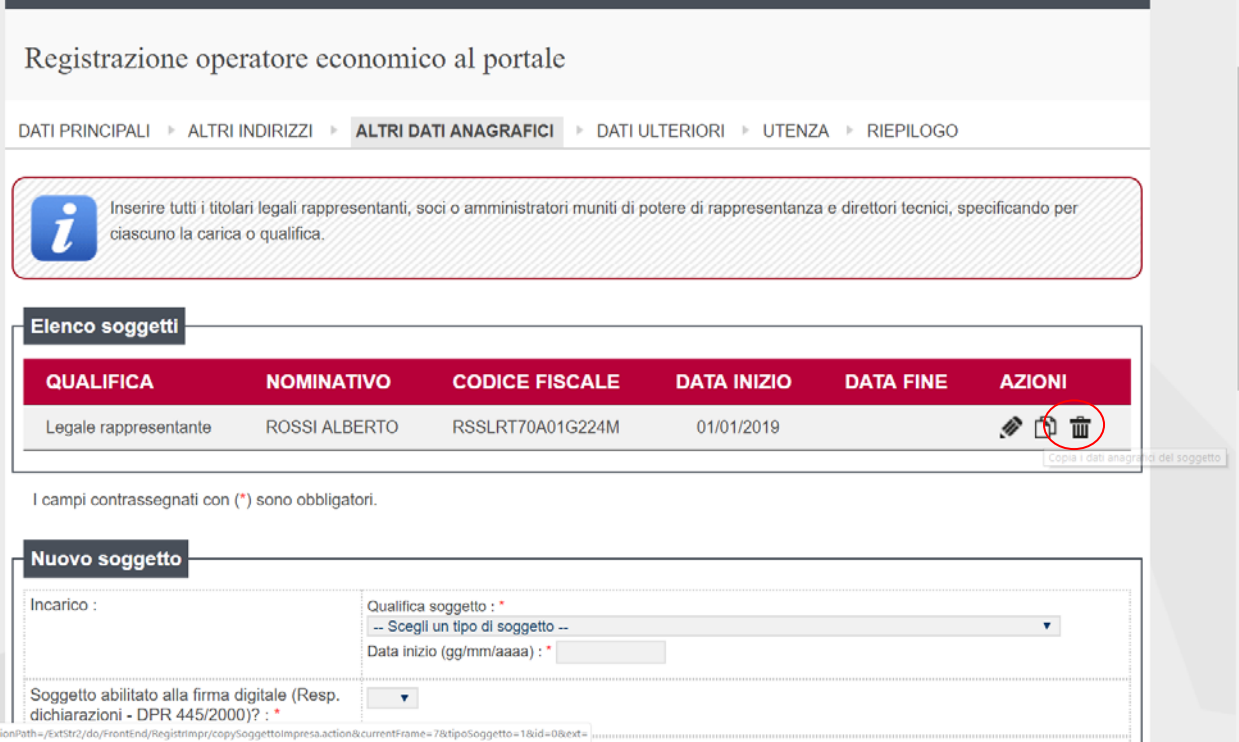

4) Nella pagina "Dati ulteriori" prestare particolare attenzione alla compilazione della sezione DURC

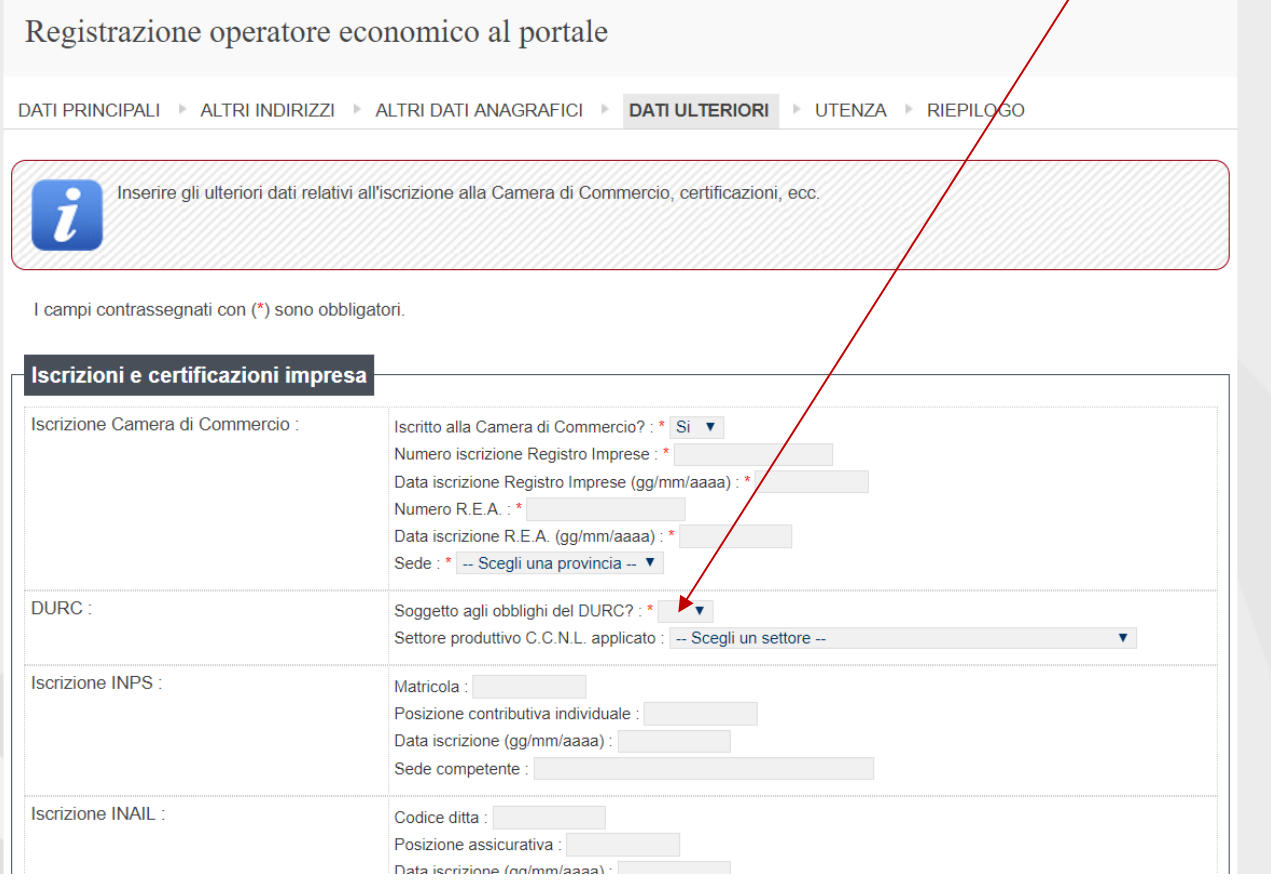

e della sezione "Personale dipendente", dove va indicato l'eventuale obbligo di assunzioni obbligatorie ai sensi della Legge 68/1999.

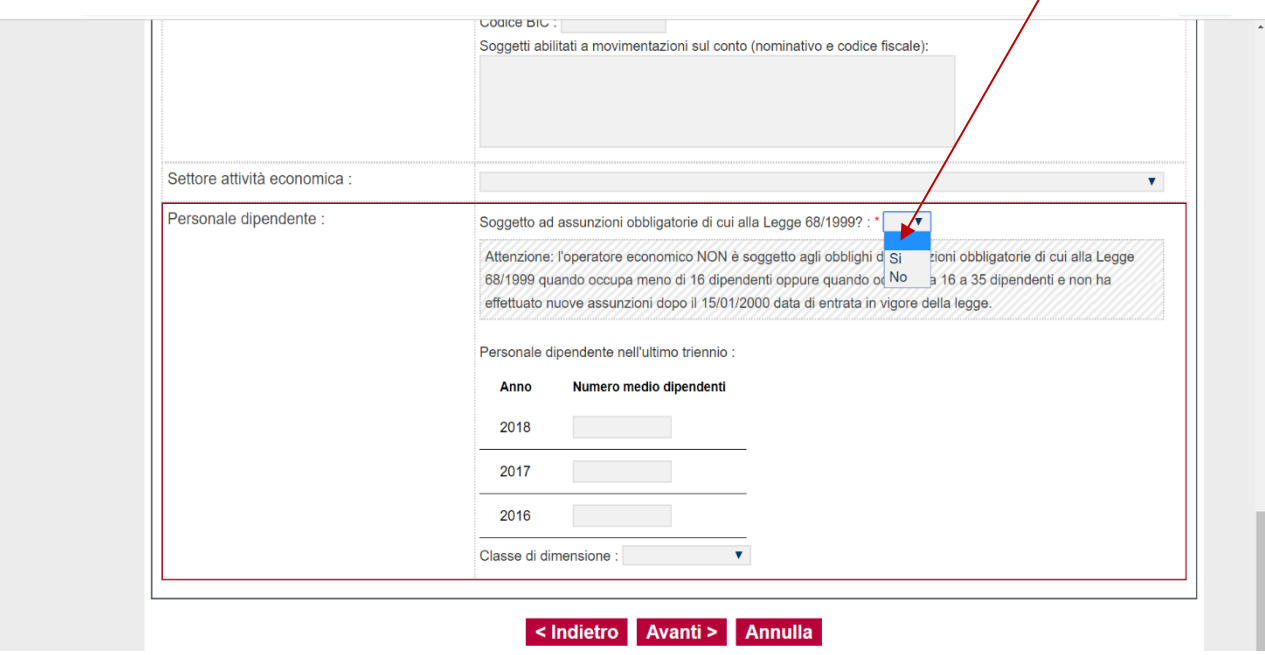

5) Inserire un nome Utente che verrà utilizzato per il perfezionamento della registrazione al Portale. Attenzione: l'utenza scelta non sarà modificabile. Cliccare sul pulsante "Avanti"

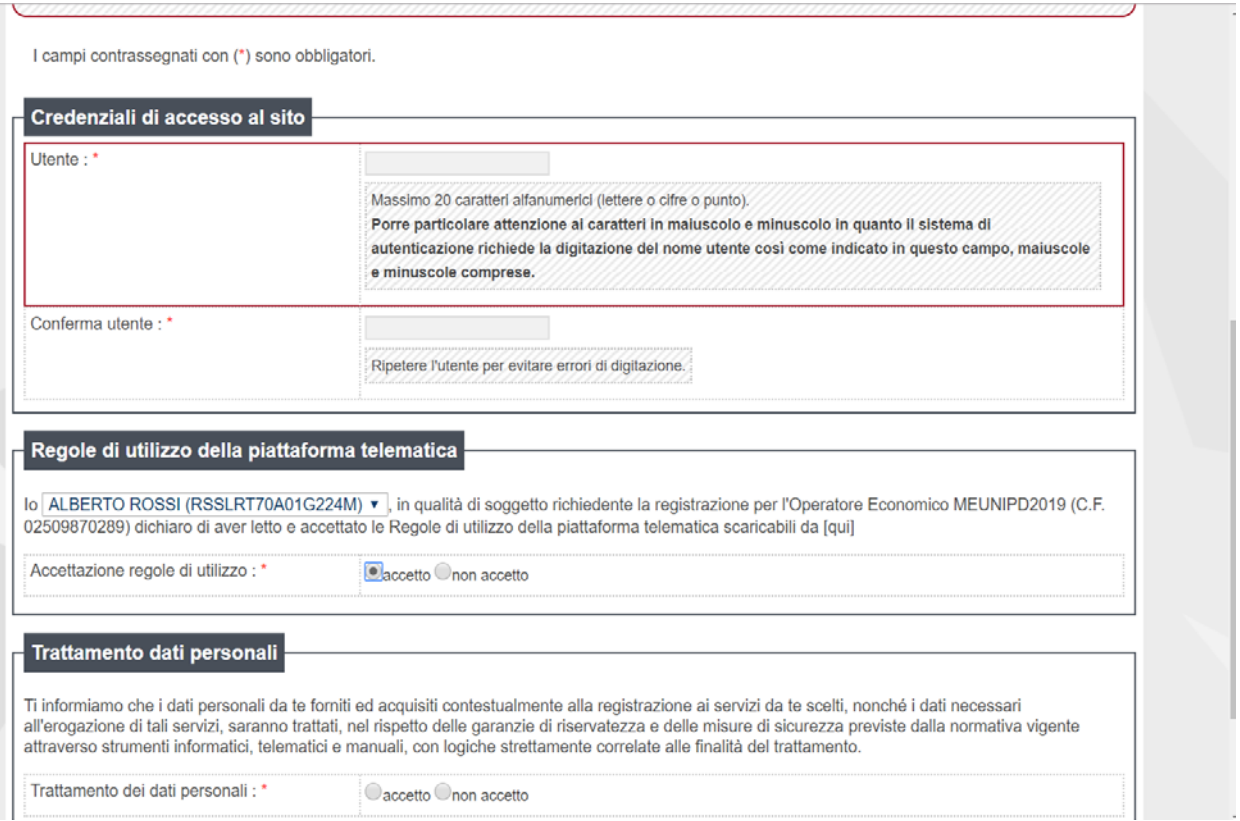

6) Cliccando su pulsante "Invia" si effettua la trasmissione automatica della richiesta di registrazione.

Il portale invierà all'indirizzo e-mail pec riportato in fase di registrazione, un messaggio contenente l'utenza scelta ed un link, tramite il quale sarà possibile impostare la password per completare la registrazione.

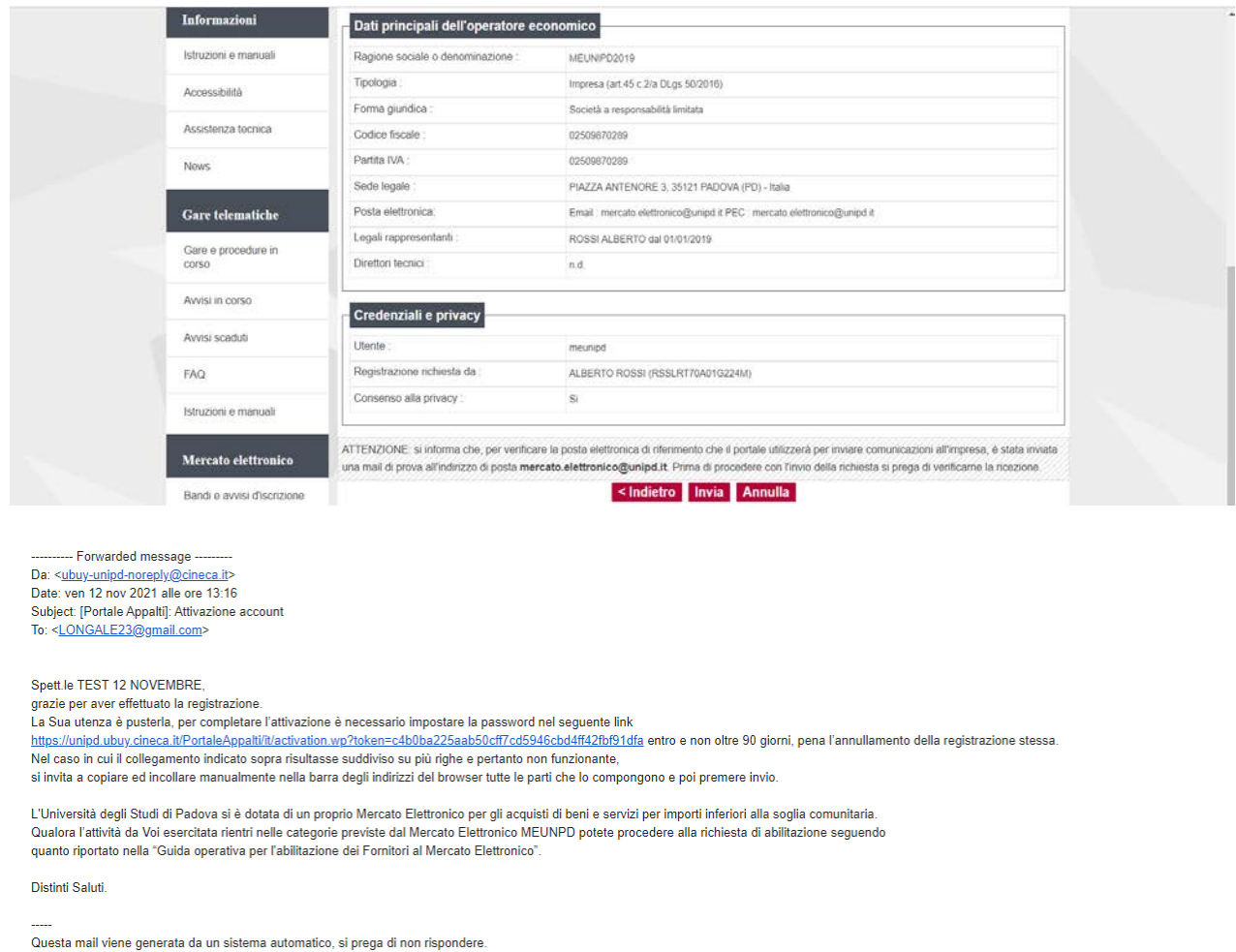

# **1.1. Variazione alcuni dati dell'impresa**

<span id="page-7-0"></span>L'operatore economico non può variare alcuni dati dell'impresa. Per i dati non modificabili (campi grigi e disabilitati) l'operatore economico, mediante il pulsante "Richiedi variazione dati identificativi" accede ad una videata dove può inserire un testo libero nel quale riportare i dati variati ed il motivo della variazione.<br>
Se qui porte a l'orge a consumazione qui impress

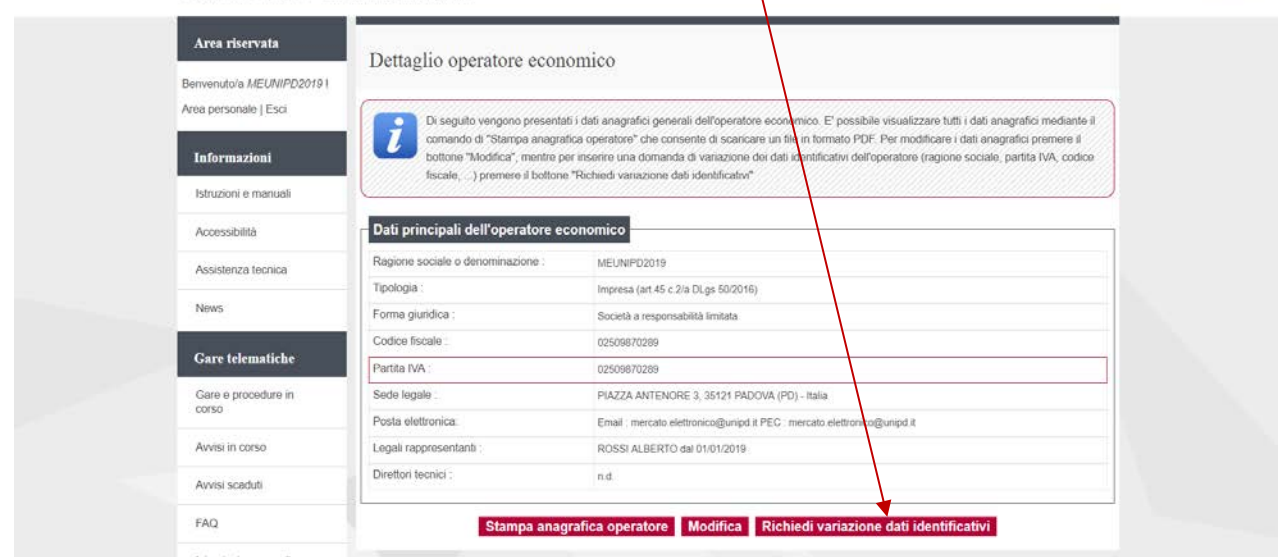

Dopo aver inserito il testo riportante le modifiche da effettuare, cliccando su "Invia richiesta", l'impresa invia le informazioni al Sistema che verranno esaminate dall'ufficio incaricato.

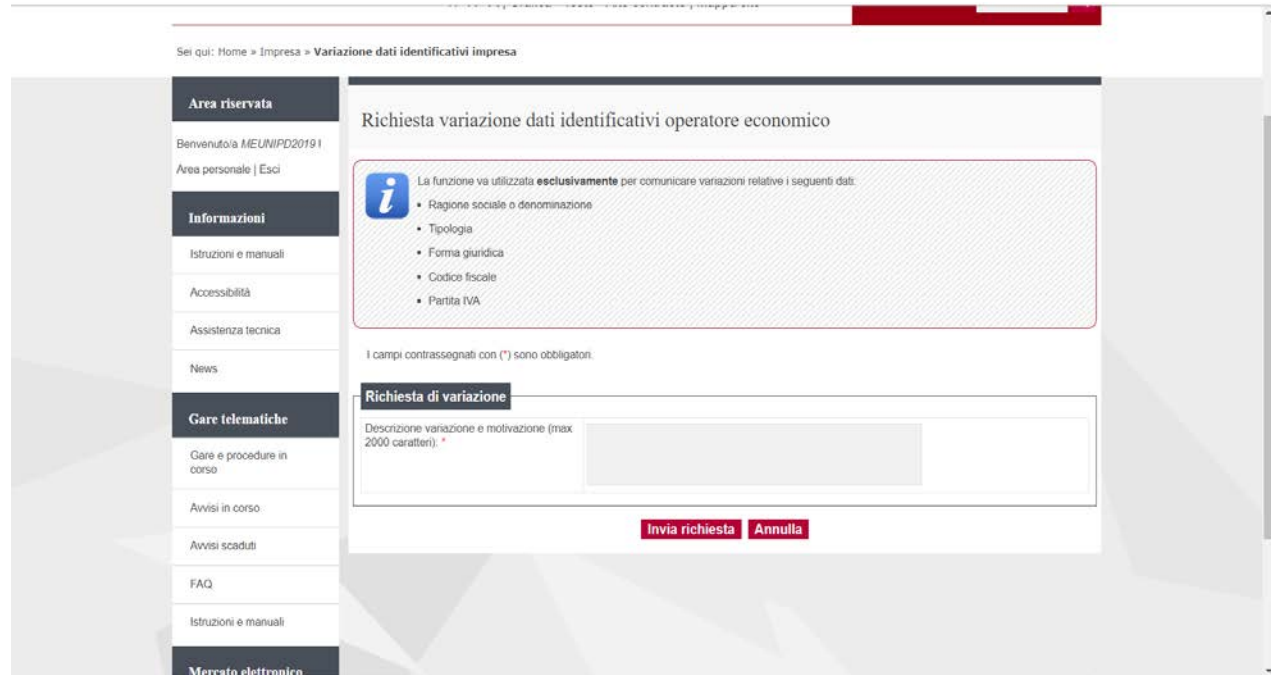

## <span id="page-8-0"></span>**2. Tipi di procedure**

Dalla sezione Gare e procedure in corso sarà possibile visualizzare le procedure di affidamento in materia di forniture, servizi e lavori anche per importi superiori alla soglia comunitaria e gestite tramite modalità elettronica dall'Università degli Studi di Padova, nel rispetto delle disposizioni di cui al codice degli appalti – D.lgs 50/2016 e s.m.i.

Previa registrazione al Portale, gli operatori economici accedendo dalla propria area riservata in **Procedure di interesse** possono:

dalla sezione Bandi di gara, partecipare a procedure ad evidenza pubblica.

dalla sezione Richiesta di offerta, previo invito, partecipare a procedure negoziate.

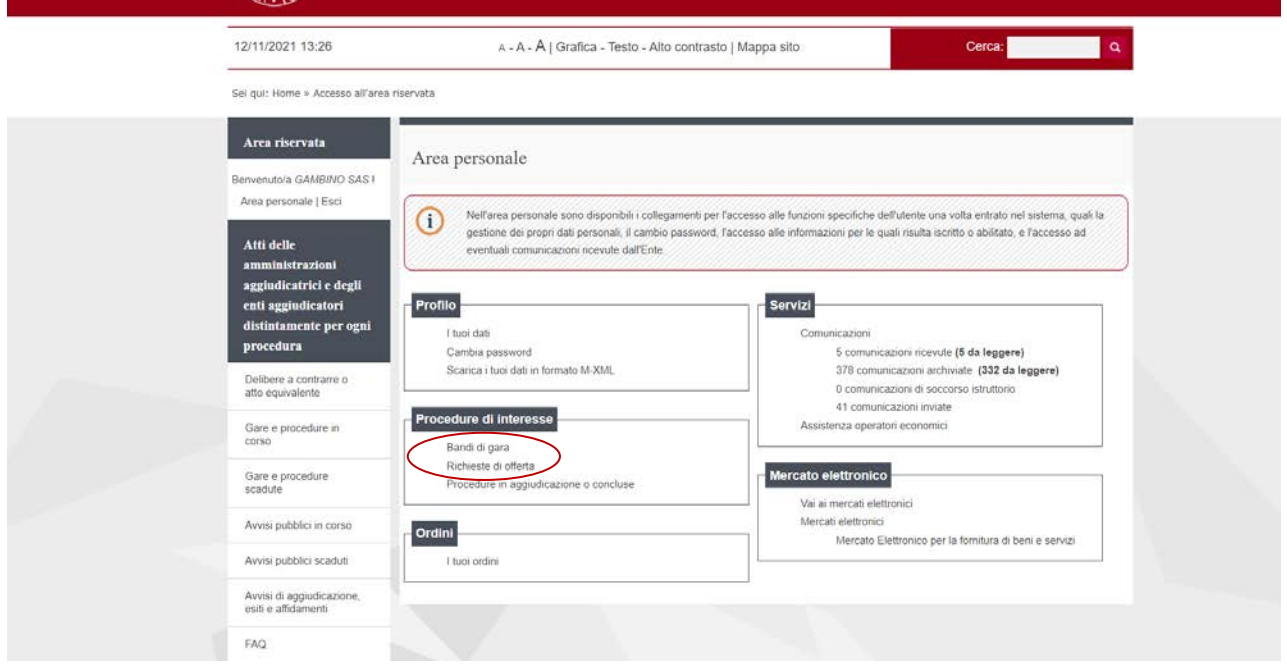

Nel caso di forniture e servizi, il ricorso a tali procedure avverrà principalmente per affidamenti non rientranti nelle categorie merceologiche previste dal Mercato elettronico dell'Università (MeUnipd) o per procedure di valore superiore alla soglia comunitaria (per l'Abilitazione al Mercato Elettronico si rimanda alle apposite Guide pubblicate nella sezione "Mercato Elettronico" del Portale)

## <span id="page-9-0"></span>**3. Presentazione dell'offerta**

Per presentare l'offerta in risposta ad un bando di gara o ad una lettera di invito, l'operatore economico deve:

**1. Accedere all'Area riservata** del Portale Appalti inserendo le proprie credenziali

**2. Individuare la procedura** di affidamento di interesse:

- dalla sezione Bandi di gara, se trattasi di procedura ad evidenza pubblica.

- dalla sezione Richiesta di offerta, su invito ricevuto anche mediante mail/PEC, se trattasi di procedure negoziate.

Cliccando su "Visualizza scheda" è possibile accedere alla scheda di dettaglio della gara.

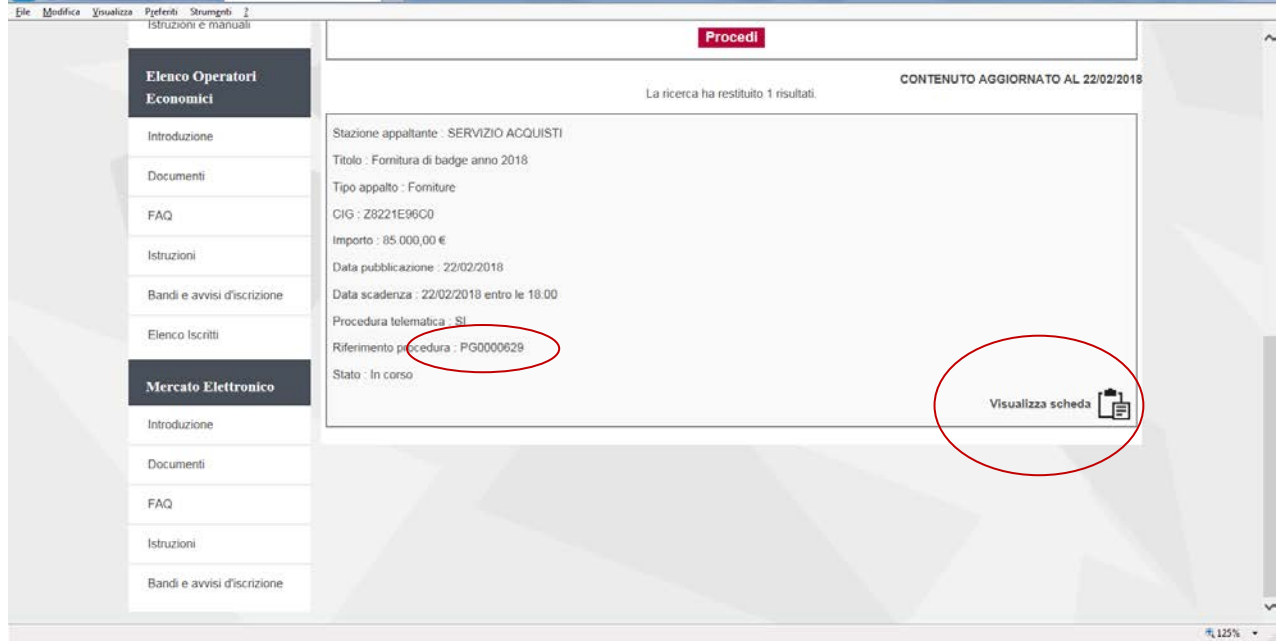

Per scaricare la documentazione che disciplina la procedura di gara, cliccare sul nome dei documenti. Qualora nella busta economica venga richiesto di quotare l'importo complessivo del lavoro/ servizio/fornitura descritto nell'oggetto della gara, potrebbe essere presente, nella sezione "Busta economica" un file contenente **l'elenco dei lavori/beni/servizi da quotare**. In tal caso si deve scaricare il file sul proprio PC, cliccando sul nome del file, compilarlo e successivamente inserirlo nella busta economica unitamente all'offerta economica.

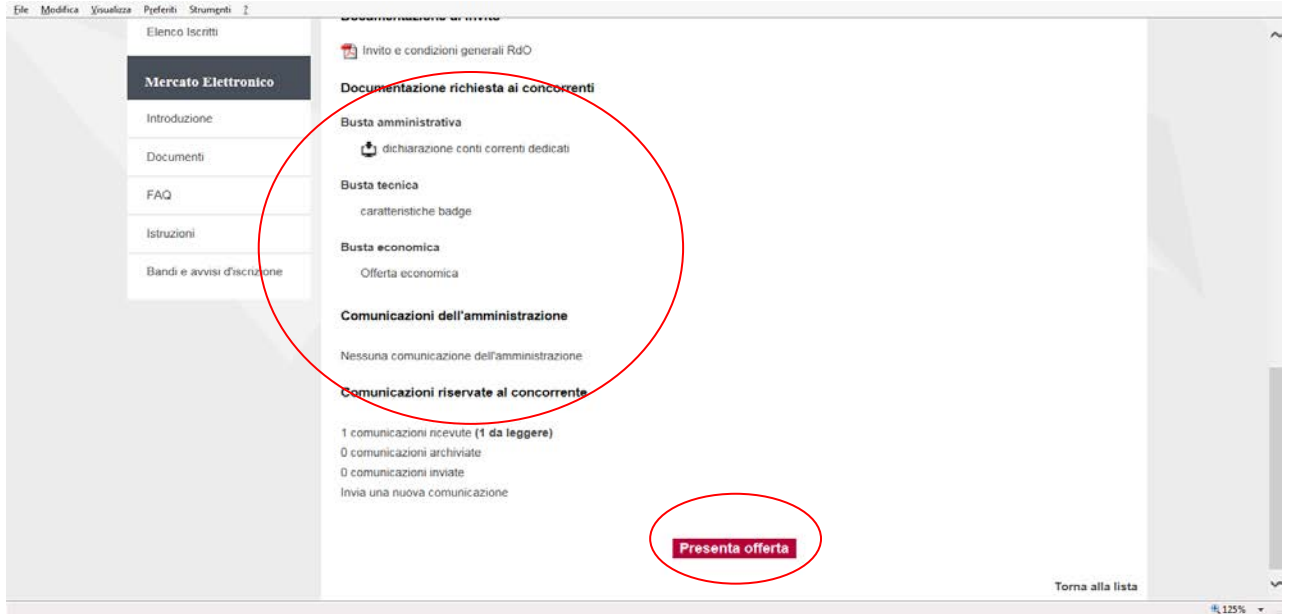

Cliccare su "Presenta offerta" per procedere e per visualizzare i documenti richiesti al Fornitore per la presentazione dell'Offerta.

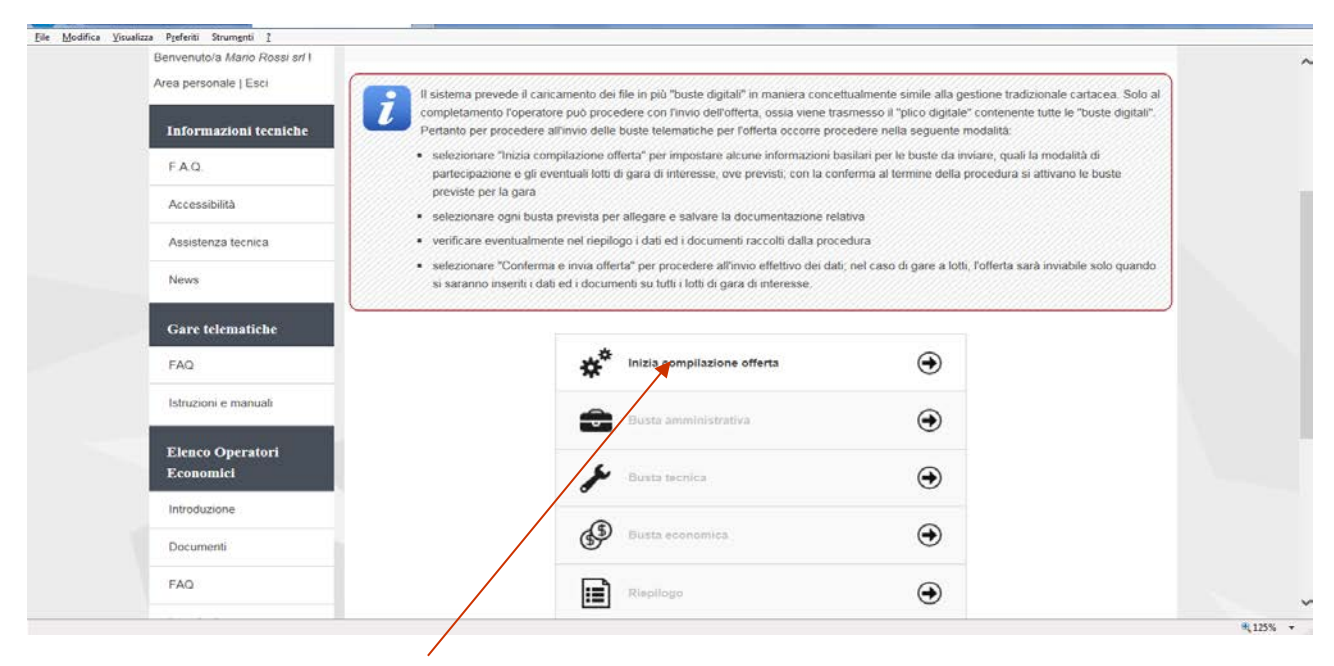

Selezionare "Inizia compilazione offerta", viene presentata la sintesi dei dati anagrafici dell'operatore economico affinché proceda a verificare che siano aggiornati; cliccando sul pulsante "Modifica" è possibile visualizzare e/o aggiornare tutti i dati anagrafici.

### <span id="page-10-0"></span>**3.1.Presentazione offerta come raggruppamento temporaneo di operatori**

**Qualora l'operatore economico intenda presentare l'offerta non singolarmente, ma come raggruppamento temporaneo di operatori economici**, sarà necessario che le operazioni all'interno della piattaforma telematica vengano effettuate dall'operatore "capogruppo" o "mandatario" del raggruppamento. Dovrà indicare "Si" al quesito "L'impresa partecipa come mandataria di un raggruppamento temporaneo?". Dovrà quindi specificare nel campo "Denominazione raggruppamento temporaneo" un nome convenzionale attribuito al raggruppamento (che verrà utilizzato dalla Stazione Appaltante per identificare celermente il raggruppamento in fase di gara, fermo restando la composizione dello stesso e gli obblighi di rappresentanza posti all'impresa mandataria).

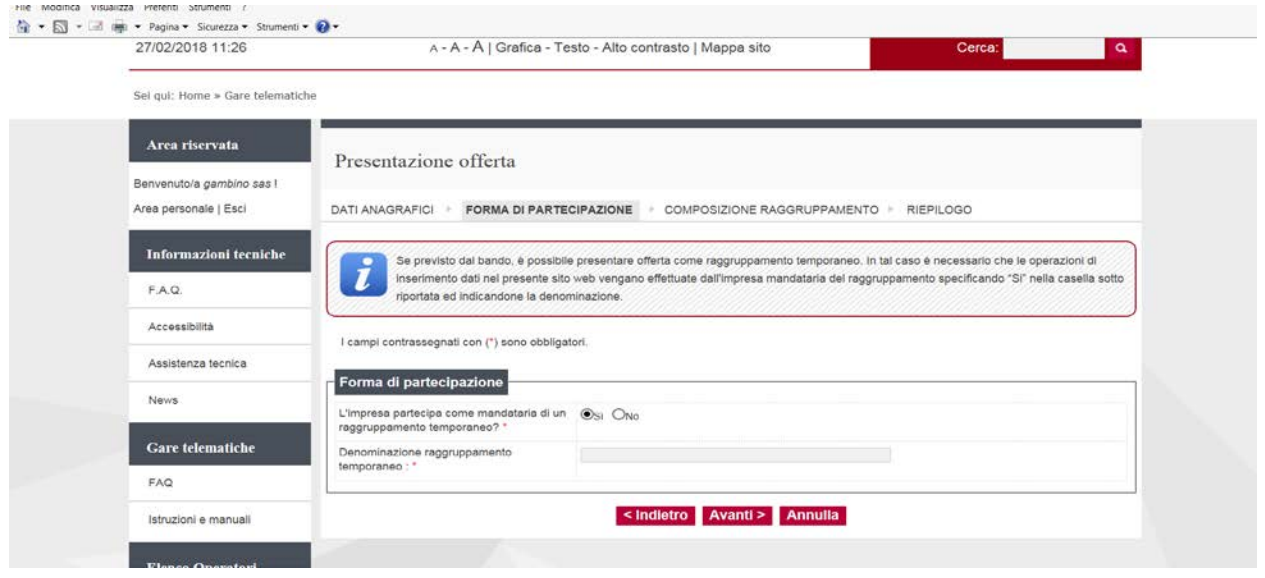

Proseguendo con il pulsante "Avanti" verrà visualizzata la pagina "Composizione del raggruppamento" ove dovranno essere specificati i dati anagrafici e le quote di partecipazione di ciascun membro del raggruppamento.

Per inserire le anagrafiche degli operatori economici mandanti è necessario compilare la sezione intitolata "Nuova mandante" e cliccare sul pulsante "Aggiungi" come evidenziato nella figura sottostante.

Terminato l'inserimento delle mandanti del raggruppamento, procedere con "Avanti" e concludere l'inserimento cliccando sul pulsante "Conferma".

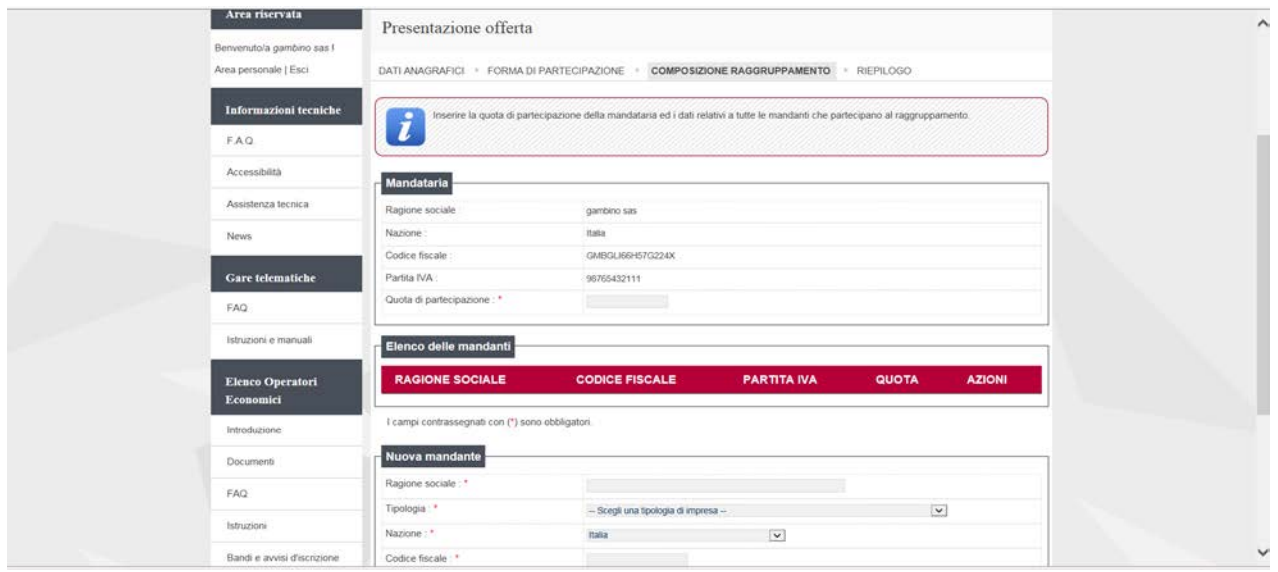

#### **Con la conferma al termine della procedura si attivano le buste previste per la gara.**

**ATTENZIONE: tutti i file vengono caricati in sessione** (una sorta di "memoria temporanea" del server) **e non sono salvati in maniera permanente finché non viene premuto il pulsante "Salva documenti".** 

**Se la sessione viene interrotta** (es: caduta della connessione internet, chiusura accidentale del browser, ecc.) **oppure scade** (a seguito di un prolungato inutilizzo del software, di norma non prima di 30 minuti di inutilizzo) **verranno persi tutti i dati e documenti non salvati.**

## <span id="page-12-0"></span>**3.2.Cambiare forma di partecipazione**

Nel caso si decida di cambiare forma di partecipazione da operatore singolo a raggruppamento di operatori economici o viceversa, è sufficiente ritornare nel passo "Inizia compilazione offerta" e ripetere le operazioni. Per la partecipazione a gare a lotti vedasi capitolo dedicato.

ATTENZIONE: in tal caso tutti i dati e i documenti precedentemente caricati verranno distrutti dal sistema e non sarà possibile recuperarli (anche perché dovranno essere rivisti in ragione della nuova forma di partecipazione singola o aggregata che si è scelto)!

Prima di effettuare tale operazione, assicurarsi di disporre di una copia dei file sul proprio PC**!**

# <span id="page-12-1"></span>**3.3.Busta Amministrativa**

#### Cliccare su Busta Amministrativa

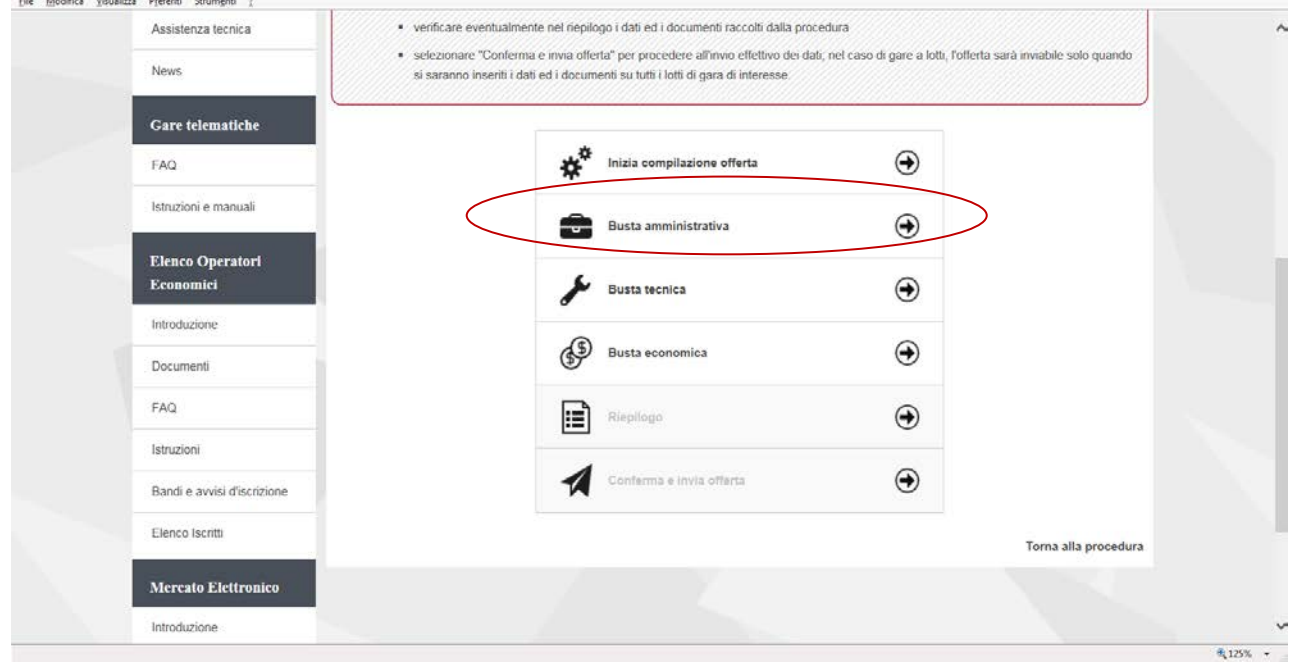

In caso la procedura di gara lo richieda (es. procedura economicamente più vantaggiosa) sarà attiva anche la Busta tecnica.

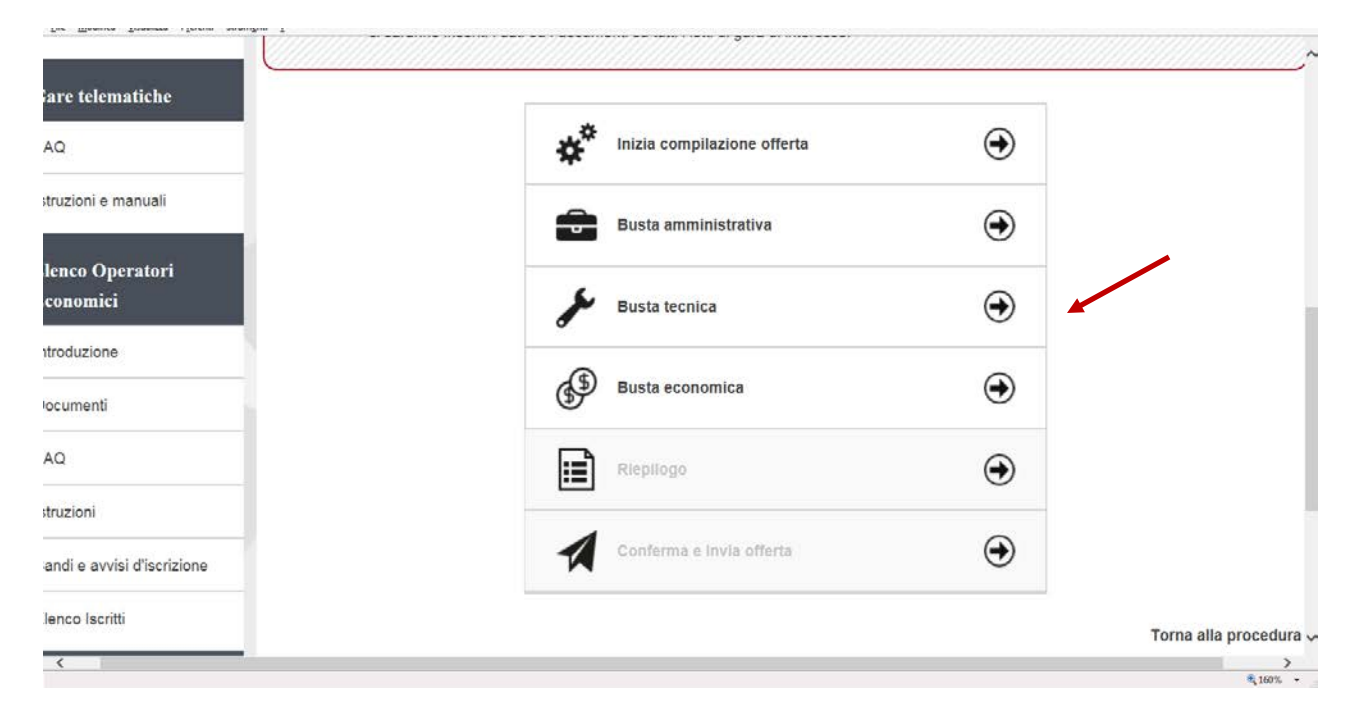

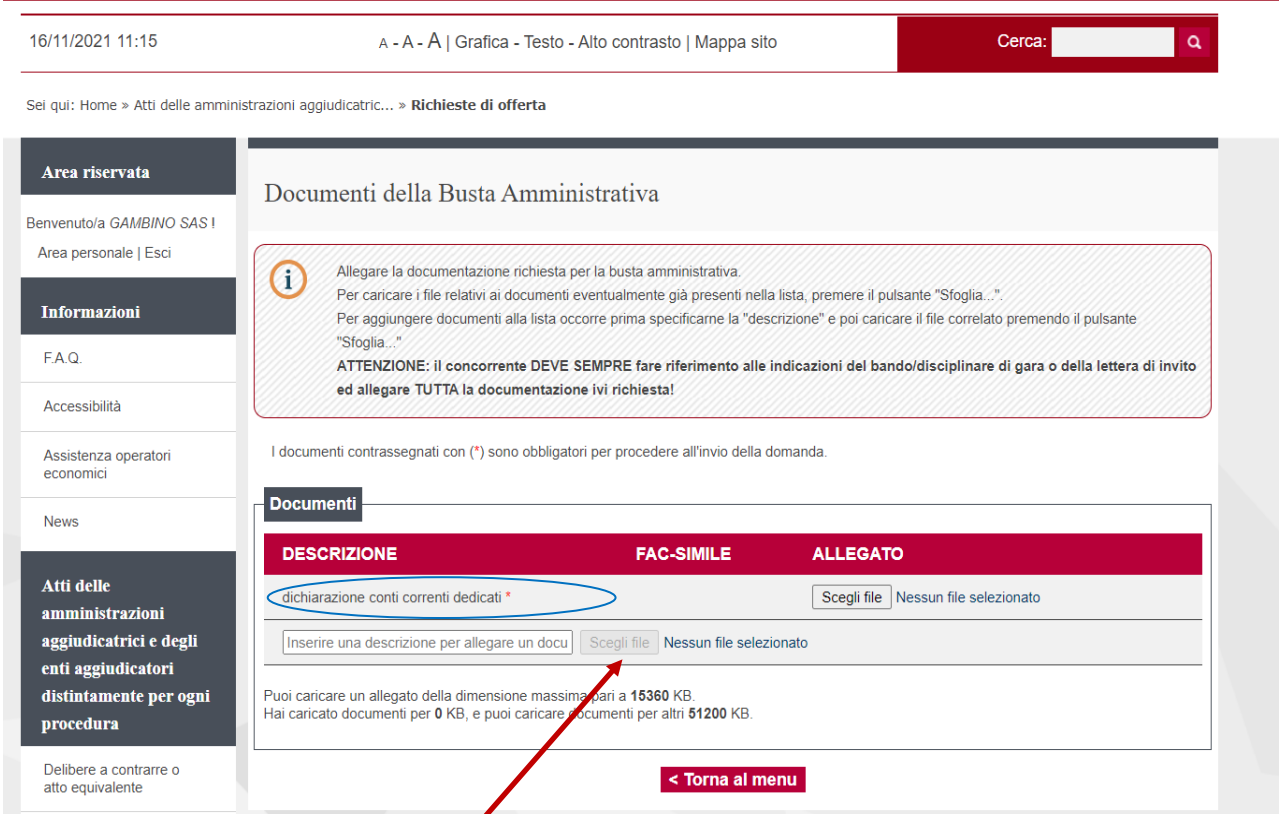

## ATTENZIONE: non eccedere le dimensioni massime previste per ciascun file e per l'insieme dei file previsti per la busta evidenziati nella pagina!

La busta amministrativa puo prevedere una lista di documenti richiesti predefinita dalla Stazione Appaltante. Per alcuni docamenti può essere previsto un fac-simile. In questo caso cliccare sulla relativa icona, che comparirà nella colonna Fac-simile.

Cliccare su Scegli file per inserire il file precedentemente compilato e salvato nel proprio PC.

I documenti contrassegnati con (\*) sono obbligatori per procedere all'invio della domanda.

La lista dei documenti predefiniti potrebbe essere solo parziale.

(A titolo esemplificativo: potrebbe contenere solo documenti validi per tutti gli operatori a prescindere dalla forma di partecipazione, oppure taluni documenti per i quali la Stazione Appaltante desidera mettere a disposizione uno specifico fac-simile o controllare il formato del file caricato, ecc., ecc.) .

Fare sempre riferimento ai documenti di gara per allegare tutta la documentazione richiesta.

Possono essere inseriti altri documenti amminitrativi inserendo nel campo "Descrizione" la descrizione, ossia il titolo del documento che si sta per allegare; cliccare su "Scegli file…" per selezionare il file da caricare.

**Al termine cliccare su "Salva documenti"**

Sei qui: Home » Atti delle amministrazioni aggiudicatric... » Richieste di offerta

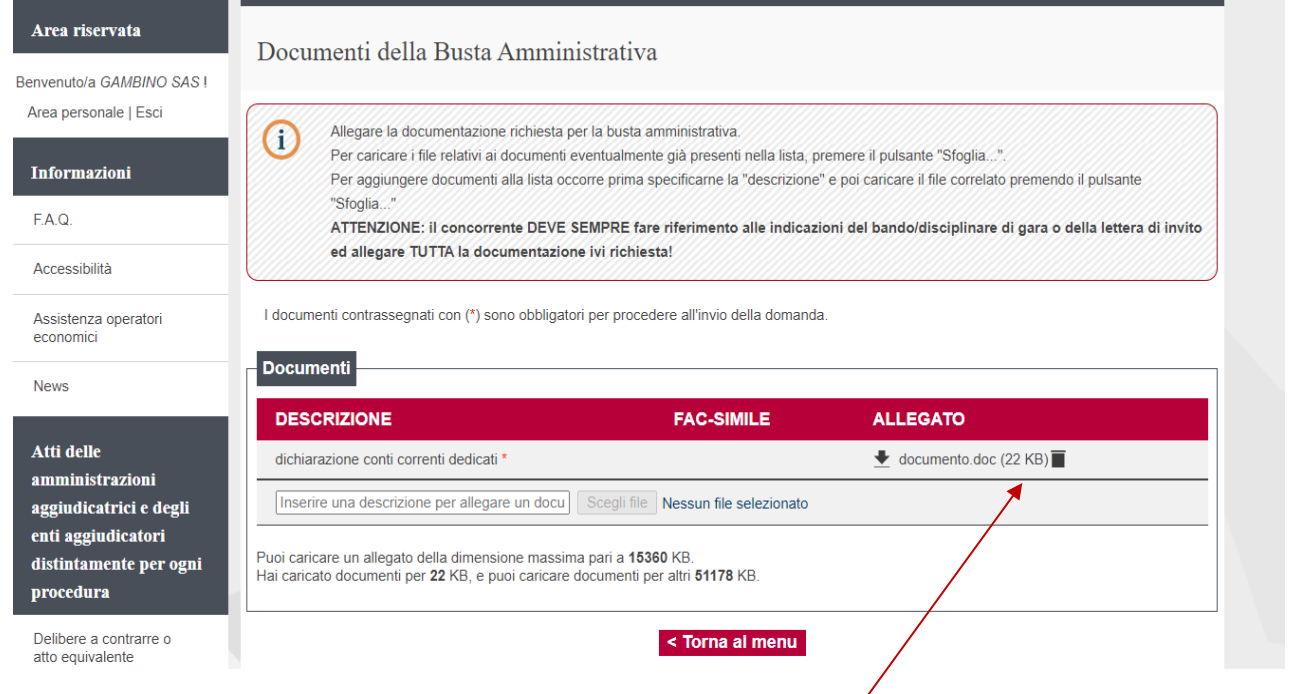

#### E' possibile eliminare un allegato cliccando sull'icona posta dopo l'allegato stesso.

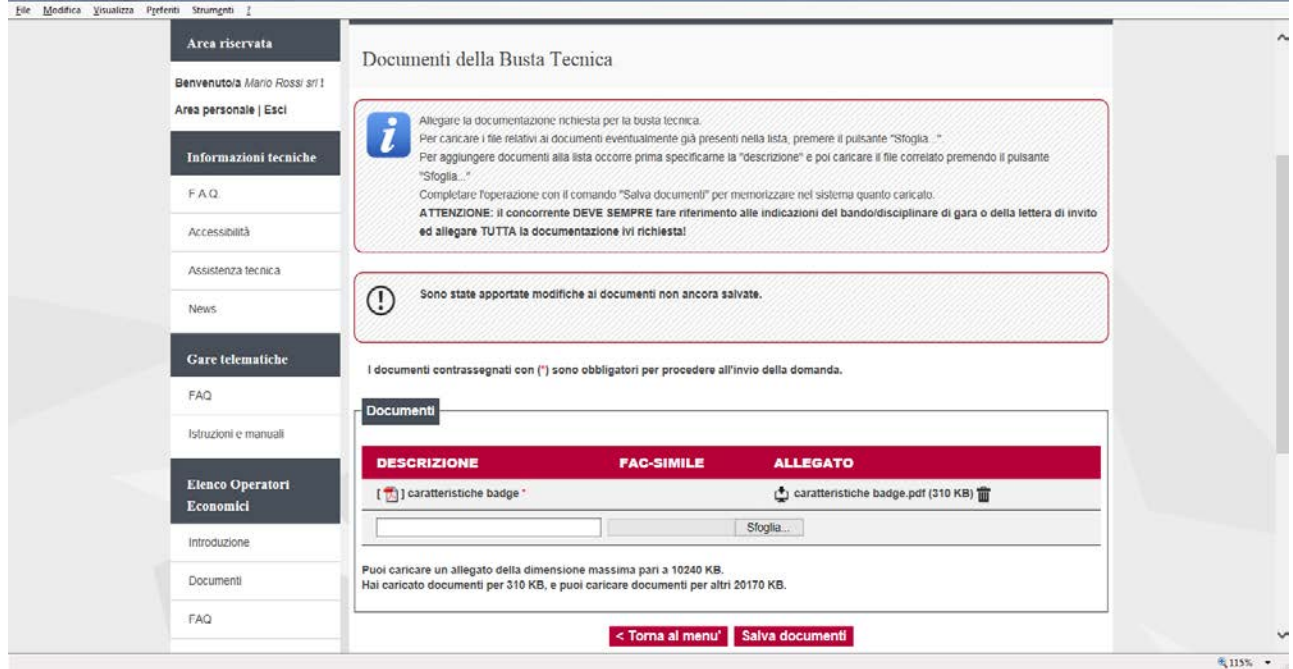

In caso di procedura di gara lo richieda, può essere presente una Busta Tecnica. Sarà pertanto necessario completare anche la Busta Tecnica, allegando i documenti tecnici richiesti, procedendo come per la Busta amministrativa.

## <span id="page-15-0"></span>**3.4.Busta economica**

Selezionare "Busta economica"

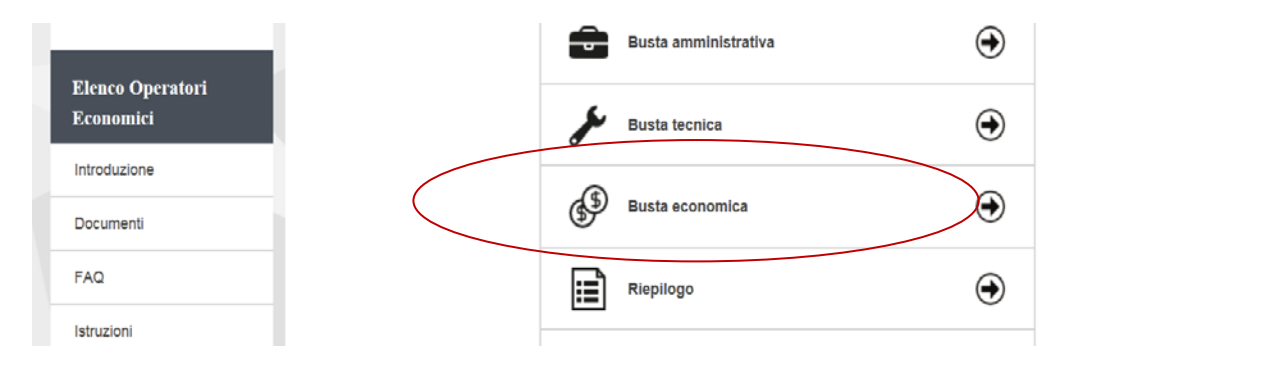

La piattaforma telematica comprende due modalità di compilazione dell'offerta economica:

1. Inserimento **valori offerti e upload di documenti**: prevede l'inserimento del ribasso, o dell'importo o dei prezzi unitari nel sistema telematico; la generazione automatica e il download del file PDF dell'offerta; la firma e l'upload della stessa e di eventuali ulteriori documenti.

2. **Solo upload di documenti**: prevede la predisposizione del file dell'offerta a cura dell'operatore economico e successivo upload della stessa e di eventuali ulteriori documenti.

La scelta della modalità spetta alla Stazione Appaltante, pertanto l'operatore economico verrà automaticamente guidato dalla piattaforma telematica alla compilazione dell'offerta secondo le preferenze espresse dalla Stazione Appaltante.

#### 1. Inserimento **valori offerti e upload di documenti**:

La compilazione dell'offerta in modalità interattiva, a seconda di quanto previsto per la procedura di affidamento, prevede in alternativa l'inserimento nel sistema telematico:

a. del **ribasso** offerto sull'importo posto a base di gara o sull'elenco prezzi posto a base di gara

#### b. **dell'importo offerto**

c. dei **prezzi unitari** e di eventuali informazioni di dettaglio sulle voci oggetto di offerta

Inseriti questi valori, la piattaforma telematica si occupa della generazione automatica del documento di "Offerta economica", ovvero di un file PDF standardizzato contenente i valori sopra elencati. L'operatore economico dovrà quindi effettuare il download del file PDF dell'Offerta economica, firmarlo digitalmente e caricarlo nel sistema aggiungendo gli eventuali ulteriori documenti richiesti.

# <span id="page-15-1"></span>**3.4.1. Offerta espressa mediante ribasso offerto sull'importo posto a base di gara o sull'elenco prezzi posto a base di gara**

Nel caso la procedura richieda di esprimere l'offerta mediante il ribasso sulla base di gara verrà presentata una pagina analoga a quella sotto illustrata dove l'operatore economico dovrà inserire: - la **percentuale di ribasso** offerta

- i **costi della sicurezza aziendali** (in €, non in percentuale) concernenti l'adempimento delle disposizioni in materia di salute e siculezza sui luoghi di lavoro

#### - i **costi della manodopera** (in €, non in percentuale)

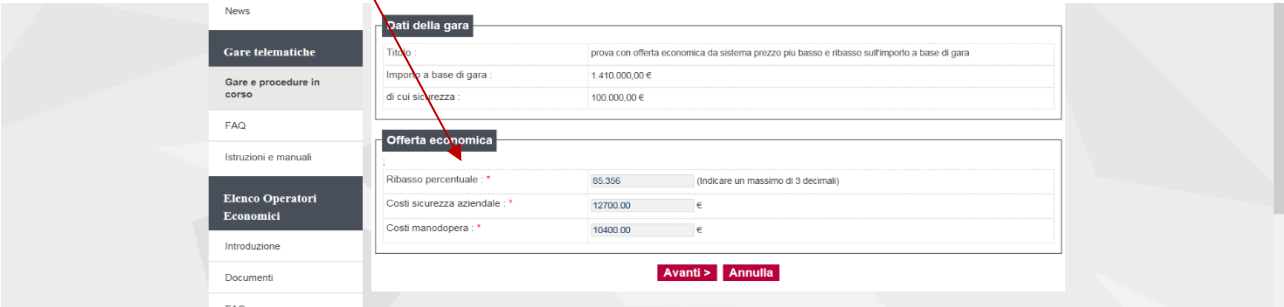

## <span id="page-16-0"></span>**3.4.2. Offerta espressa mediante importo complessivo**

Nel caso la procedura richieda di esprimere l'offerta mediante importo complessivo verrà presentata una pagina analoga a quella sotto illustrata dove l'operatore economico potrà inserire:

l'importo offerto (comprensivo degli eventuali costi sicurezza aziendali e dei costi manodopera da specificare nelle voci indicate)

i **costi della sicurezza aziendali** (in €, non in percentuale) concernenti l'adempimento delle disposizioni in materia di salute e sicurezza sui luoghi di lavoro

## i **costi della manodopera** (in €, non in percentuale)

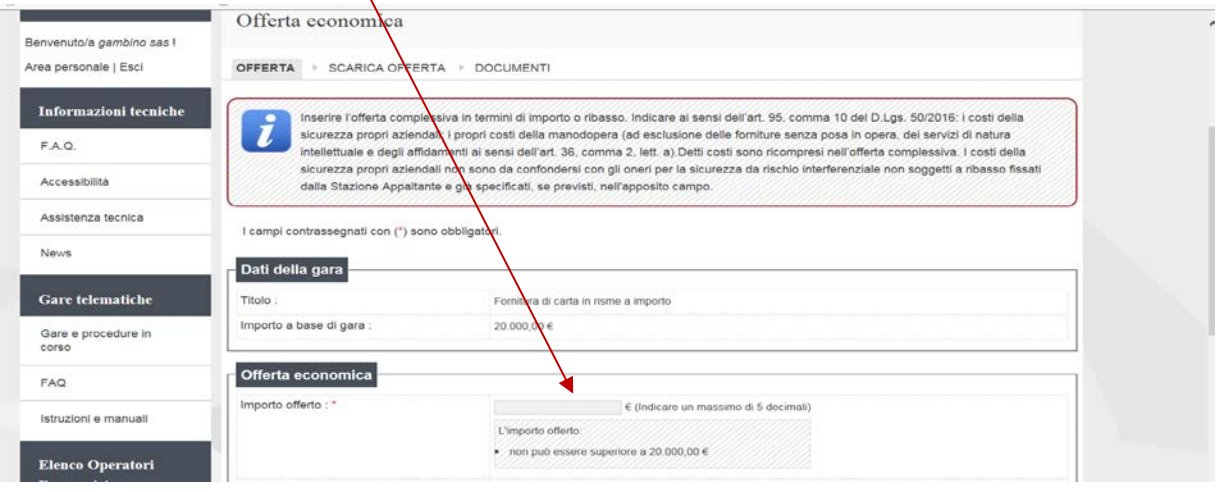

# <span id="page-16-1"></span>**3.4.3. Offerta espressa mediante prezzi unitari**

Nel caso la procedura richieda di esprimere l'offerta mediante l'offerta prezzi unitari verrà presentata una pagina analoga a quella sotto illustrata dove l'operatore potrà visualizzare le voci oggetto di offerta.

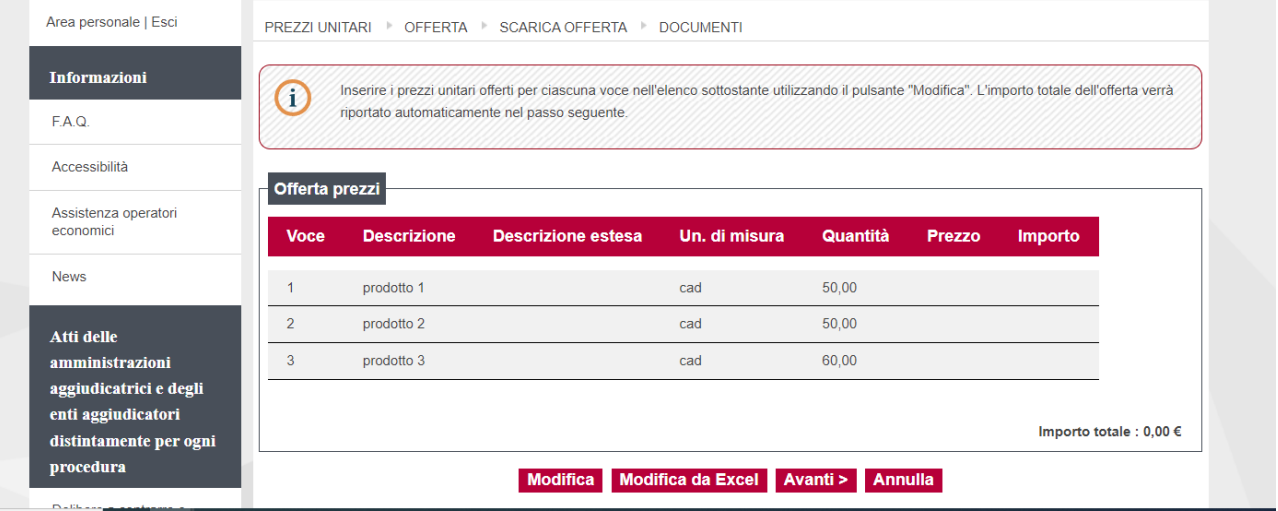

Cliccare su Modifica

#### Inserire tutti i dati richiesti nel prospetto. I campi contrassegnati con (\*) sono obbligatori

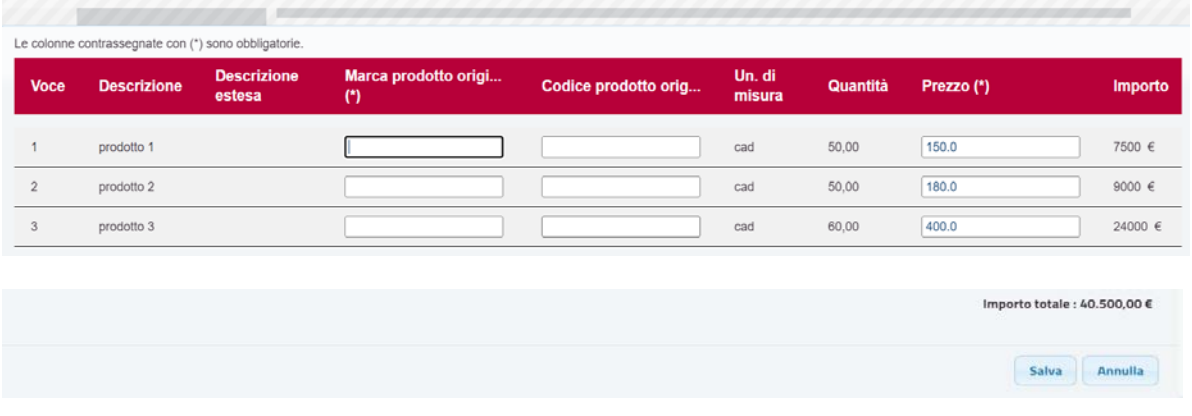

Al termine dell'inserimento cliccare su "Salva".

**Per procedure di gara in cui non sono ammesse offerte in aumento, qualora l'offerta complessiva superi l'importo posto a base di gara il sistema non permette di effettuare l'offerta**.

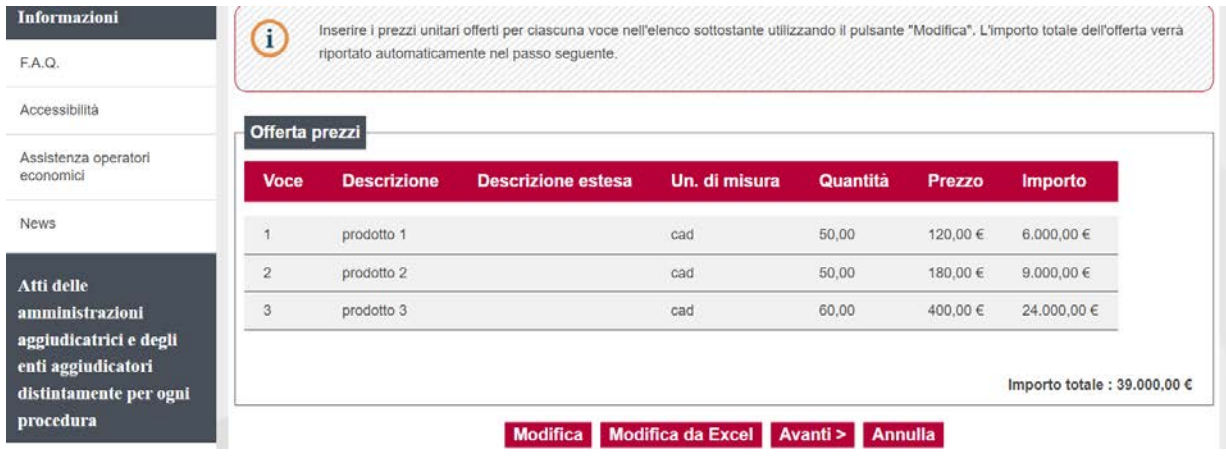

#### Cliccare su "Avanti"

**Viene automaticamente riportato dal sistema l'importo offerto**. Si ricorda che tale importo è compresivo dei Costi della sicurezza aziendale e Costi della manodopera da indicare nei rispettivi campi.

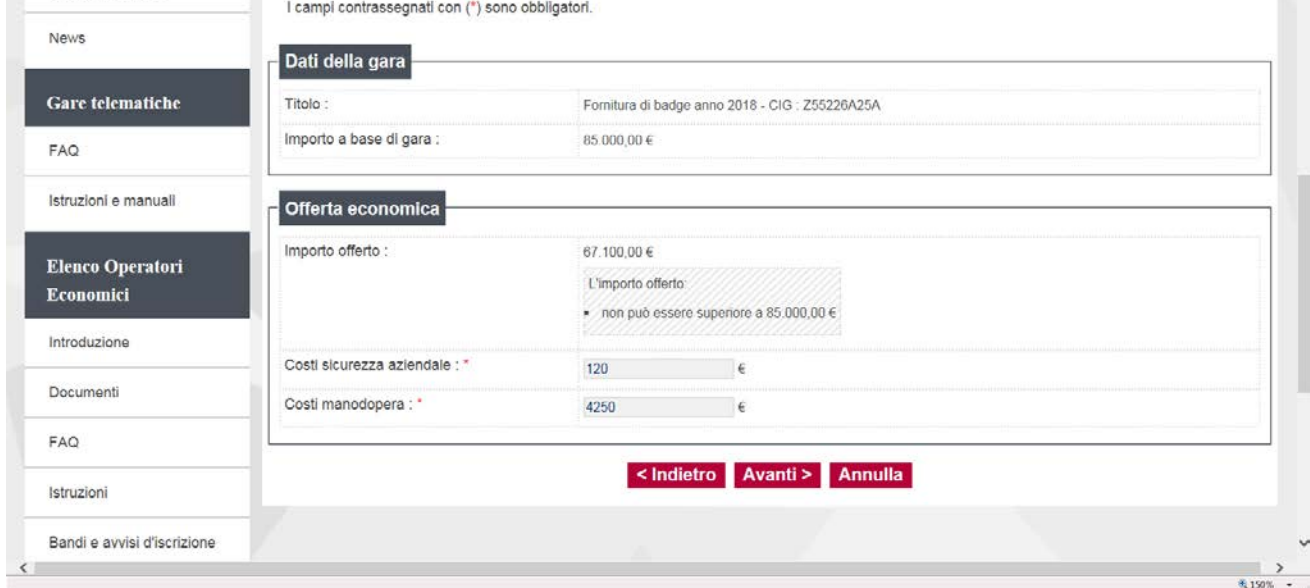

**Inserire eventuali costi della sicurezza propri aziendali (o inserire un valore pari a 0,00).** 

Per i costi della manodopera, come previsto dall'art. 95 c. 10 del D.Lgs 50/2016 nell'offerta economica l'operatore deve indicare i propri costi della manodopera e gli oneri aziendali concernenti l'adempimento delle disposizioni in materia di salute e sicurezza sui luoghi di lavoro ad esclusione delle forniture senza posa in opera, dei servizi di natura intellettuale e degli affidamenti ai sensi dell'art. 36, comma 2 lettera a). Le stazioni appaltanti, relativamente ai costi della manodopera, prima dell'aggiudicazione procedono a verificare il rispetto di quanto previsto all'articolo 97, comma 5, lettera d).

<span id="page-18-0"></span>Cliccare su "Avanti"

# **3.4.3.1. Gare a prezzi unitari con compilazione offline**

Nel caso di gare a prezzi unitari per cui è prevista la compilazione di un set di dati relative alle voci oggetto di offerta, è possibile procedere alla compilazione dei dati richiesti anche con la compilazione offline cliccando su "**Modifica da Excel**", scaricando un file excel che riporta quanto visibile nell'interfaccia utente di modifica dei dati, comprensiva di eventuali informazioni già inserite, per poi procedere con una fase di upload del file (i formati accettati sono .XLS, oppure .XLSX, oppure .ODS) che controlla i dati inseriti, segnala eventuali anomalie, ed importa i dati esclusivamente nel caso in cui tutti i dati siano validati. Mantenere il nome originale del file scaricato.

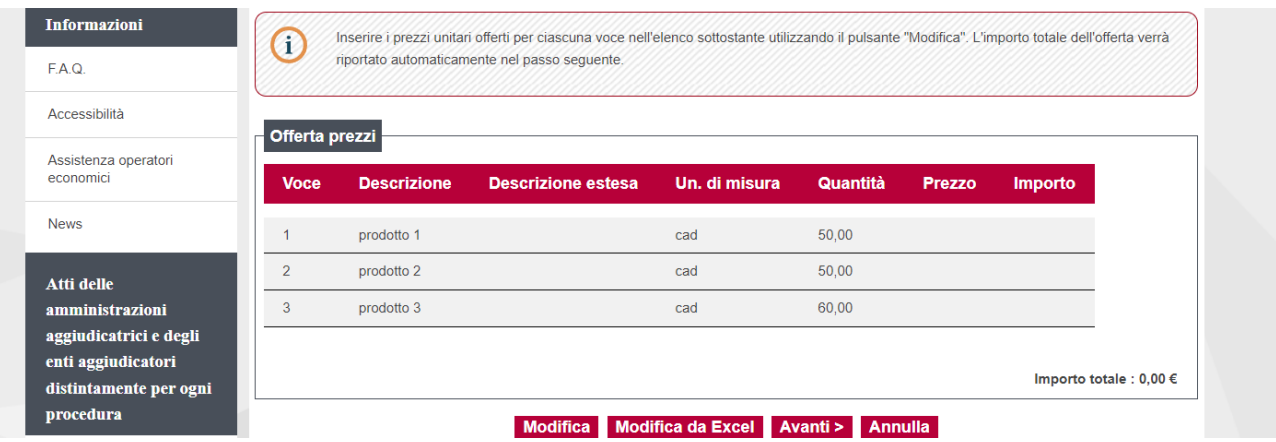

#### Selezionare "Scarica il file Excel contenente i prezzi unitari"

Sei qui: Home » Atti delle amministrazioni aggiudicatric... » Richieste di offerta

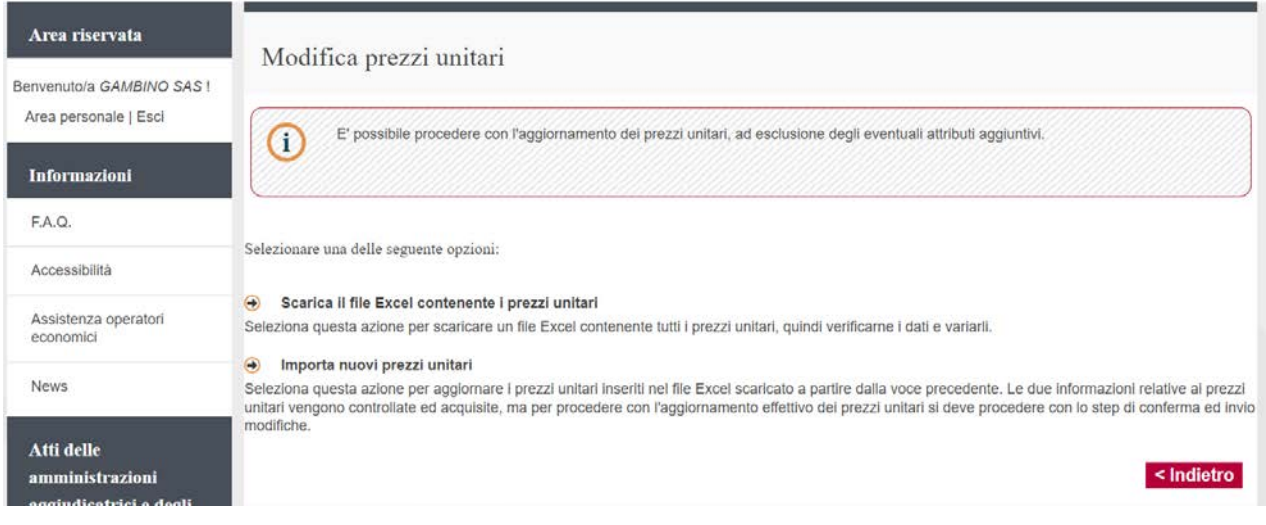

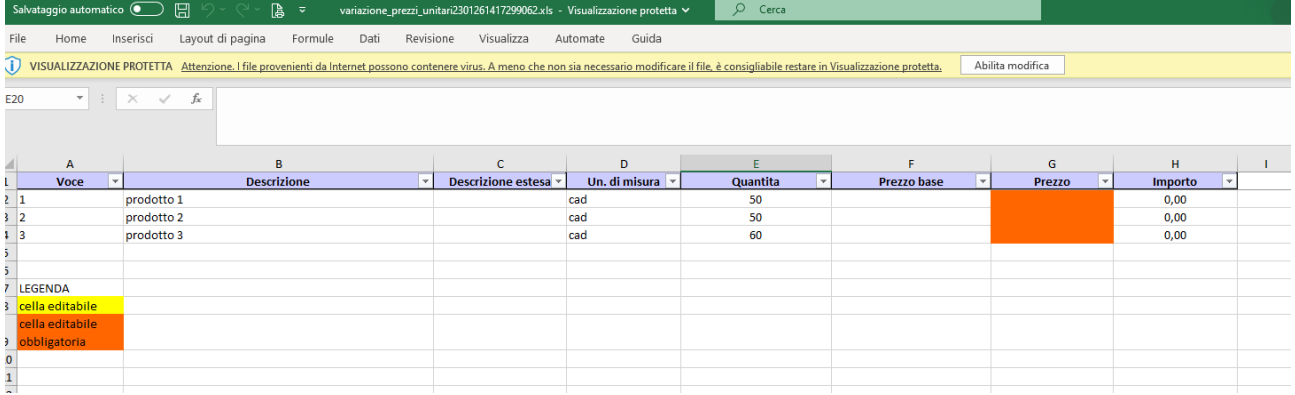

Le colonne informative vengono presentate nel file esportato in sola lettura, mentre le colonne compilabili assumono una colorazione di sfondo differente a seconda che le celle siano obbligatorie oppure facoltative

**Attenzione: nel caso di gara a prezzi unitari con richiesta di dati aggiuntivi (es: codice prodotto, marca prodotto, colore etc), la gestione della valorizzazione di tali dati rimane nell'interfaccia del portale e andranno compilati online.**

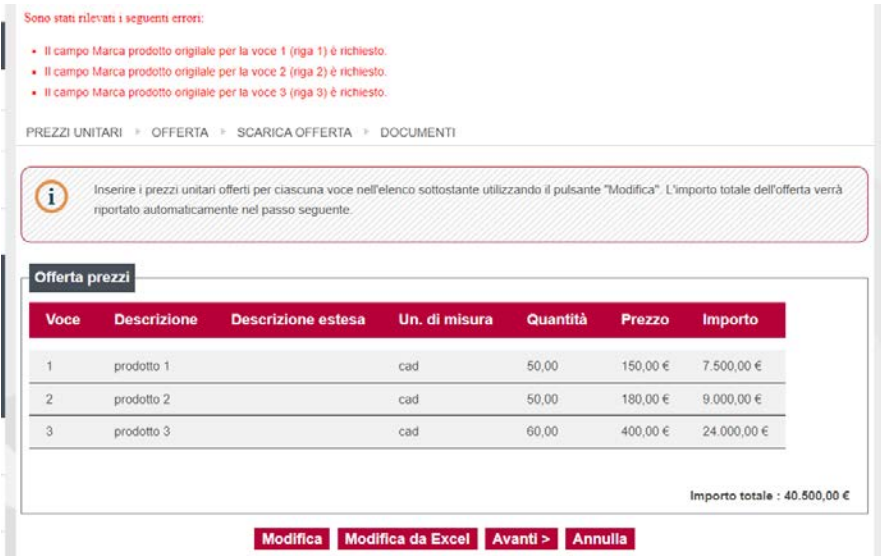

Terminata la compilazione selezionare "Importa nuovi prezzi unitari"

Sei qui: Home » Atti delle amministrazioni aggiudicatric... » Richieste di offerta

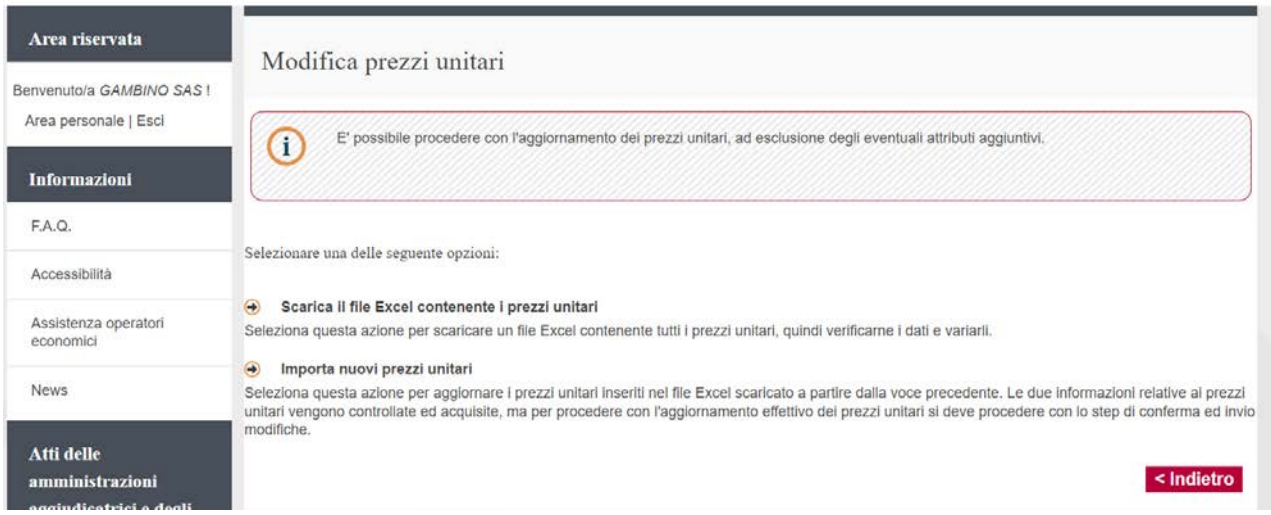

#### e caricare il file a portale con "scegli file" e Importa

Sei qui: Home » Atti delle amministrazioni aggiudicatric... » Richieste di offerta

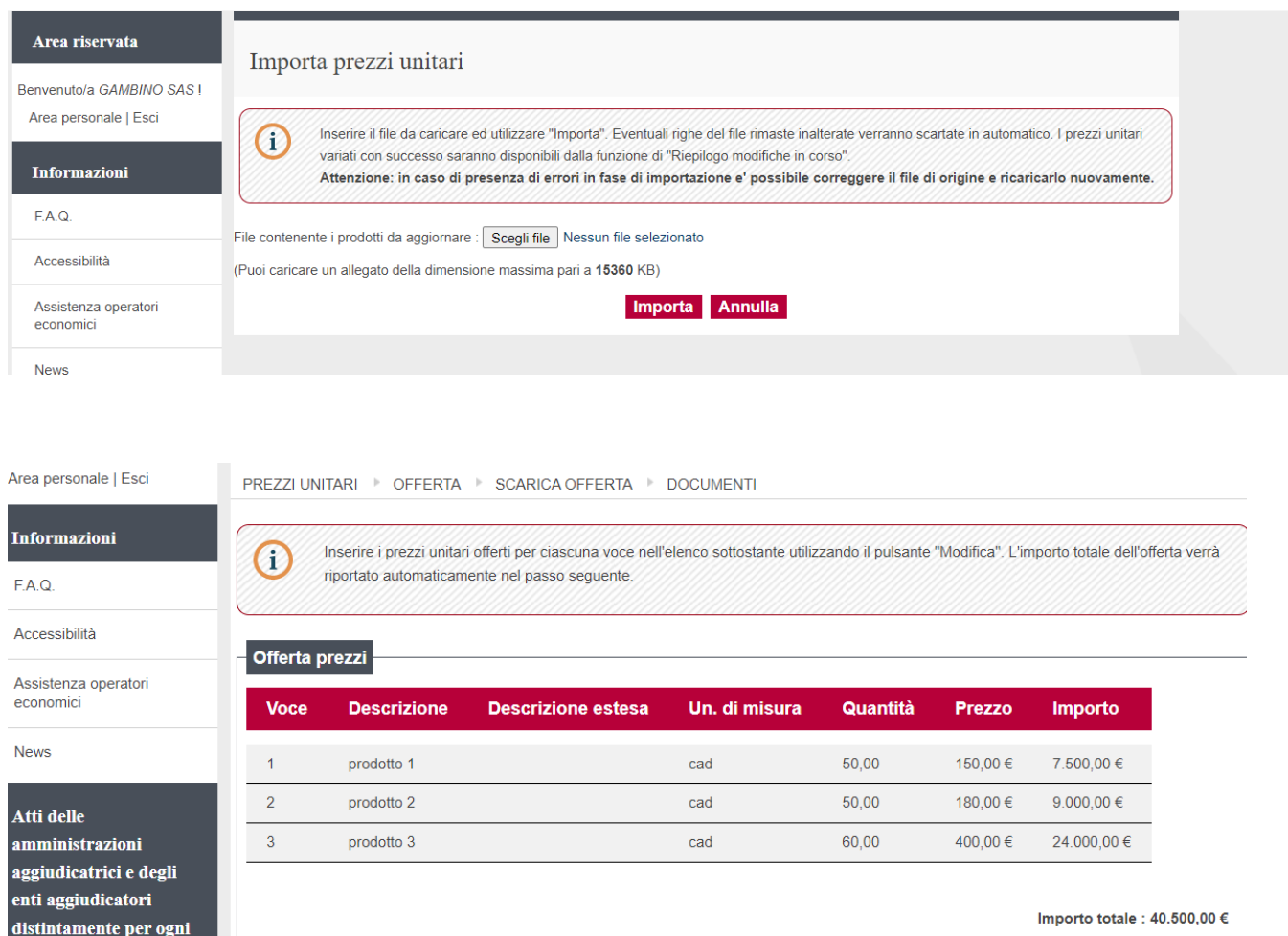

Modifica Modifica da Excel Avanti > Annulla

#### Cliccare su "Torna allo step prezzi unitari"

procedura

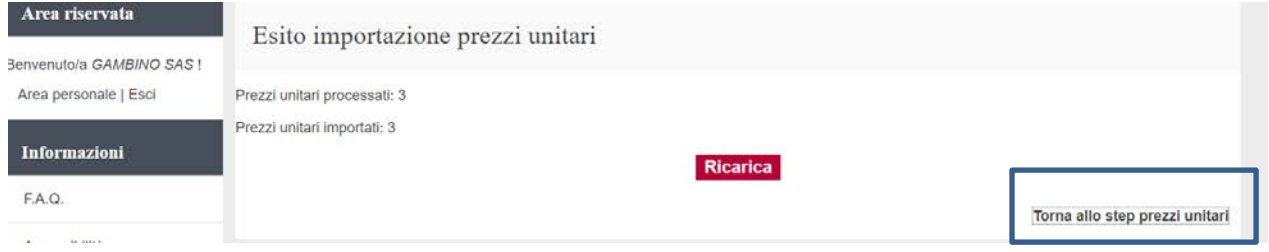

Selezionare Avanti e procedere come indicato al punto 3.4.3.

Qualora oltre ai prezzi unitari fossero richiesti dei dati aggiuntivi (es: codice prodotto, marca prodotto, colore etc), cliccare su modifica e valorizzarli on line

# <span id="page-21-0"></span>**3.5.Caricamento a sistema dell'offerta economica**

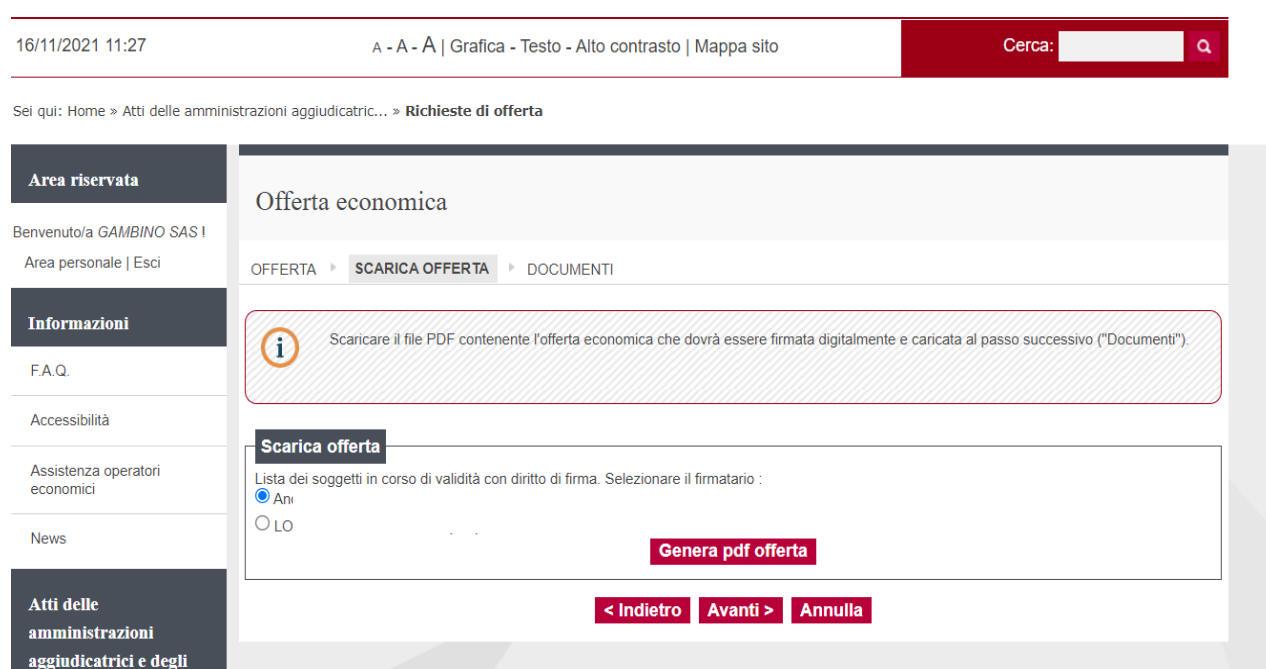

Selezionare il nominativo che apporrà la firma digitale all'offerta economica tra i nomi proposti dal sistema e cliccare su "Genera pdf offerta"

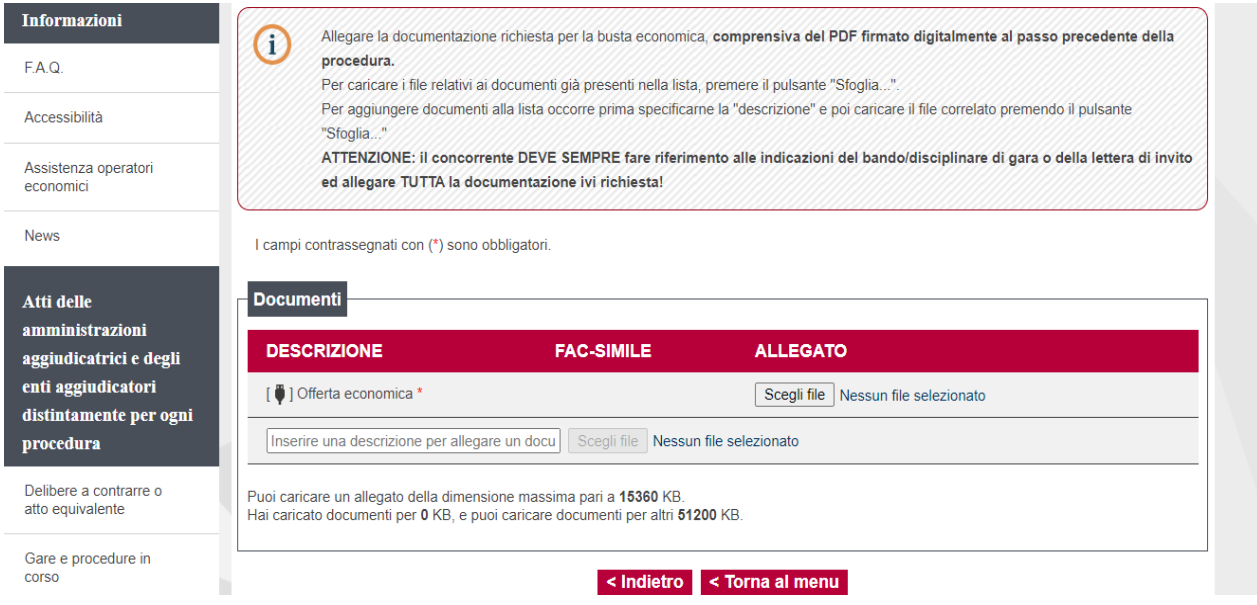

**Allegare il documento dell'offerta economica precedentemente generato e firmato digitalmente cliccando su "Sfoglia".** Prima di procedere al caricamento del file PDF offerta, verificare che i dati anagrafici del concorrente siano corretti. In caso contrario ritornare al passo "inizia compilazione offerta" e procedere alla rettifica. Si ricorda che la firma deve essere quella del nominativo indicato quale firmatario selezionato nella pagina "Scarica offerta" e indicato nel file PDF.

Potrebbero essere presenti documenti contrassegnati con (\*) che sono obbligatori per procedere all'invio dell'offerta (es. Elenco prodotti da quotare su file allegato)

In caso di discordanza tra l'importo offerto nel documento Offerta economica generato dal Sistema e la somma degli importi riportati in un eventuale elenco di dettaglio delle voci oggetto di fornitura, prevale quanto riportato nel documento Offerta economica.

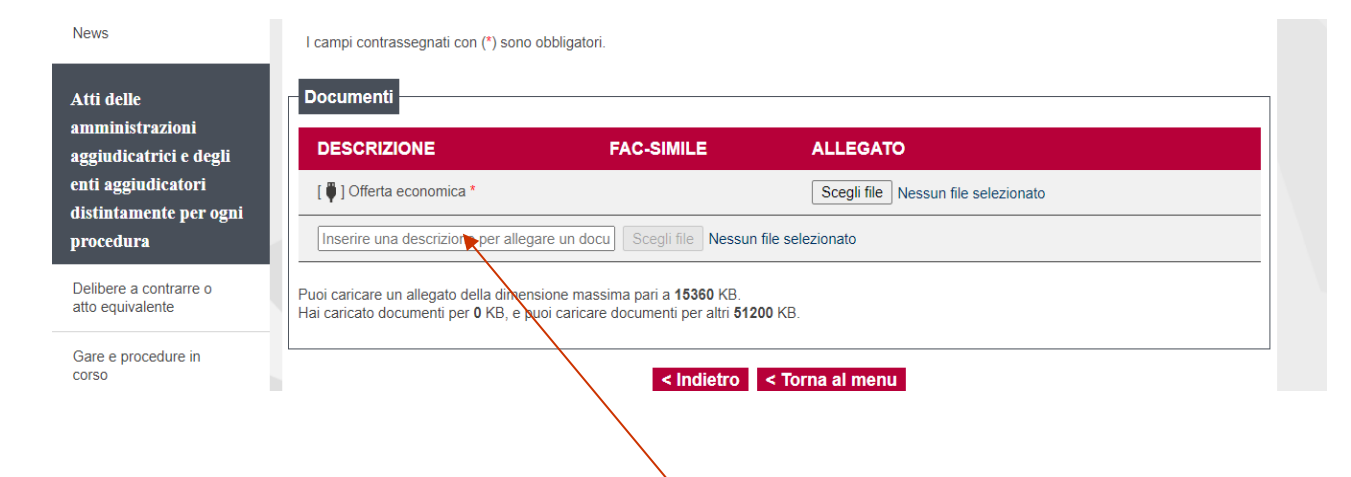

Nella medesima videata è possibile allegare eventuali ulteriori file richiesti dal bando/disciplinare di gara o dalla lettera di invito. Per procedere scrivere il nome del documento da inserire nel campo bianco e cliccare su Scegli file.

Dopo aver salvato, cliccare su "Torna al menù"

Dalla pagina "Invio buste telematiche gara", dopo aver completato l'inserimento della Busta amministrativa, dell'eventuale Busta tecnica e della Busta economica, prima di procedere con l'invio alla Stazione Appaltante, è possibile accedere a "Riepilogo" per effettuare un rapido controllo di tutta la documentazione allegata.

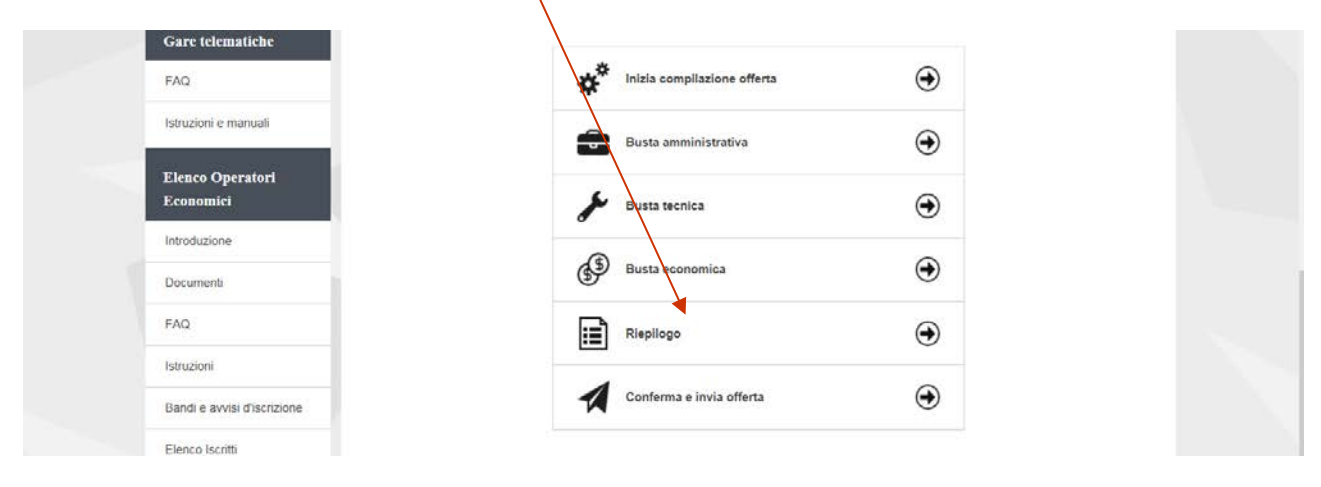

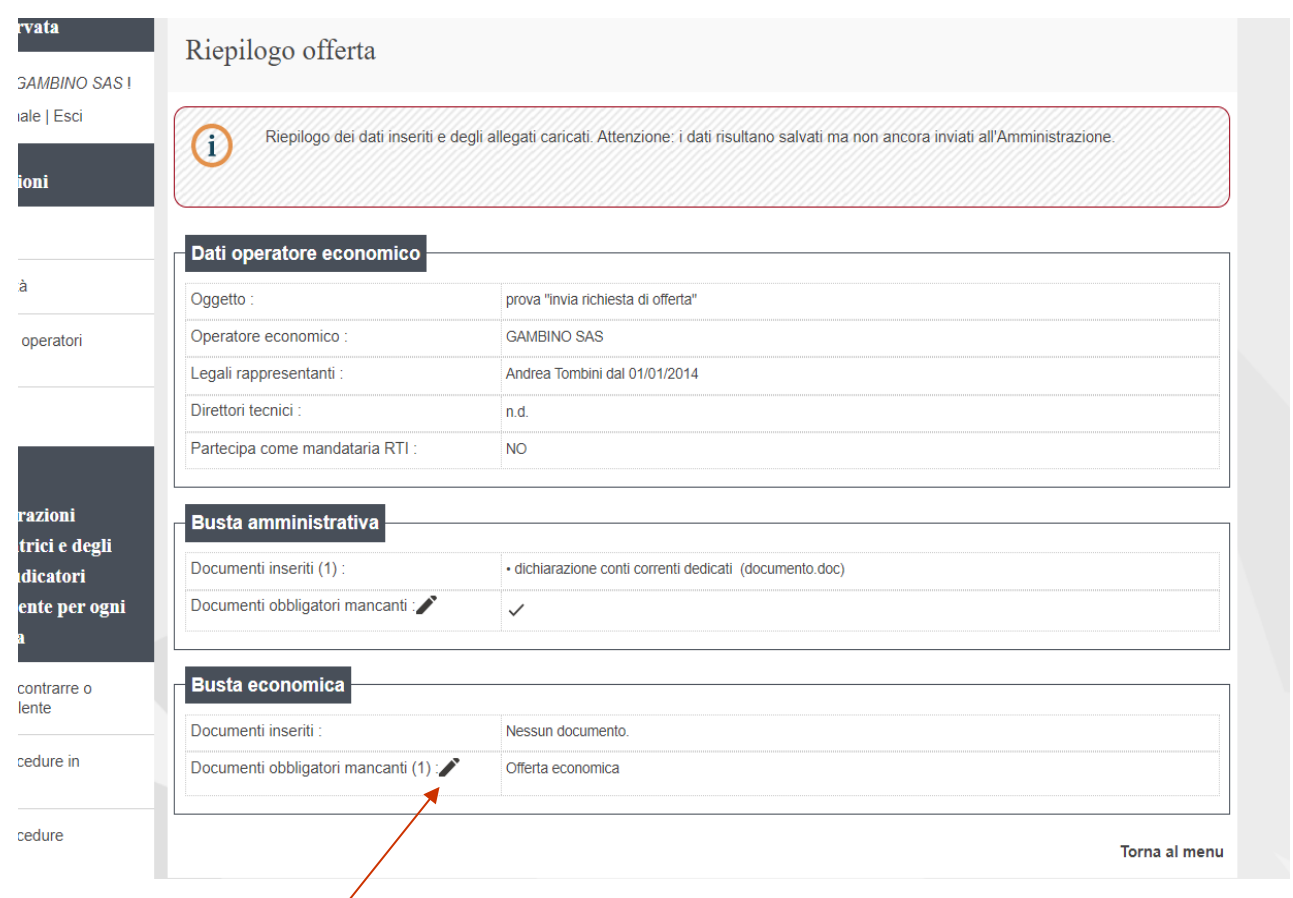

Cliccando sul simbolo "Modifica busta" è possibile modificare/rimuovere i documenti già allegati nelle varie buste.

Completato l'inserimento di tutta la documentazione nelle varie buste è possibile confermare il tutto ed inviare l'offerta cliccando su "Conferma e invia offerta".

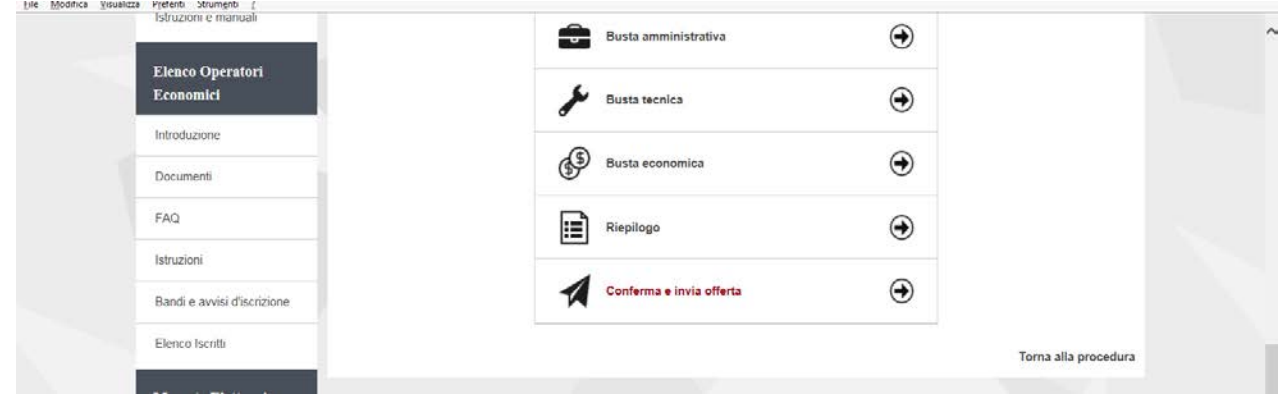

La piattaforma telematica chiederà conferma per l'invio.

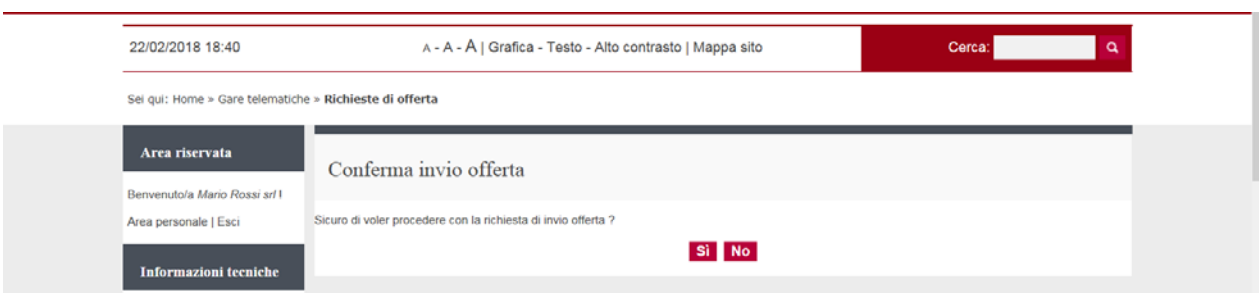

Sei qui: Home » Atti delle amministrazioni aggiudicatric » Richieste di offerta

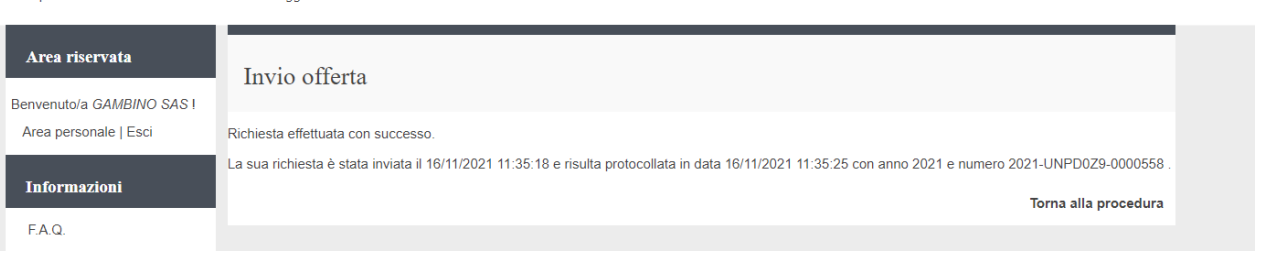

Confermando verrà trasmesso alla Stazione Appaltante il "plico telematico" contenente i dati e i documenti delle buste amministrativa, tecnica ed economica. L'operazione può richiedere anche qualche minuto per l'elaborazione a seconda delle dimensioni dei file contenuti nelle varie buste.

Il processo si conclude con la notifica dell'esito dell'operazione di "Invio offerta" con evidenza della data e ora registrata al momento della conferma nonchè il numero di protocollo assegnato. La notifica di trasmissione viene inviata anche all'operatore economico tramite mail/PEC.

**ATTENZIONE: la piattaforma telematica non permette l'invio dell'offerta oltre il termine di scadenza previsto.**

#### <span id="page-24-0"></span>**3.6.Firmatari e generazione offerta PDF in caso di raggruppamento**

In caso di partecipazione alla procedura nella forma di raggruppamento di operatori economici la pagina "Scarica offerta" presenterà l'elenco dei membri del raggruppamento.

L'operatore economico che sta presentando l'offerta **(che ricordiamo deve essere il mandatario/capogruppo del raggruppamento)** dovrà indicare per ciascun membro del raggruppamento il rispettivo firmatario.

Cliccare sull'icona di modifica *inesente nella colonna* "Azioni" in corrispondenza del nominativo dell'operatore mandatario/capogruppo del raggruppamento.

Verrà richiesto di selezionare il nominativo del firmatario tra quelli presenti in anagrafica.

Sei qui: Home » Atti delle amministrazioni aggiudicatric... » Gare e procedure in corso

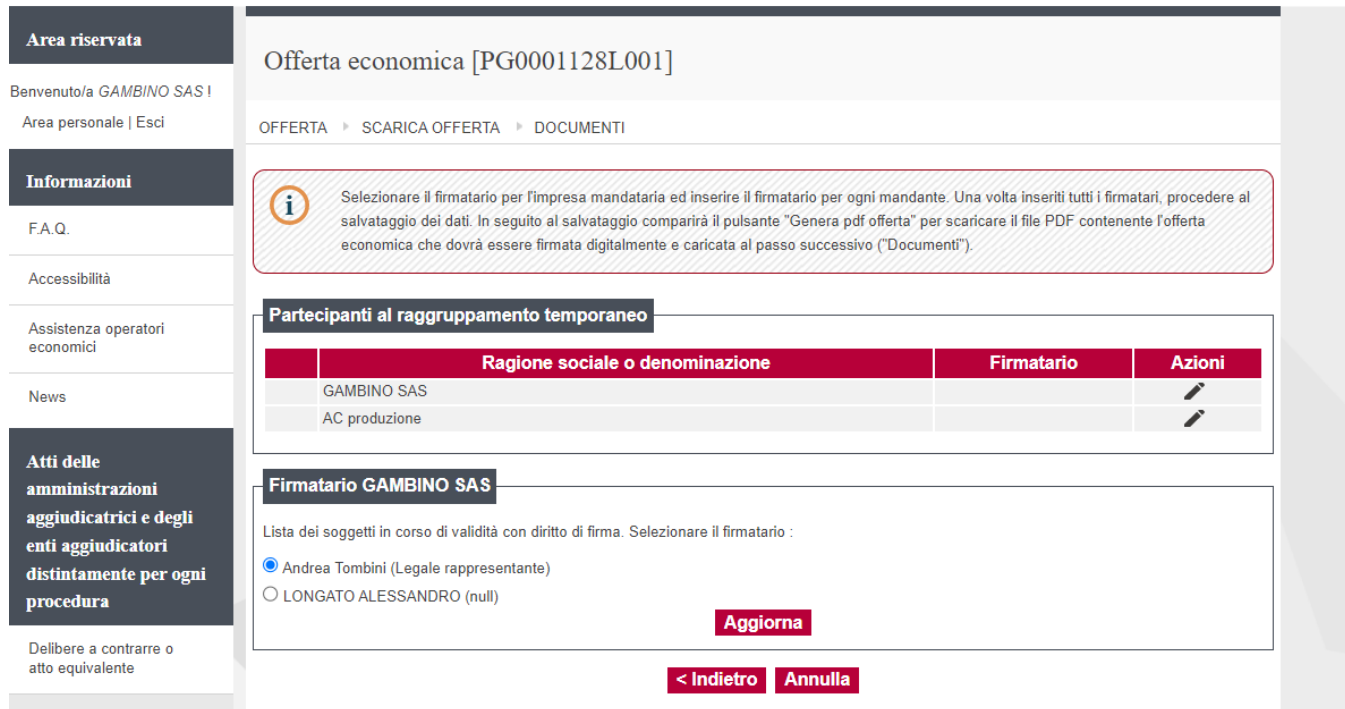

Concludere l'operazione premendo il pulsante "Aggiorna".

# <span id="page-25-0"></span>**4. Visualizzazione, annullamento e ripresentazione offerta dopo l'invio e prima della scadenza dei termini di presentazione offerta**

Nel caso si sia trasmessa l'offerta alla Stazione Appaltante, ma i termini di scadenza per la presentazione dell'offerta non siano ancora superati, la piattaforma telematica permette di annullare e ripresentare integralmente l'offerta.

Si evidenzia che procedendo **con questa operazione l'offerta precedentemente inviata verrà eliminata dal sistema quindi non sarà possibile recuperarne alcun dato**, pertanto qualora l'operatore economico non ne ripresenti un'altra entro i termini previsti, non potrà partecipare alla procedura di affidamento.

Per procedere, entrare in area riservata e da Procedure di interesse cliccare su Bandi di gara o Richieste di offerta a seconda del tipo di gara a cui si intende partecipare. Nella pagina "Elenco richieste di offerta" cliccare su "Visualizza scheda".

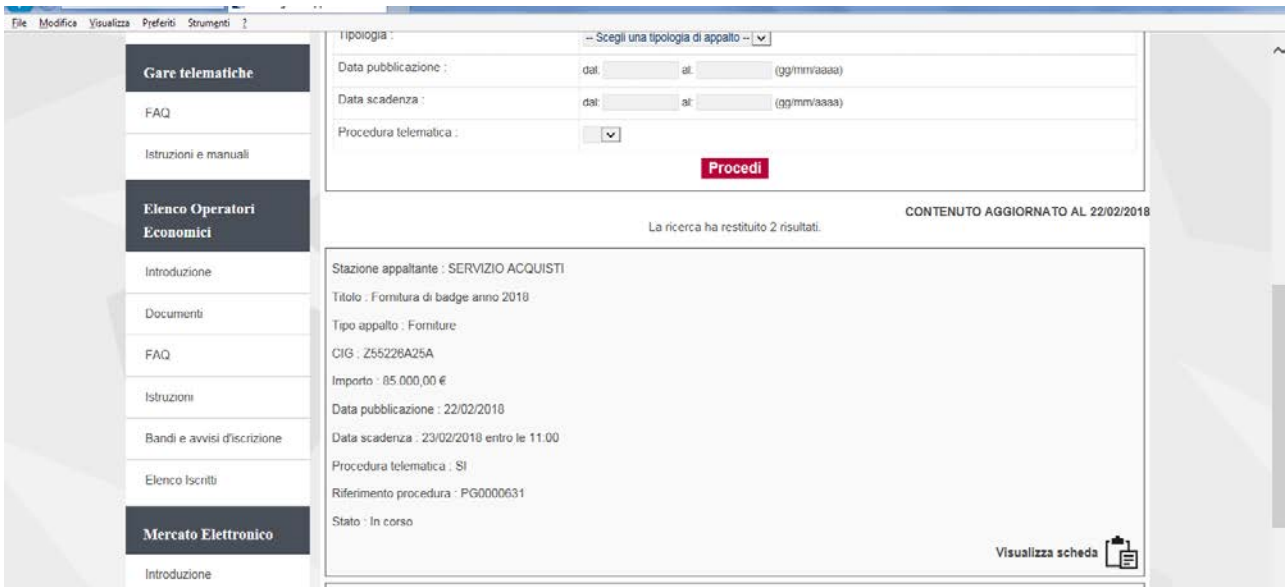

### Cliccando su "Riepilogo offerta", il Fornitore può visualizzare l'offerta presentata

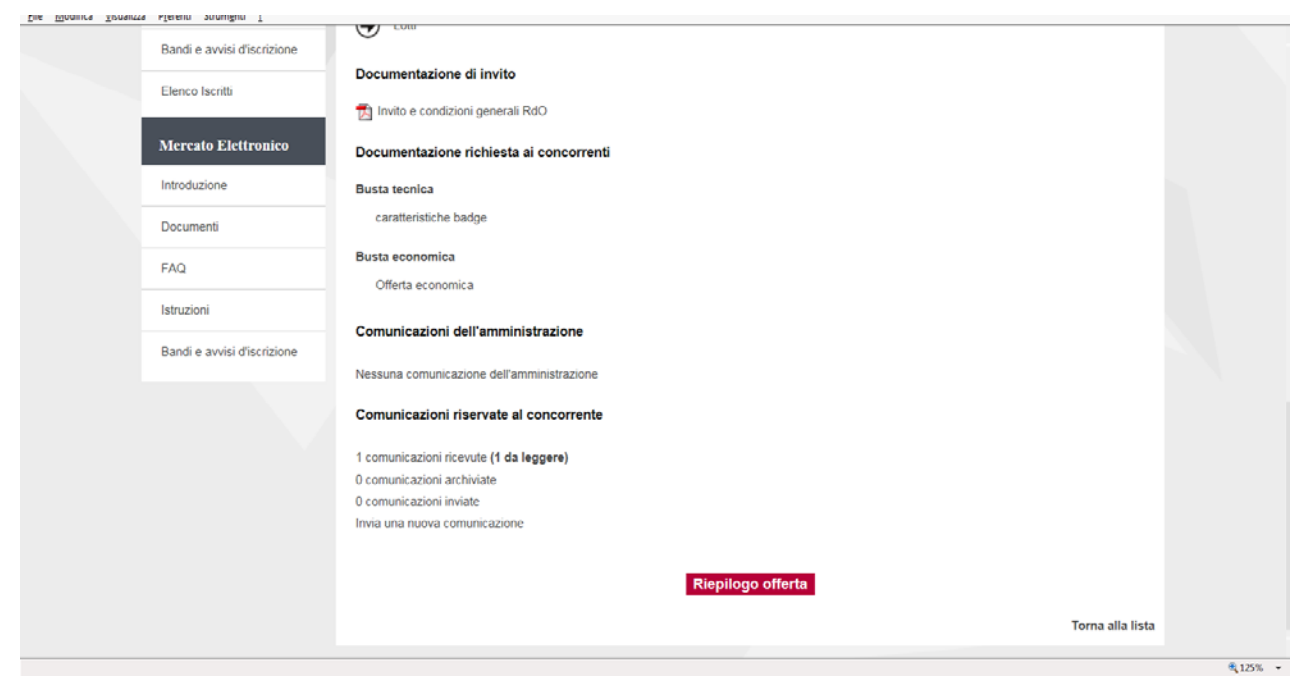

La selezione del bottone apre una pagina con un riepilogo che consente di scaricare un file zip per ogni busta contenente tutti i documenti allegati alla busta stessa.

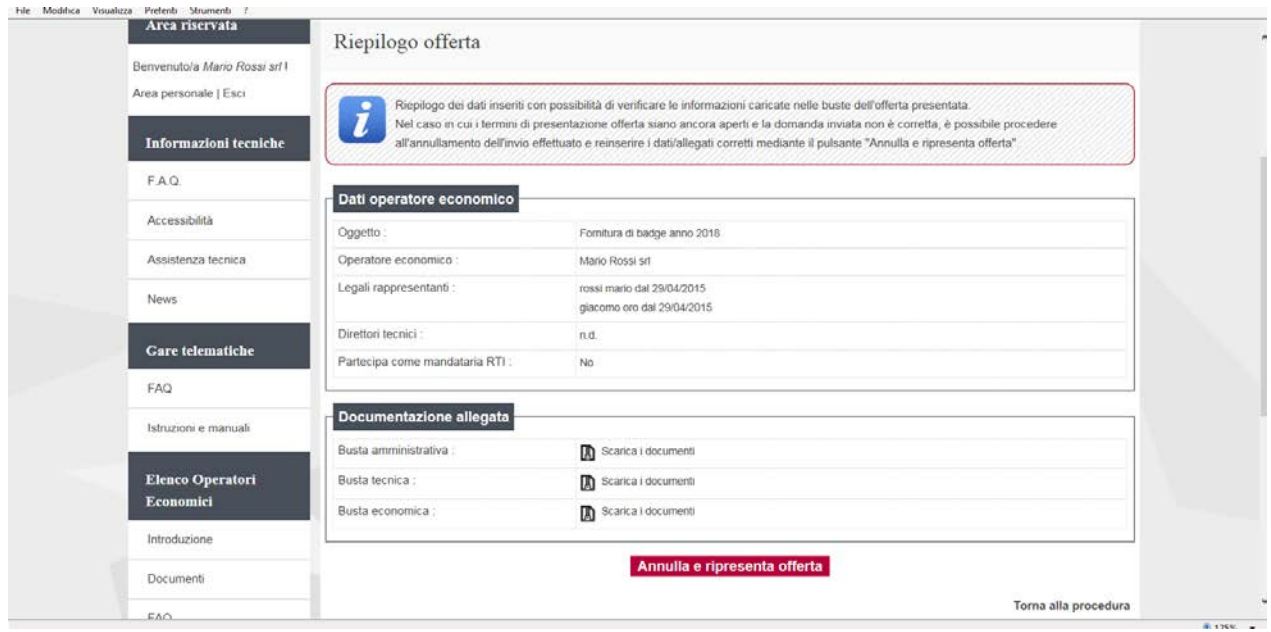

Inoltre, dal riepilogo, se non sono scaduti i termini di presentazione dell'offerta, è possibile annullare l'invio dell'offerta per riprenderne l'editing mediante il comando "Annulla e ripresenta l'offerta". Si evidenzia che procedendo **con questa operazione l'offerta precedentemente inviata verrà eliminata dal sistema quindi non sarà possibile recuperarne alcun dato**, pertanto qualora l'operatore economico non ne ripresenti un'altra entro i termini previsti, non potrà partecipare alla procedura di affidamento.

Il sistema chiederà conferma dell'operazione: confermando con "SI" verrà eliminata l'offerta precedentemente trasmessa e sarà necessario ripresentare offerta entro i termini di scadenza previsti dal bando/disciplinare di gara o dalla lettera di invito.

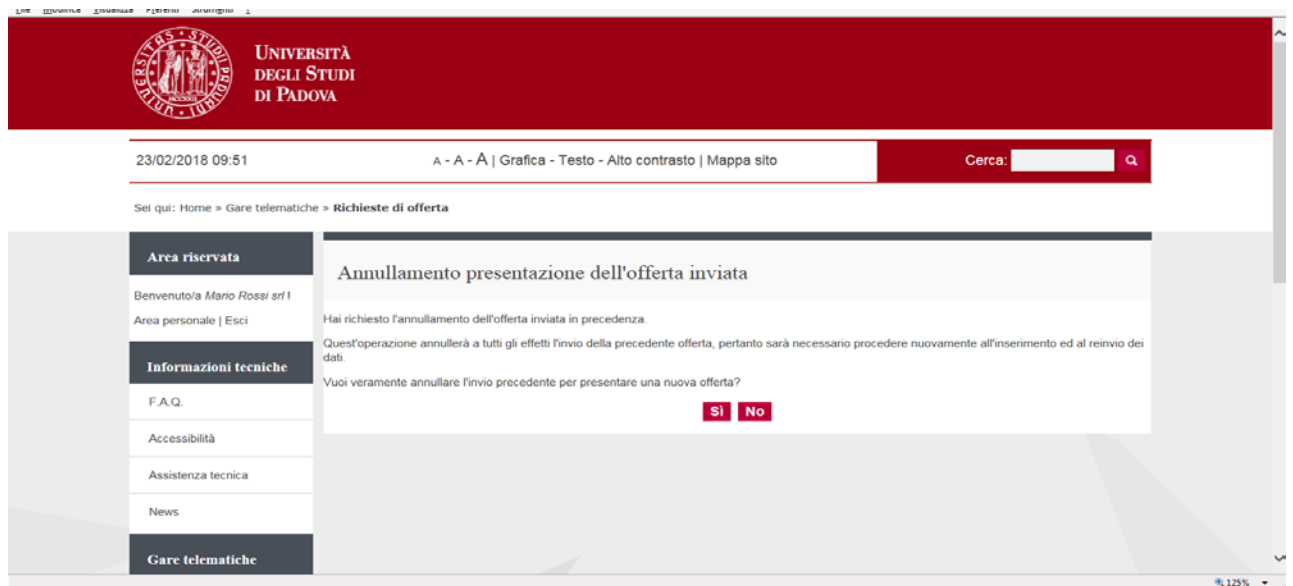

All'impresa viene confermato l'annullamento mediante invio di una mail di conferma annullamento. A quel punto l'impresa può tornare nella scheda di dettaglio della procedura e selezionare nuovamente il comando "Presenta offerta" per ripresentare la documentazione da inviare e quindi procedere con un nuovo invio.

Per visualizzare i documenti presentati cliccare sull'icona a fianco di ciascuna busta.

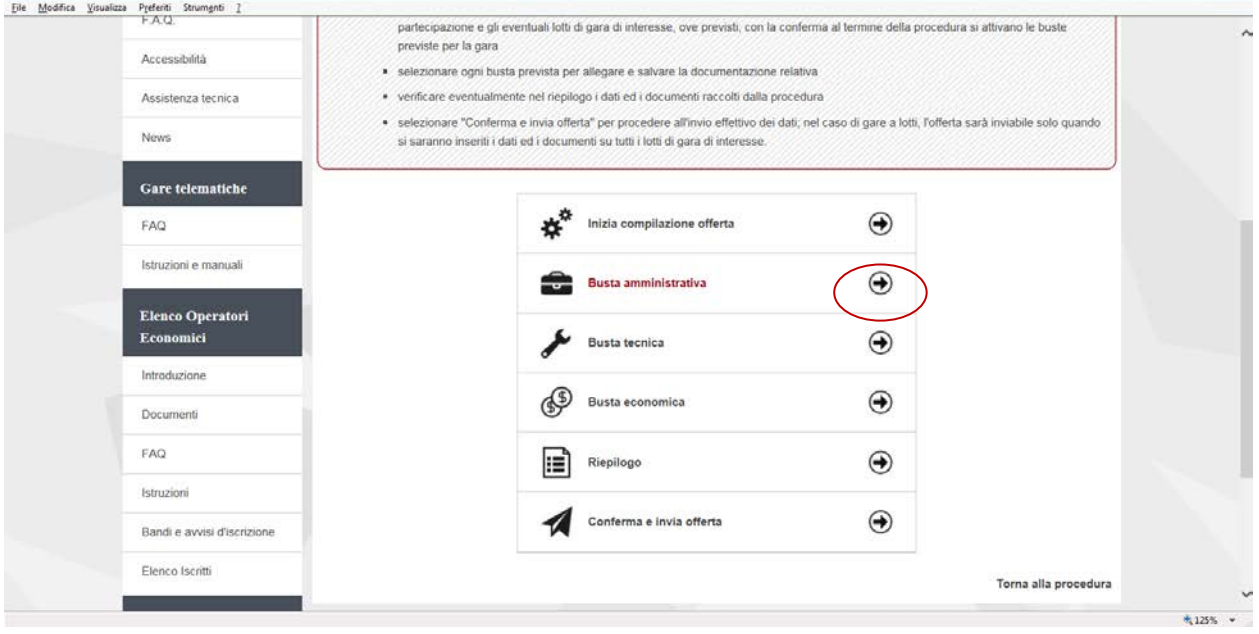

Effettuate e salvate le modifiche cliccare su "Torna al menu'" e successivamente su "Conferma e invia offerta"

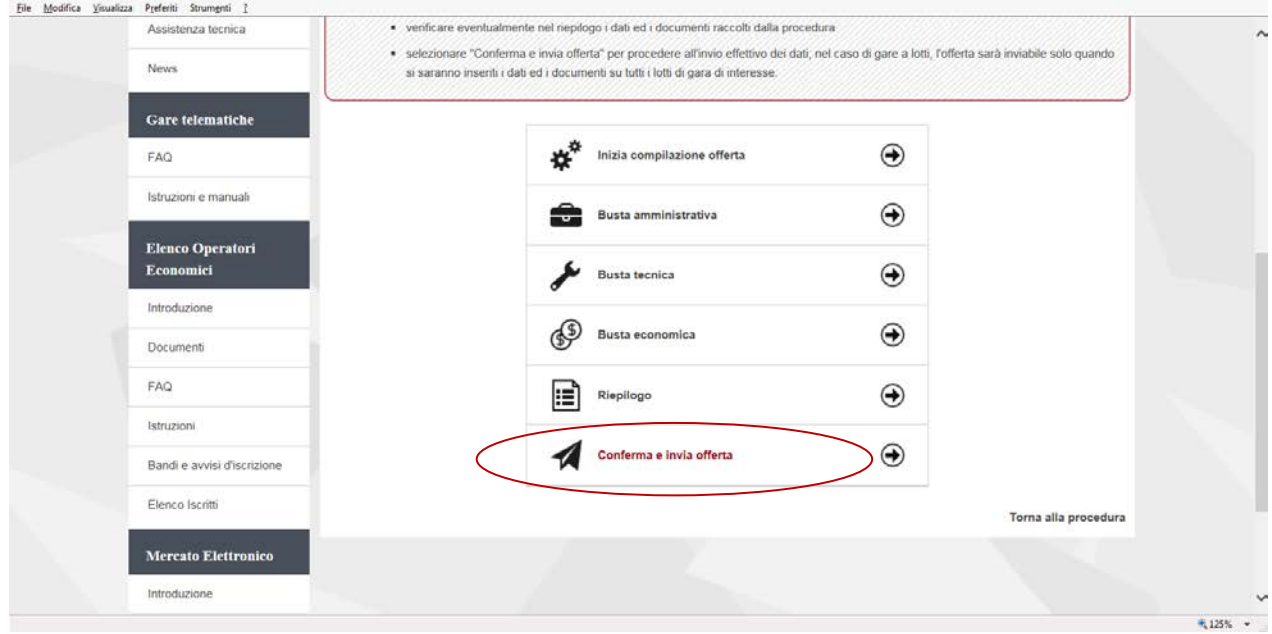

# <span id="page-27-0"></span>**5. Controllo dei documenti trasmessi scaduto il termine per la presentazione dell'offerta**

Dopo aver trasmesso l'offerta alla Stazione Appaltante, in caso di necessità è possibile accedere alla scheda della procedura per controllare la lista dei file trasmessi. Procedere seguendo le istruzioni seguenti:

#### **1. Accedere all'Area riservata** del Portale Appalti

#### **2. Individuare la procedura** di affidamento di interesse:

da "Area personale", cliccare su "Procedure in aggiudicazione o concluse", scorrere la pagina fino ad individuare la procedura di interesse, quindi "Visualizza scheda" per arrivare alla scheda "Dettaglio procedura"

**3.** Da "Dettaglio procedura" scorrere la pagina verso il basso; in fondo alla pagina è presente il pulsante "**Riepilogo offerta**"; cliccare quindi sul pulsante "Riepilogo offerta" per procedere.

Verrà visualizzato il riepilogo dell'offerta trasmessa, ovvero l'elenco della documentazione allegata per ciascuna busta da cui è possibile vedere:

- descrizione o titolo del documento
- nome del file allegato

ed accedere alla documentazione presentata.

# <span id="page-28-0"></span>**6. Seduta pubblica**

Per seguire le fasi di valutazione della gara entrare nella propria area riservata nella sezione Procedure di interesse e selezionare le voce "procedure in aggiudicazione o concluse"

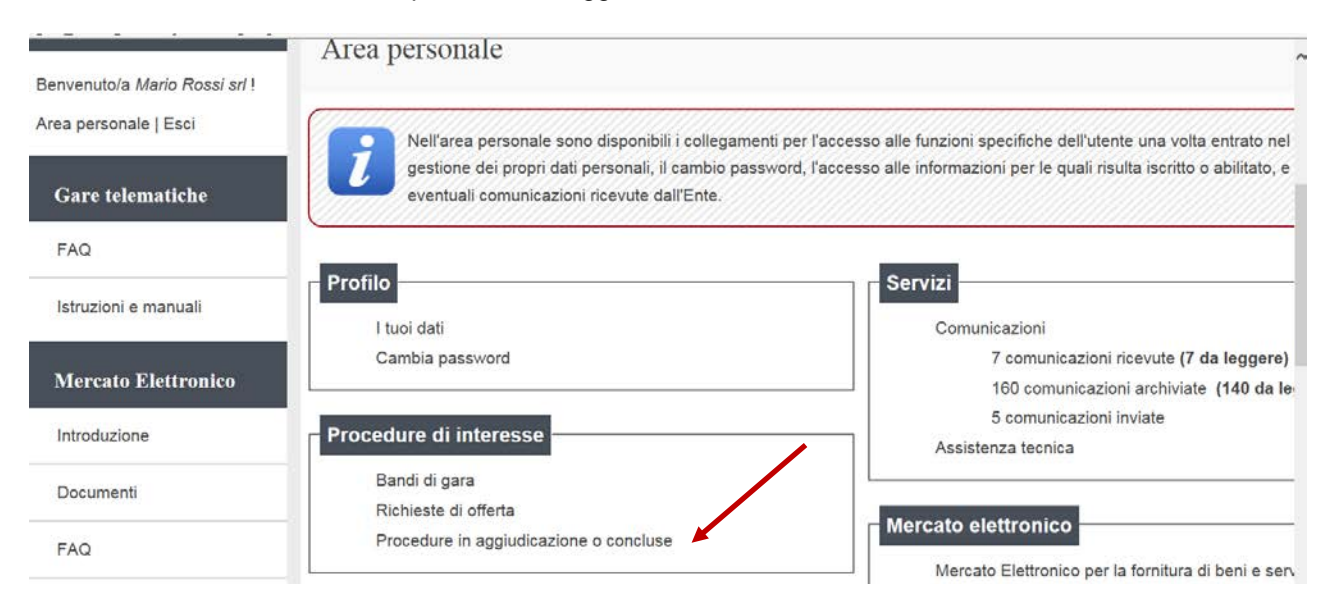

Selezionare la gara di interesse cliccando su Visualizza scheda

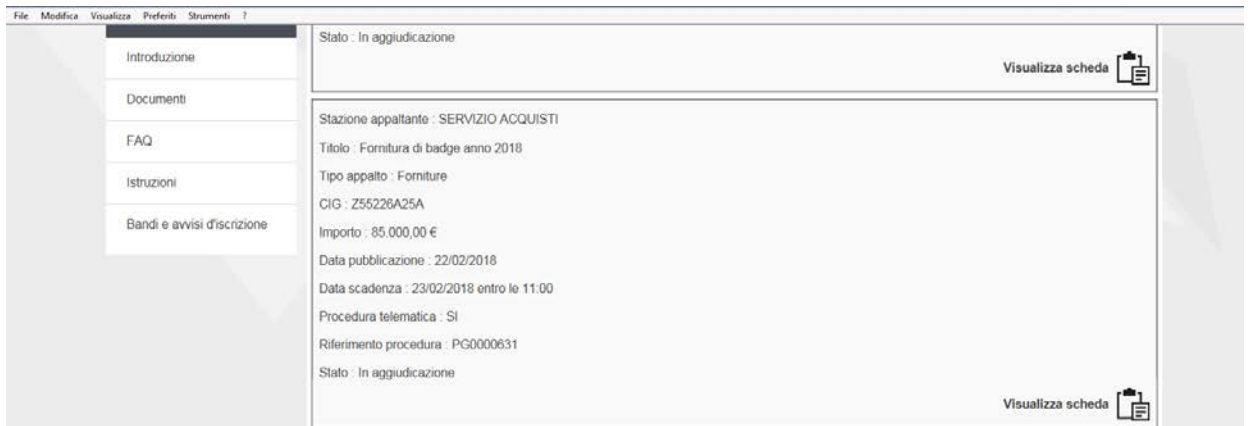

### Nella sezione "Espletamento della gara" selezionare Visualizza le fasi di gara

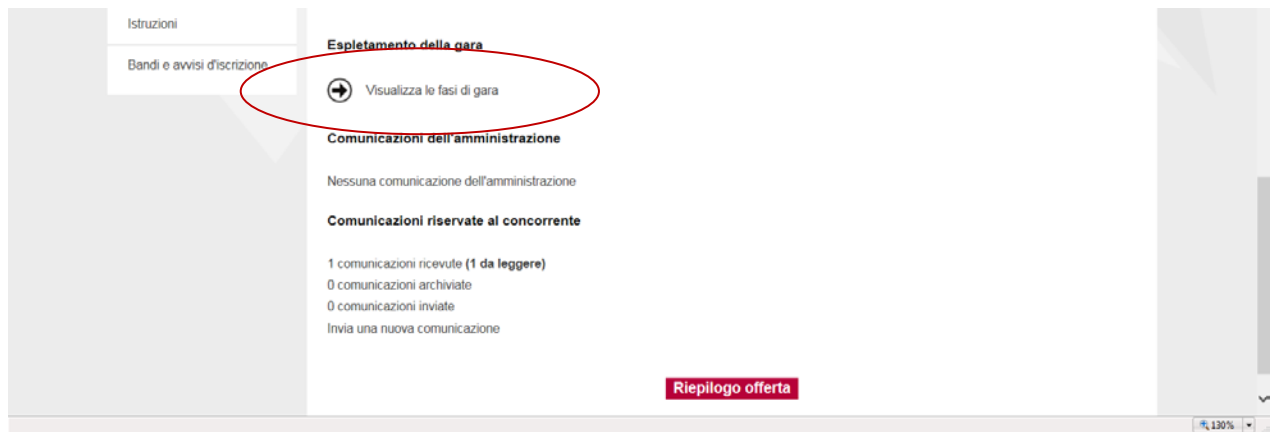

# Vengono visualizzate le fasi in corso

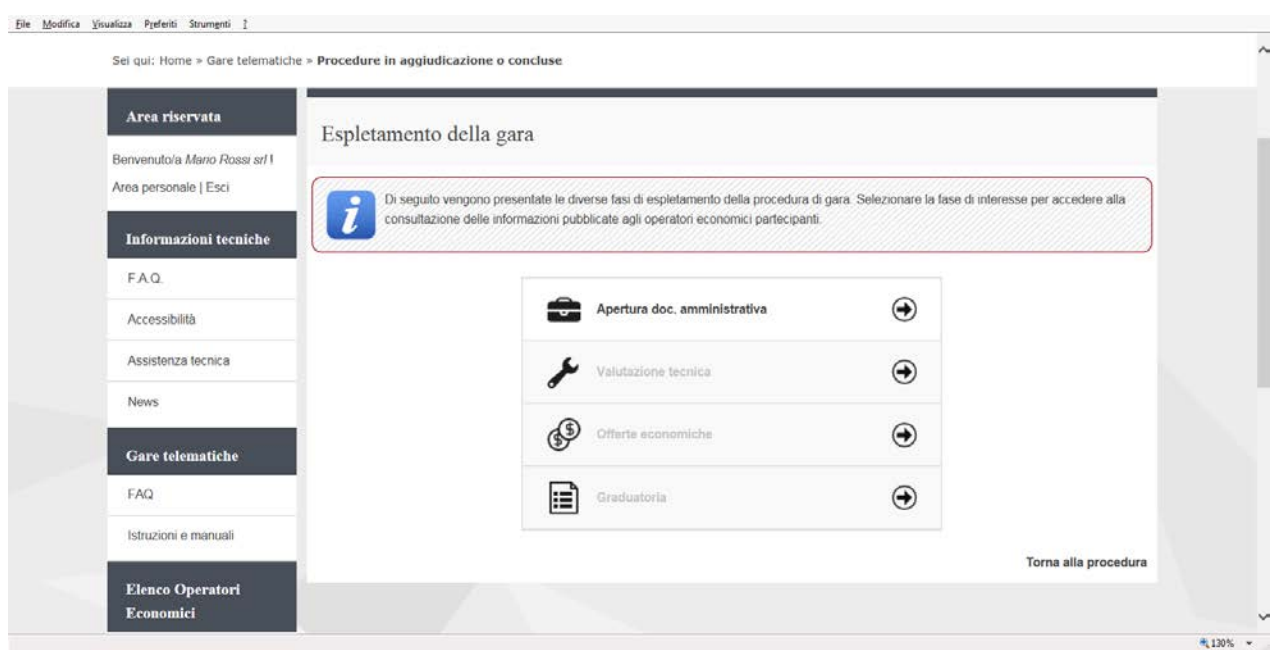

## Selezionare la fase di interesse per accedere alla consultazione delle informazioni

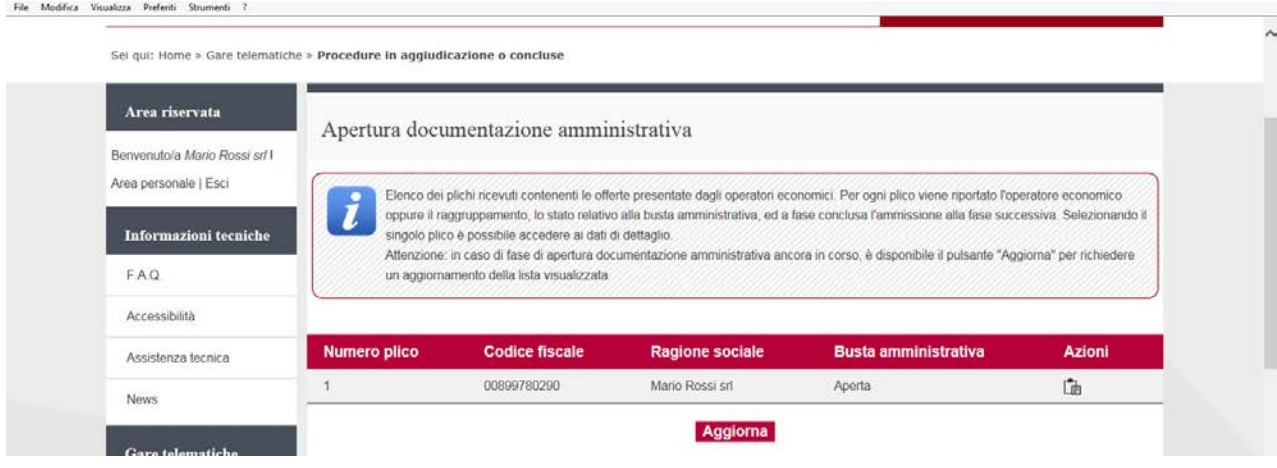

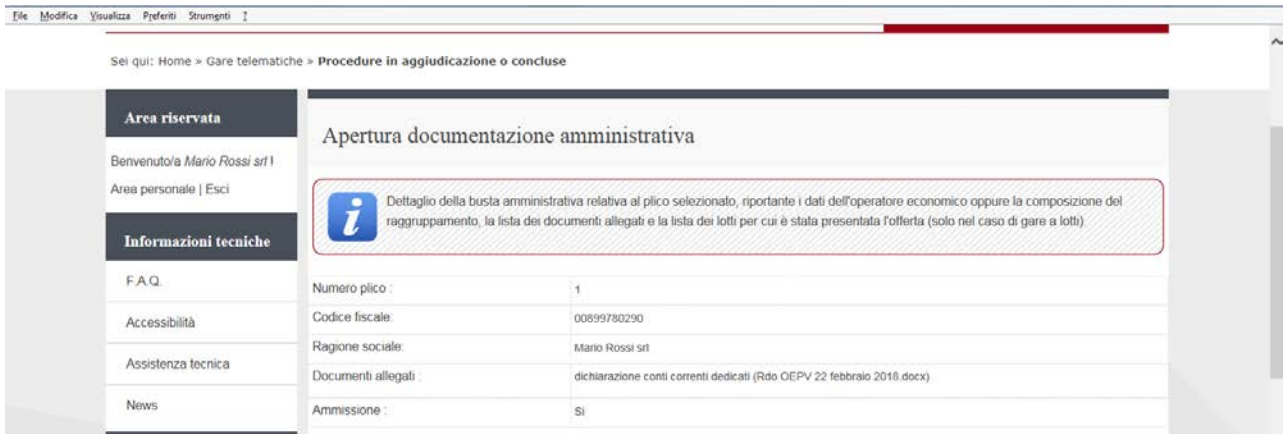

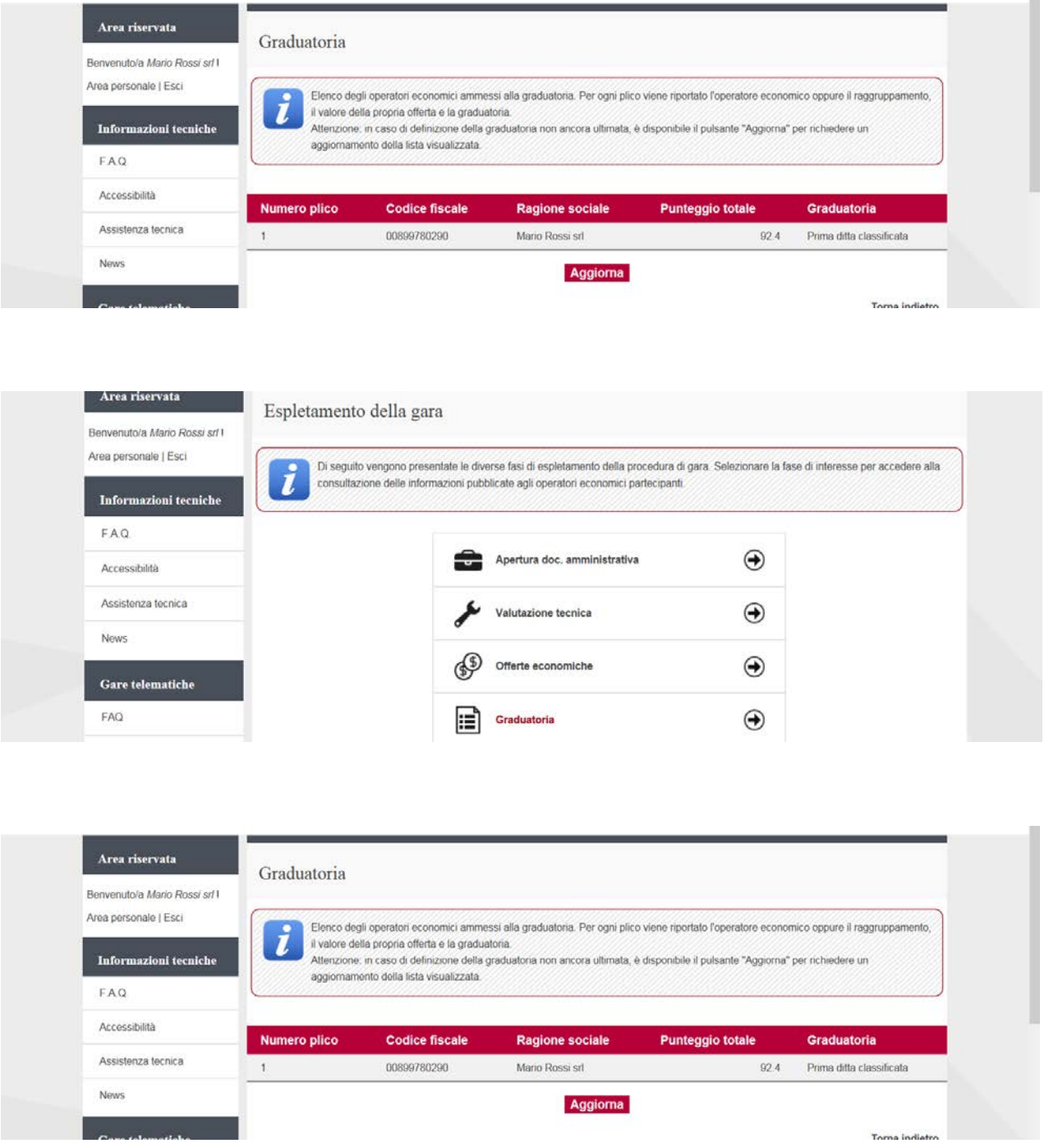

## <span id="page-30-0"></span>**7. Procedure suddivise a lotti**

**Color Color Color Color** 

Nel caso di procedure di affidamento suddivise in lotti è possibile prendere visione dei lotti oltre che dalla documentazione anche dalla scheda di dettaglio della procedura:

- 1. **Accedere all'Area riservata** del Portale Appalti
- 2. **Individuare la procedura** di affidamento di interesse:

- se procedura ad evidenza pubblica da "Bandi di gara", scorrere la pagina fino ad individuare la procedura di interesse, quindi cliccare su "Visualizza scheda";

- se procedura riservata da "Area personale", cliccare su "Richieste di offerta", scorrere la pagina fino ad individuare la procedura di interesse, quindi "Visualizza scheda" per arrivare alla scheda "Dettaglio procedura"

3. Da "Dettaglio procedura" scorrere la pagina verso il basso; in fondo alla pagina è presente il pulsante "**Presenta offerta**" di seguito illustrato; cliccare quindi sul pulsante "Presenta offerta".

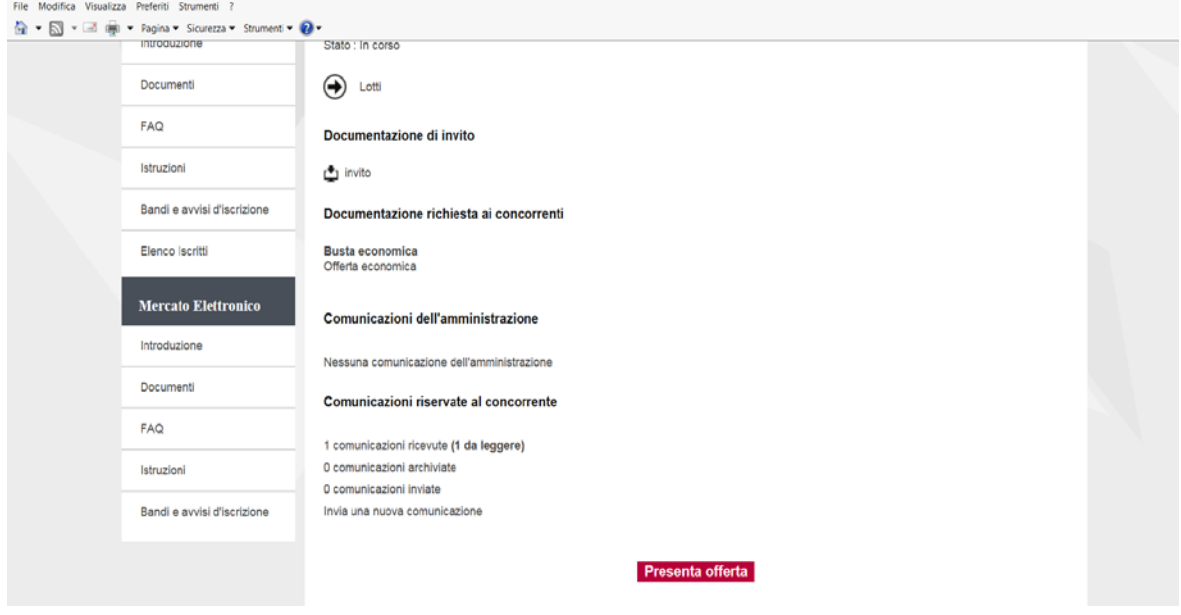

Nel caso di procedure di affidamento suddivise in lotti nel bando/disciplinare di gara o nella lettera di invito:

- sono indicati i requisiti per la partecipazione a ciascun lotto

- viene indicato se è possibile partecipare a solo uno, tutti o solo alcuni lotti

L'operatore economico potrà scegliere a quali lotti partecipare e quindi presentare tutta la documentazione richiesta per ciascun lotto attraverso la piattaforma telematica. Potrà altresì decidere se presentare offerta ad uno o più lotti in forma singola e/o in forma associata in qualità di mandataria di un RTI.

Si illustrano di seguito le particolarità nella presentazione dell'offerta di una procedura a lotti rispetto quanto descritto precedentemente.

## <span id="page-31-0"></span>**7.1. Lista offerte**

L'operatore economico può compilare l'offerta come "impresa singola" oppure come capo gruppo/mandataria per conto di un raggruppamento temporaneo di imprese "RTI".

Nelle gare a lotti è possibile altresì concorrere in forme diverse in lotti diversi. È possibile presentare una sola offerta, come singolo o per conto dello stesso RTI, per uno più lotti. È ad esempio possibile presentare offerta come impresa singola ad un lotto/i e come RTI ad un altro lotto/i. È altresì ammessa la possibilità di partecipare come altro RTI ad altro lotto/i.

Dopo aver cliccato sul tasto "Presenta offerta" illustrato nella schermata precedente, l'operatore economico visualizzerà la pagina "Lista offerte" riportata nell'immagine in basso, contenente la lista dei "plichi" in fase di compilazione oppure già inviati.

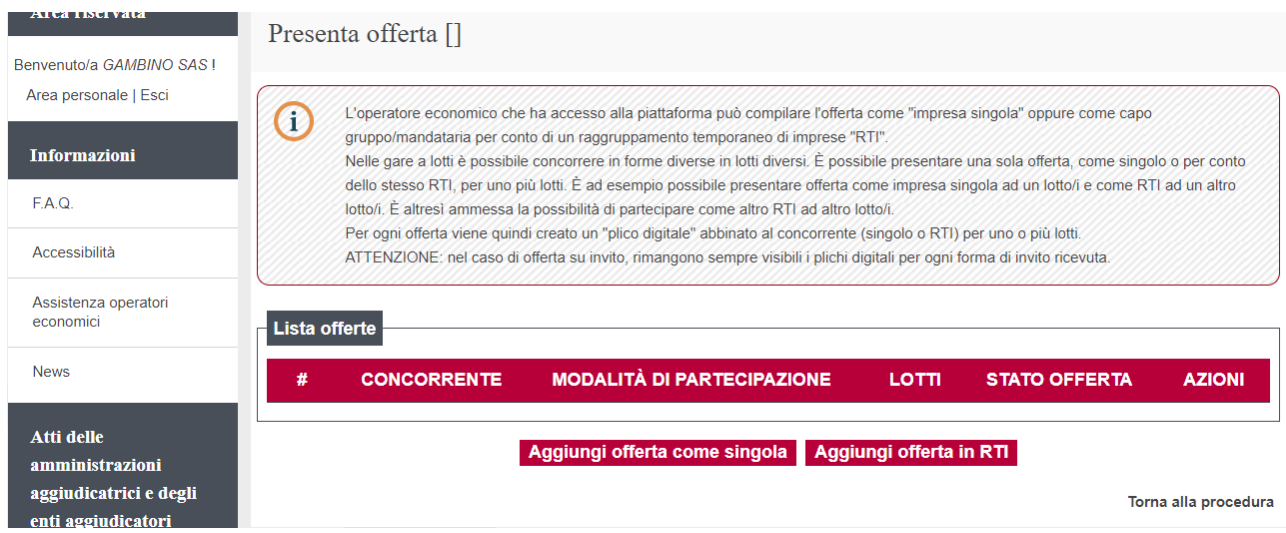

Laddove l'operatore economico intenda partecipare ad uno o più lotti in forma singola, dovrà cliccare sul tasto "Aggiungi offerta come singola"; per presentare offerta in forma associata in qualità di mandataria di un RTI, cliccare su "Aggiungi offerta in RTI".

Sarà possibile presentare offerta in forme diverse, dunque per uno o più lotti in forma singola, mentre per i restanti lotti in forma associata.

# **7.2. Presentazione offerta: scelta dei lotti**

Cliccare su "Inizia compilazione offerta" per scegliere a quali lotti si intende partecipare.

<span id="page-32-0"></span>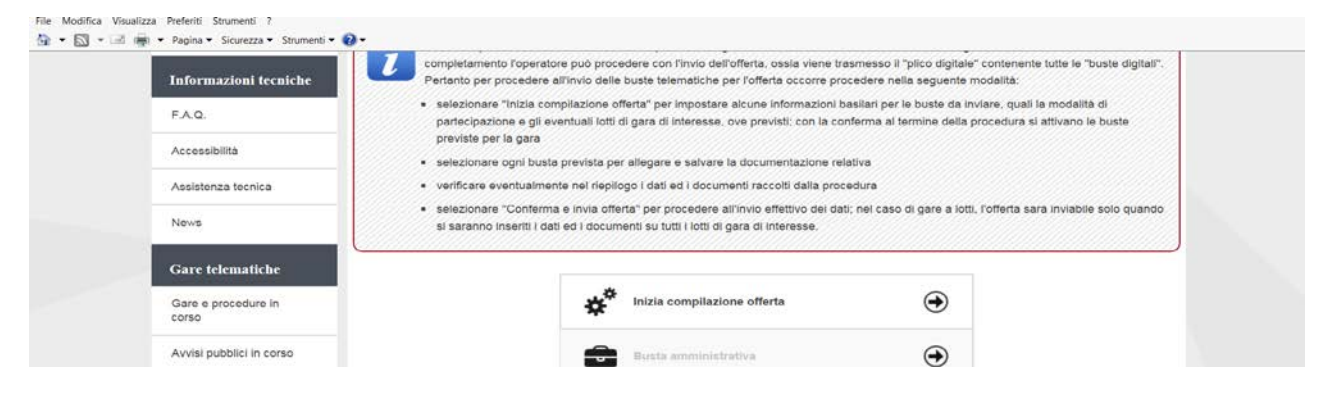

Dopo aver confermato i dati anagrafici e la forma di partecipazione, scegliere a quali lotti si intende partecipare

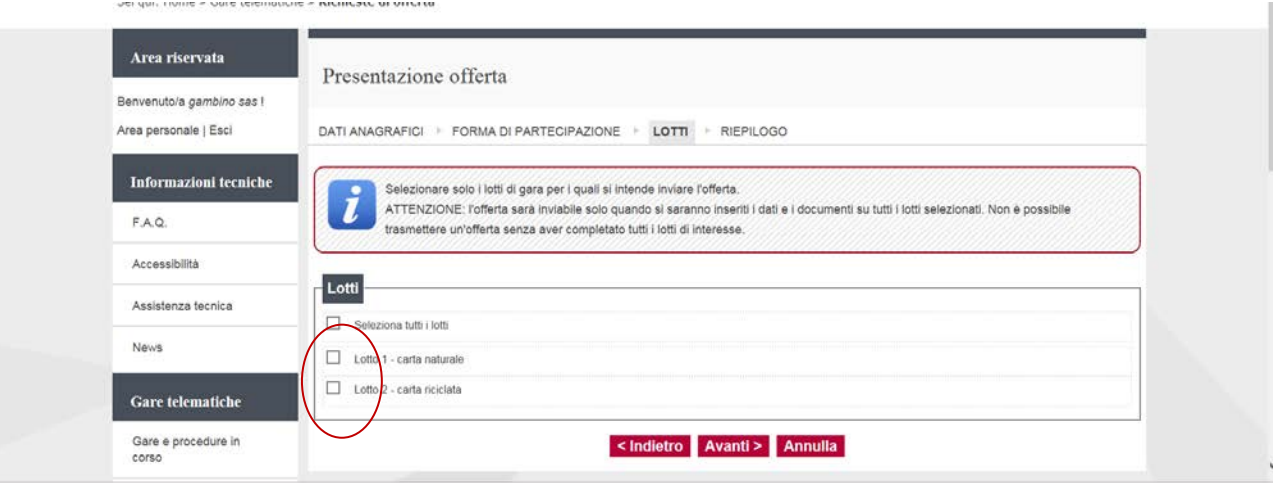

In caso di gara a lotti, se si presenta offerta in forma singola, nella scheda "Forma di partecipazione" non è possibile indicare la forma di partecipazione alla procedura in quanto tale scelta è già stata fatta in

precedenza cliccando su "Aggiungi offerta come singola"; solo cliccando su "Aggiungi offerta in RTI" sarà possibile definire nel dettaglio la denominazione e la composizione del Raggruppamento.

Una volta scelti i lotti per i quali si intende partecipare, nella Busta tecnica (quando prevista per ciascun lotto) e nella Busta economica sarà possibile inserire dati e caricare documenti solo per i lotti selezionati come illustrato in seguito.

**ATTENZIONE**: dopo aver scelto i lotti, qualora si siano caricati documenti nelle buste amministrativa, tecnica o economica, nel caso si desideri cambiare i lotti a cui partecipare sarà necessario ripetere il passo "Inizia compilazione offerta". In tal caso **tutti i dati e documenti caricati nelle varie buste verranno eliminati** e si dovranno reinserire per i nuovi lotti scelti.

# **7.3. Buste per i vari lotti**

<span id="page-33-0"></span>Nel caso di procedure a lotti, dopo avere scelto per quali lotti si intende partecipare, si procede con la predisposizione delle buste amministrativa, tecnica (quando almeno un lotto lo prevede) ed economica.

**La Busta amministrativa è unica per tutta la gara,** pertanto dovrà essere allegata tutta la documentazione richiesta in unica soluzione, esattamente come per il caso del lotto unico descritto nei capitoli precedenti.

Relativamente alla **Busta tecnica** e alla **Busta economica** invece la piattaforma presenterà l'elenco dei lotti scelti e l'Operatore economico dovrà svolgere le operazioni relative alla busta tecnica ed economica per ciascun lotto tra quelli scelti.

A titolo esemplificativo si illustra di seguito la compilazione dell'offerta economica a lotti, evidenziando i passi differenti rispetto al lotto unico.

Accedendo alla "Busta economica" la piattaforma presenterà la lista dei lotti scelti.

Nella colonna "Pronto per l'invio" della lista dei lotti verrà visualizzato un check dopo aver compilato l'offerta di ciascun lotto, in modo da tenere facilmente in evidenza in quali lotti si sono inseriti dati e documenti e in quali ancora no.

Sei qui: Home » Gare telematiche » Richieste di offerta

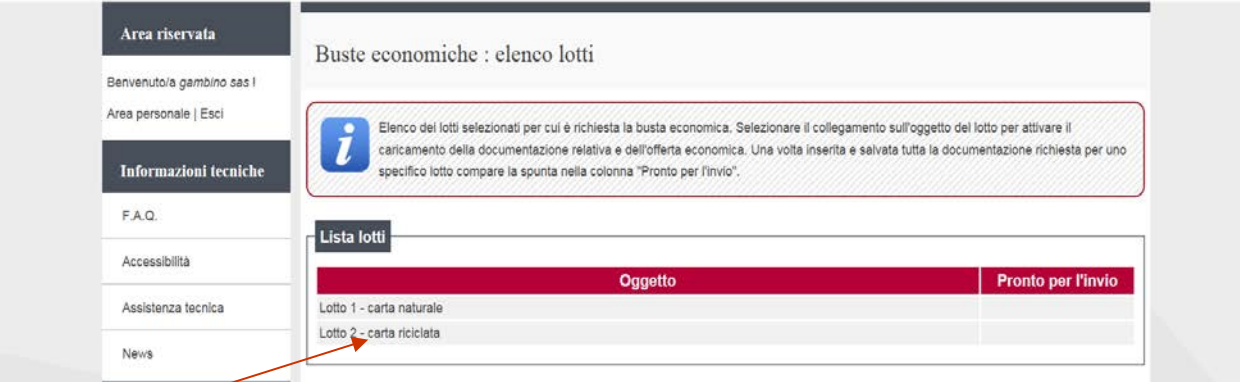

Cliccando sul titolo del lotto si proseguirà con l'inserimento dell'offerta per tale lotto.

Cliccare su "modifica" e procedere a seconda si tratti di inserire offerta a percentuale, importo o prezzi unitari come per la gara a lotto unico. In caso di RTI procedere come indicato al paragrafo 3.5 Concluso il caricamento dell'offerta economica cliccare su "Torna al menu"

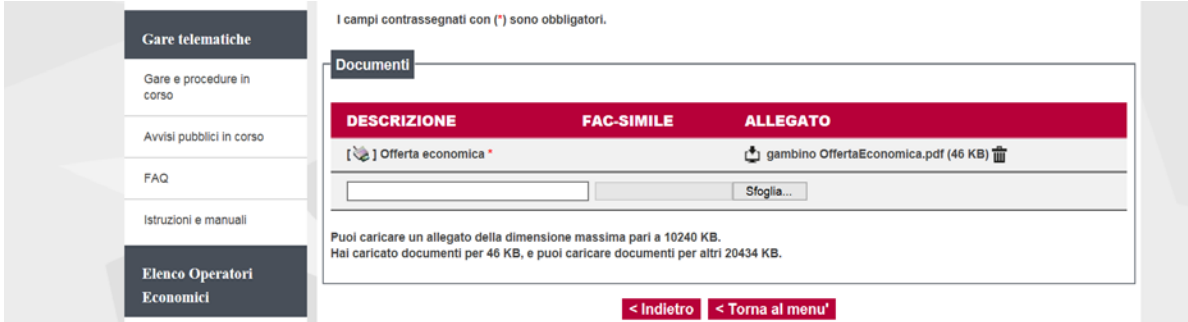

Si torna quindi all'elenco lotti dove è visualizzato il check nella colonna "pronto per l'invio" il lotto per il quale è stata inserita l'offerta economica e sarà possibile procedere con l'eventuale inserimento di offerta per altri lotti.

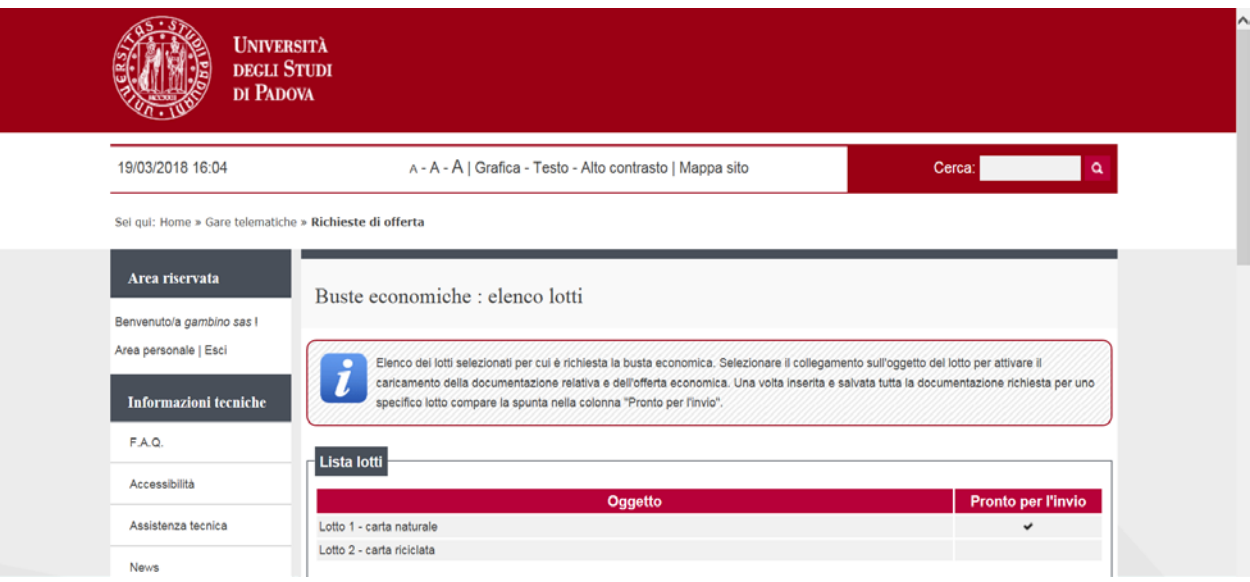

Concluse le operazioni di inserimento offerte, da "torna al menu" si può selezionare la scheda "Riepilogo"

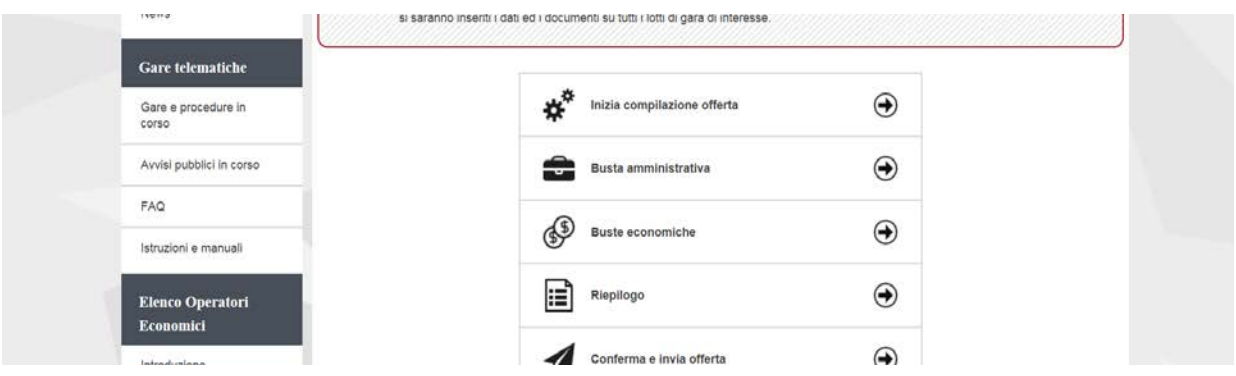

# **7.4. Riepilogo documenti per lotto**

<span id="page-34-0"></span>Nella pagina di riepilogo, a supporto del controllo della documentazione complessivamente predisposta, verranno visualizzati tutti i documenti allegati raggruppati per lotto.

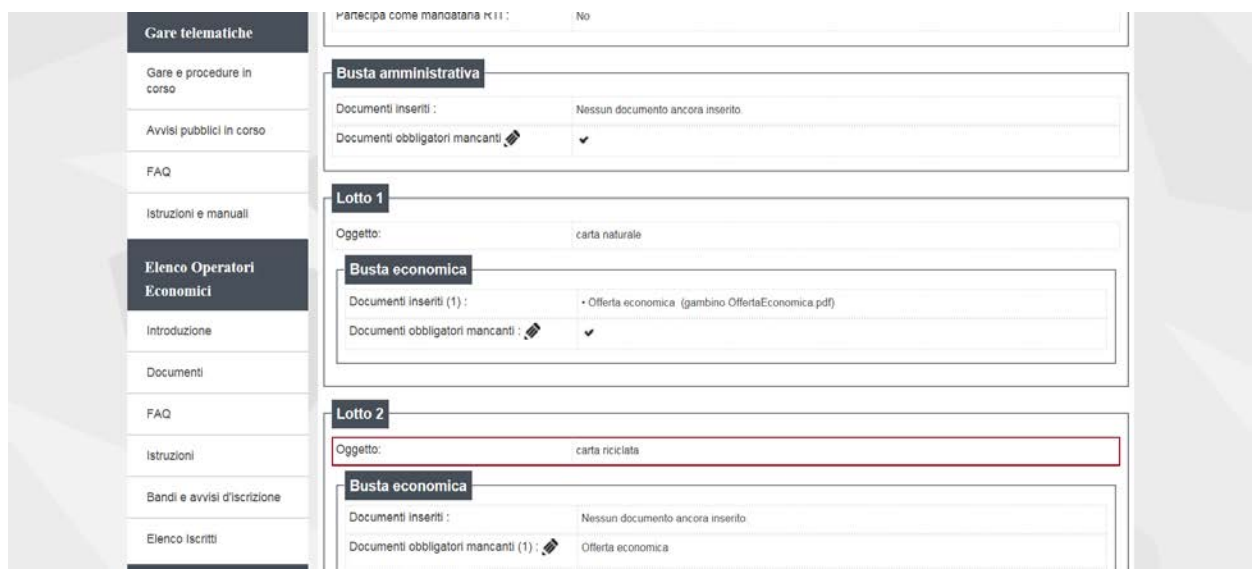

#### Tornati alla schermata precedente procedere con "conferma e invia offerta"

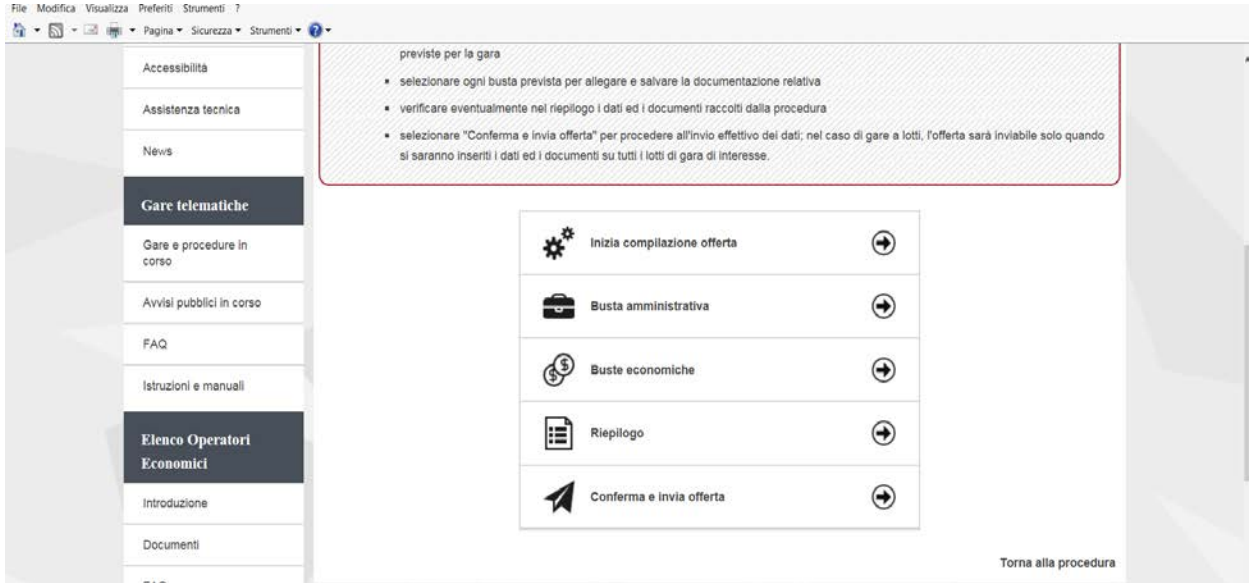

#### **7.5. Presentazione offerta in forme diverse in gara suddivisa in lotti**

<span id="page-35-0"></span>Come indicato nell'ultimo capoverso del paragrafo 7.1, nella pagina "Lista offerte" è possibile indicare la volontà di presentare offerta in forme diverse, dunque per uno o più lotti di gara presentare in forma singola, mentre per i restanti lotti presentare offerta in forma associata in qualità di mandataria di un RTI.

A seconda se si sia già presentato offerta in forma singola o in forma associata, nella pagina "Lista offerte" saranno visualizzabili le offerte già inviate o in corso di compilazione, come nelle schermate di esempio riportate qui sotto.

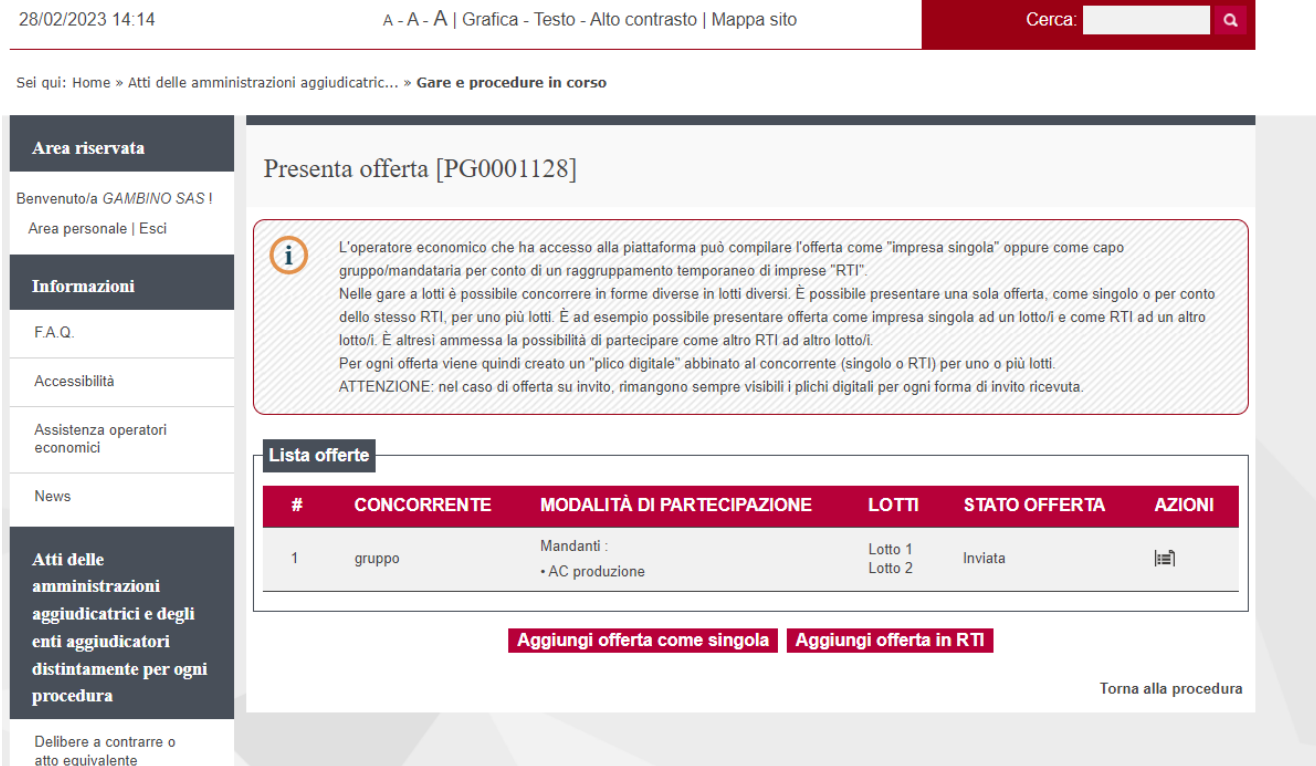

Sei qui: Home » Atti delle amministrazioni aggiudicatric... » Gare e procedure in corso

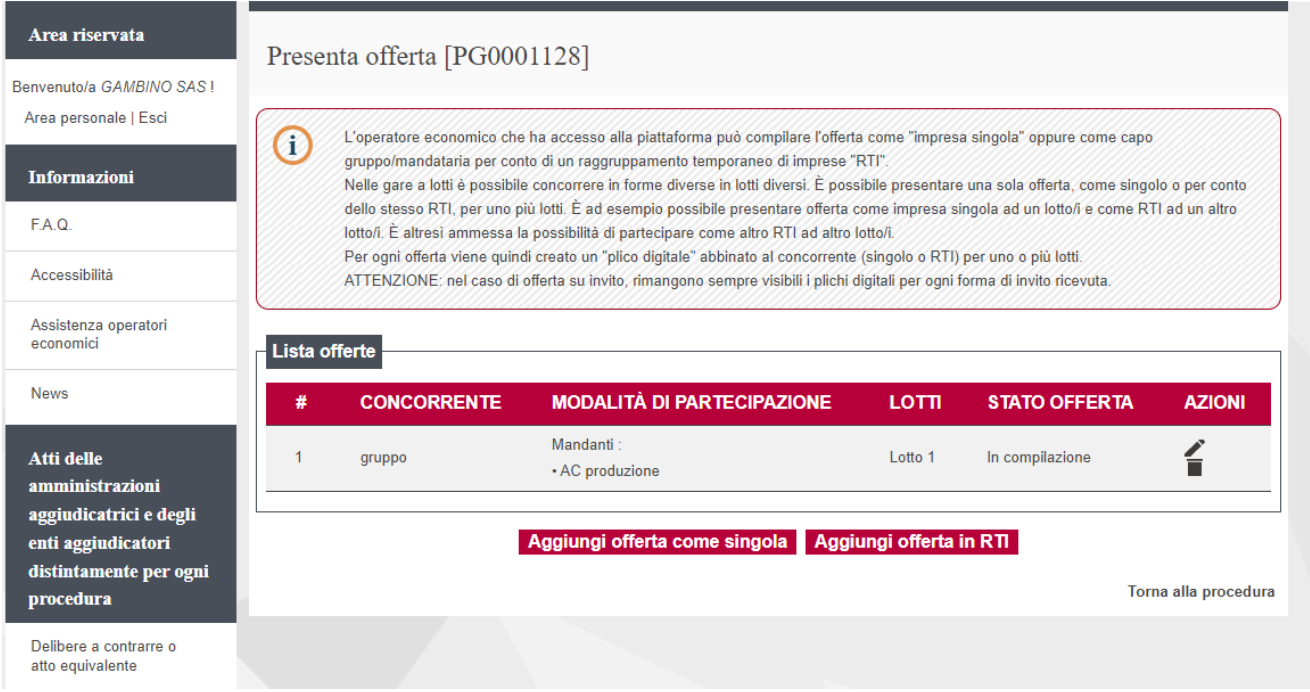

Per presentare offerta con una diversa modalità di partecipazione, cliccare sul tasto "Aggiungi offerta come singola" (presente in caso l'offerta sia già stata presentata in forma associata) o sul tasto "Aggiungi offerta in RTI" (presente in caso l'offerta sia già stata presentata in forma singola, oppure se si vuole presentare offerta nuovamente in forma associata, ma con un diverso RTI).

Le offerte che hanno come stato offerta "In compilazione" potranno essere eliminate cliccando sull'icona ■ presente nella colonna "Azioni".

Le offerte in stato "Inviata" potranno essere annullate prima della scadenza del termine di presentazione dell'offerta, rientrando nella procedura in presenta offerta ed in corrispondenza della descrizione del concorrente che ha inviato offerta selezionando nella colonna "Azioni" l'icona ii i di riepiloga offerta

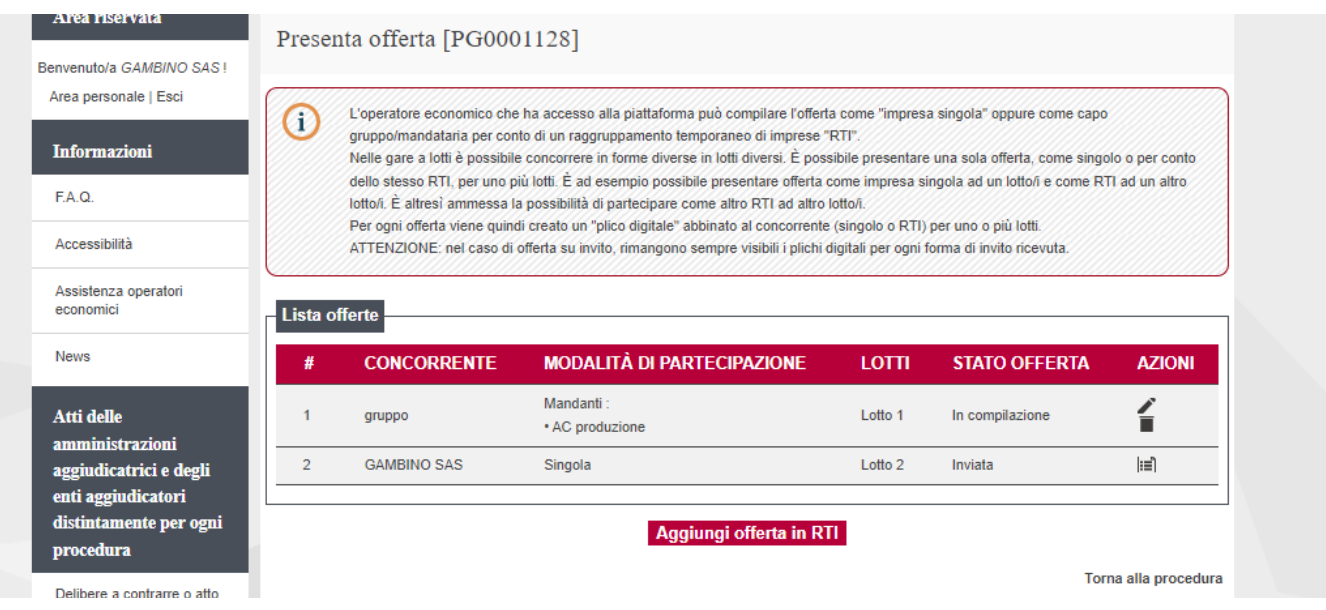

L'operatore economico verrà così reindirizzato al dettaglio dell'offerta presentata, dove in fondo alla pagina è presente il tasto "Annulla e ripresenta offerta", come da immagine riportata qui sotto.

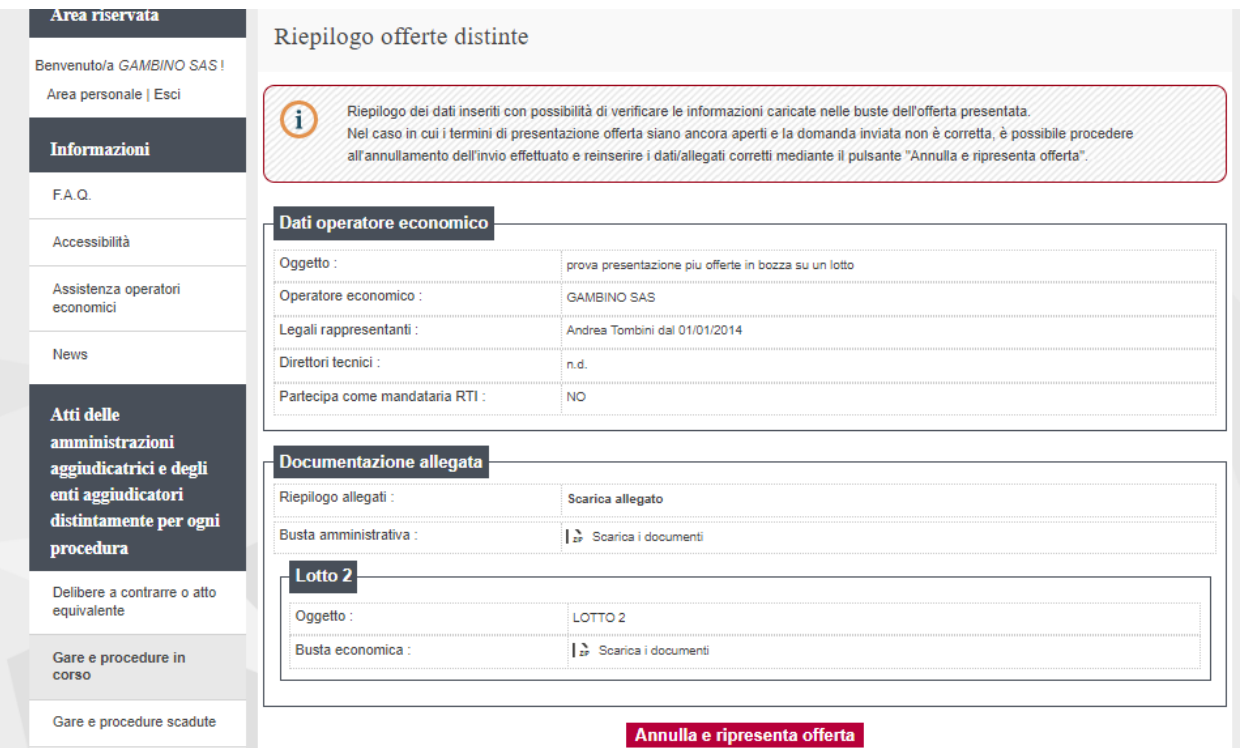

**ATTENZIONE: non sarà possibile presentare offerta per gli stessi lotti di gara sia in forma singola che in forma associata;** 

**nel caso in cui, ad esempio, si provasse a presentare offerta come mandataria di una RTI per un lotto di gara per il quale è già stata presentata offerta in forma singola, comparirà l'avviso riportato nella schermata riportata qui sotto.**

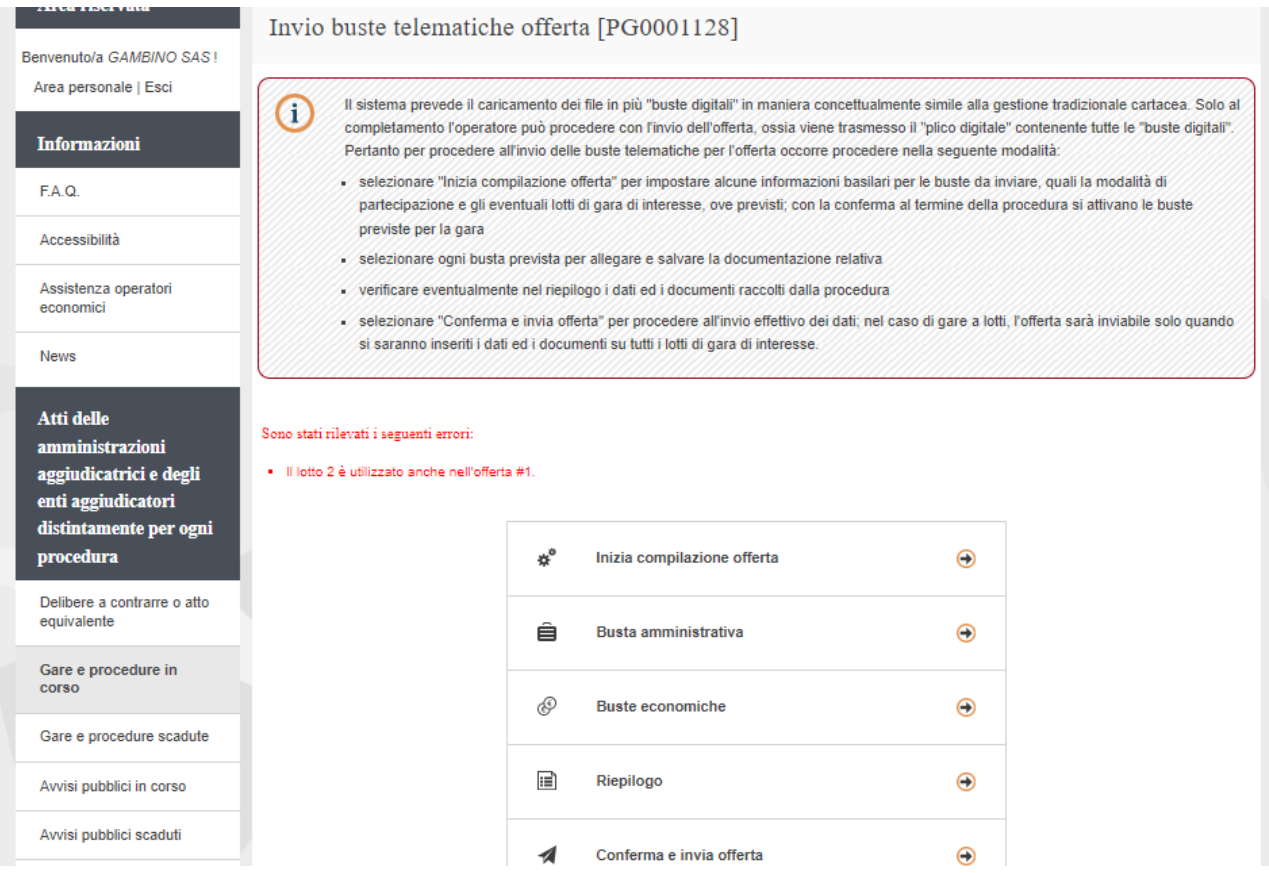

Rientrando nella procedura per presentare offerta comparirà la seguente videata ove è possibile eliminare l'offerta presenta.

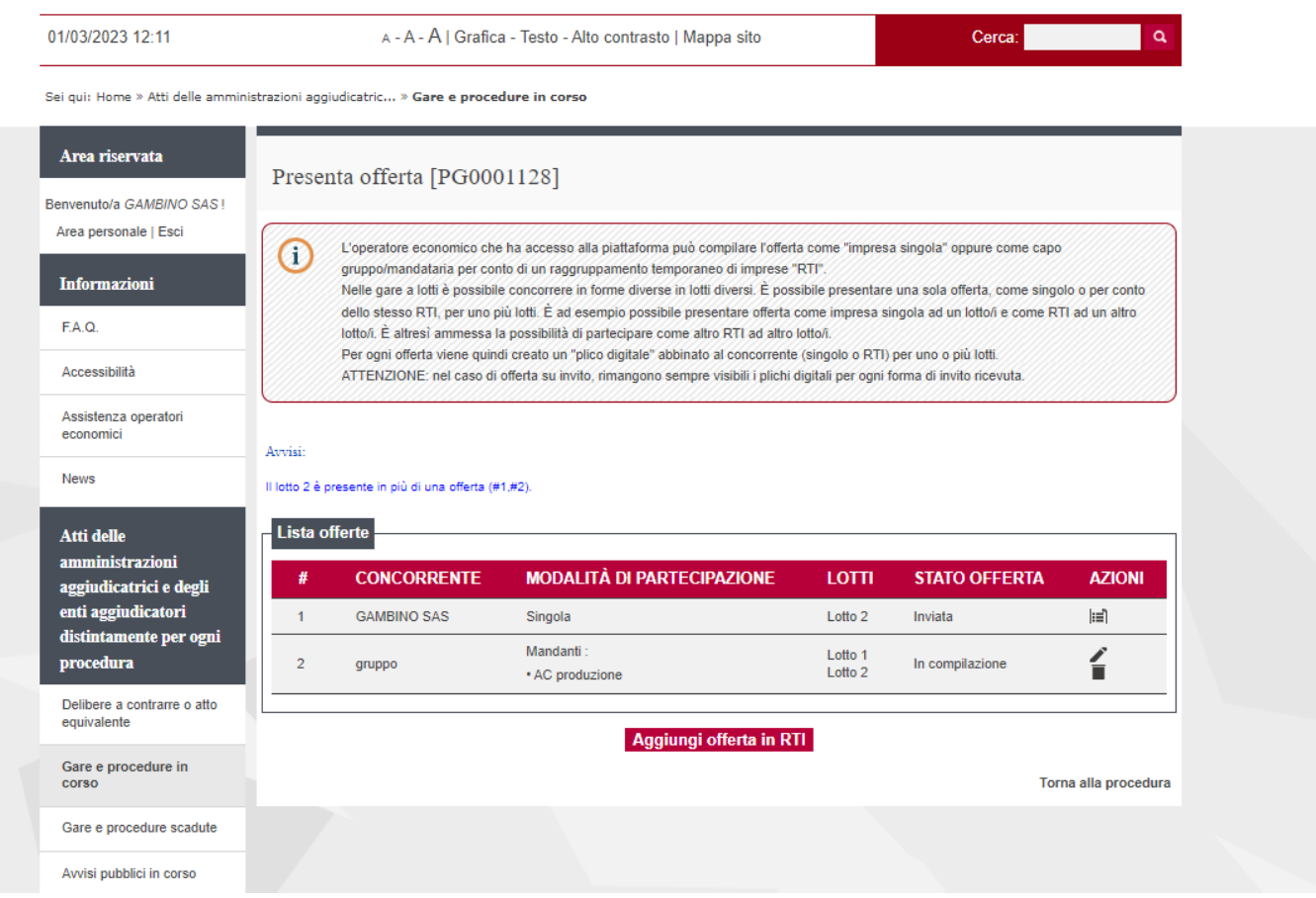

## <span id="page-38-0"></span>**8. Stipula del contratto**

Qualora la Stazione appaltante gestisca la stipula mediante il Portale, il documento di stipula verrà trasmesso al fornitore mediante posta certificata all'indirizzo pec riportato all'atto dell'iscrizione al portale e verrà altresì pubblicato nella scheda della relativa alla gara all'interno della propria area riservata.

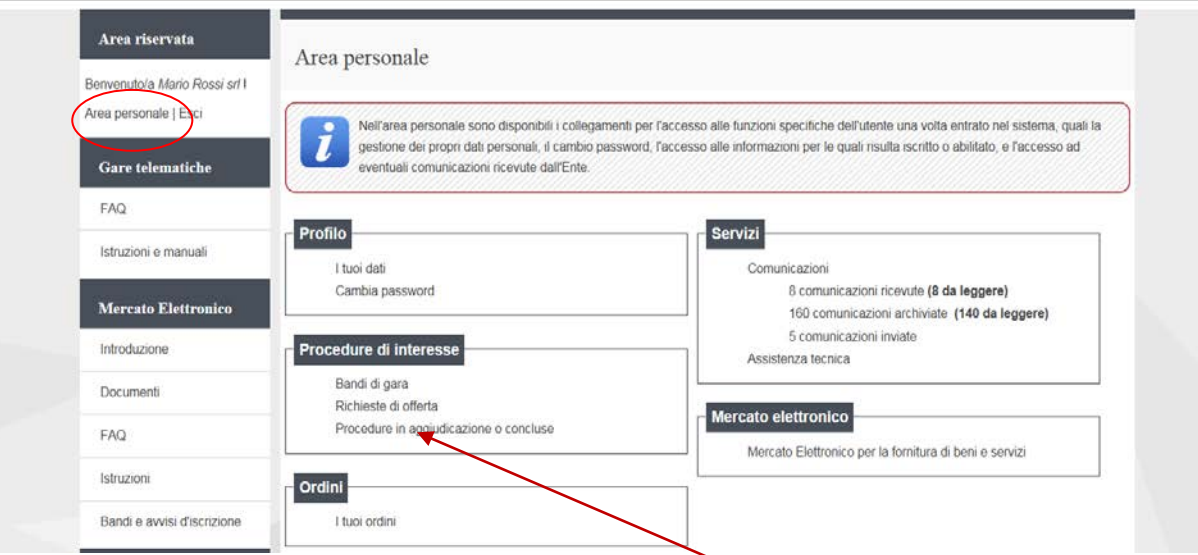

**Per visualizzare il documento di stipula cliccare su "Procedure in aggiudicazione o concluse", all'interno della propria area personale.**

E' possibile ricercare la gara di interesse mediante filtri di ricerca utilizzando l'apposito riquadro.

Sei qui: Home » Gare telematiche » Procedure in aggiudicazione o concluse

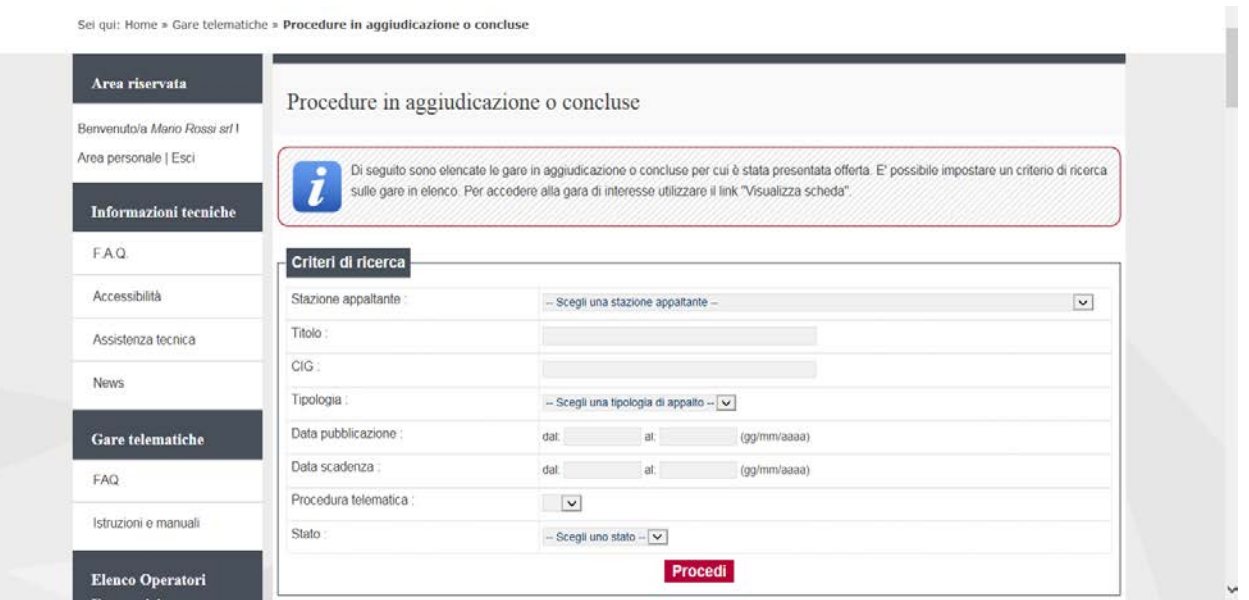

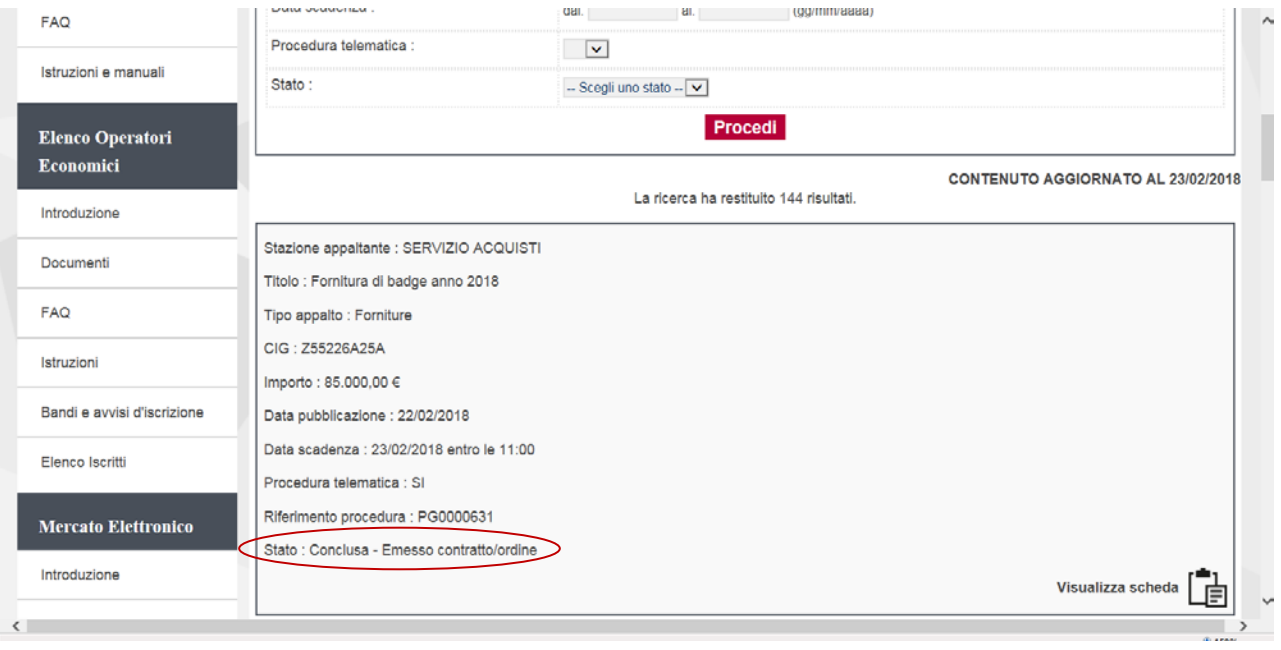

Cliccare su "Visualizza scheda" della gara il cui stato è: "Conclusa – Emesso contratto/ordine"

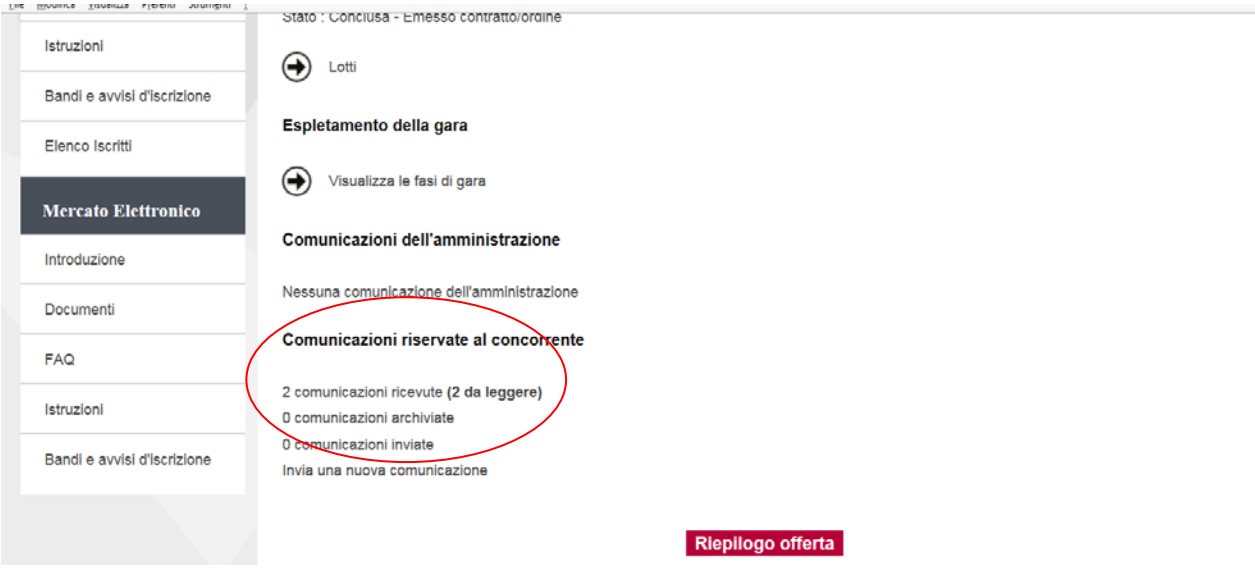

# **Il documento di stipula viene riportato all'interno della gara in comunicazioni riservate al concorrente**.

Sei qui: Home » Gare telematiche » Procedure in aggiudicazione o concluse

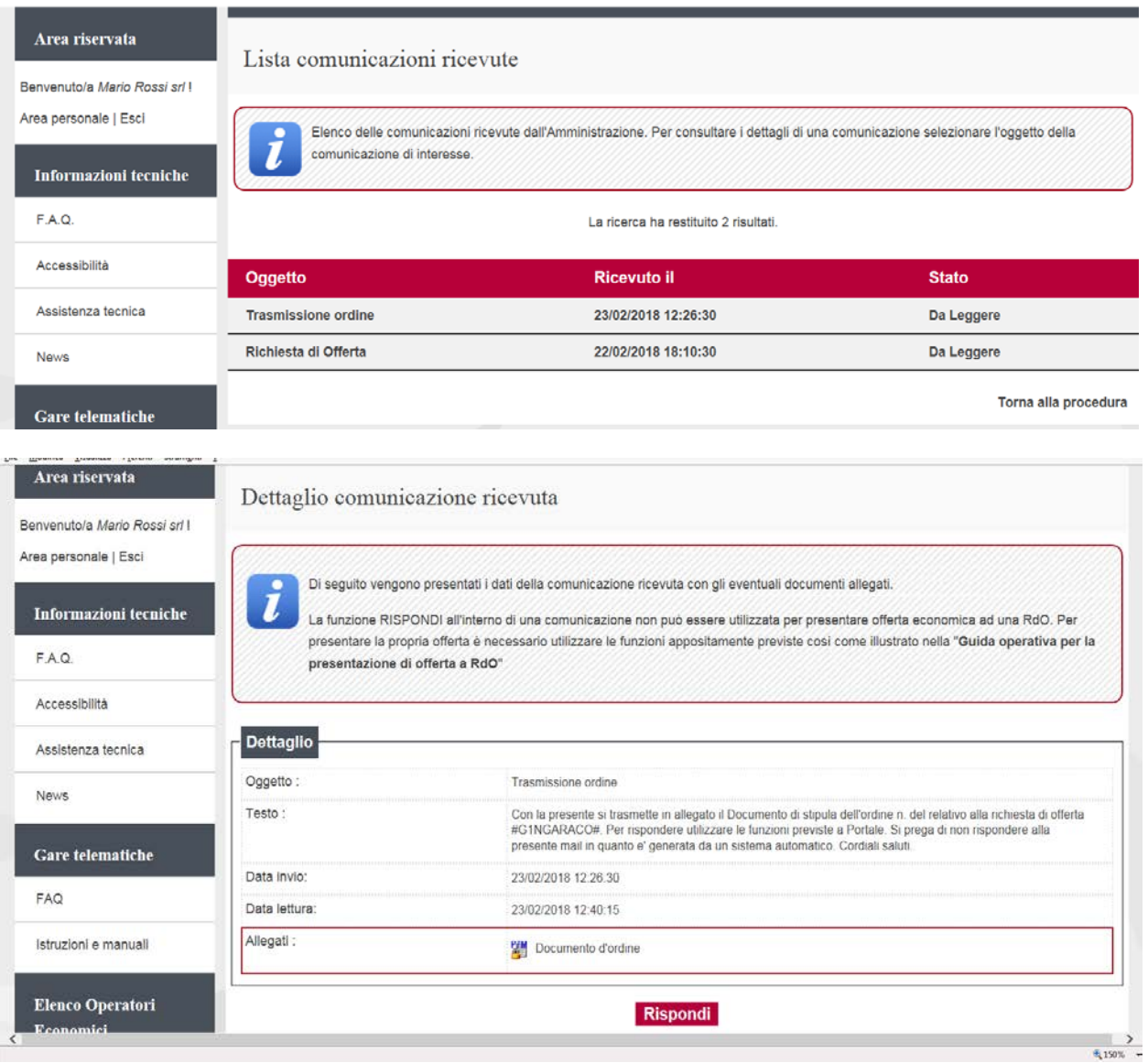

## <span id="page-41-0"></span>**9. Richiesta di chiarimenti inerenti una procedura di gara**

Qualora l'operatore economico abbia necessità di porre dei quesiti alla Stazione Appaltante inerenti la procedura di affidamento, dovrà effettuarlo utilizzando le funzionalità di comunicazione messe a disposizione dal Portale Appalti e di seguito descritte. Le richieste di chiarimenti o quesiti devono essere posti entro i termini fissati dalla procedura di gara.

**1. Accedere all'Area riservata** del Portale Appalti.

**2. Individuare la procedura** di affidamento di interesse:

- se procedura ad evidenza pubblica da "Bandi di gara", scorrere la pagina fino ad individuare la procedura di interesse, quindi cliccare su "Visualizza scheda"

-se procedura riservata da "Area personale", cliccare su "Richieste di offerta", scorrere la pagina fino ad individuare la procedura di interesse, quindi "Visualizza scheda" per arrivare alla scheda "Dettaglio procedura"

**3.** Scorrere la pagina di dettaglio della procedura verso il basso; in fondo alla pagina è presente la sezione "**Comunicazioni riservate al concorrente**" di seguito illustrata; cliccare quindi su "**Invia una nuova comunicazione**"

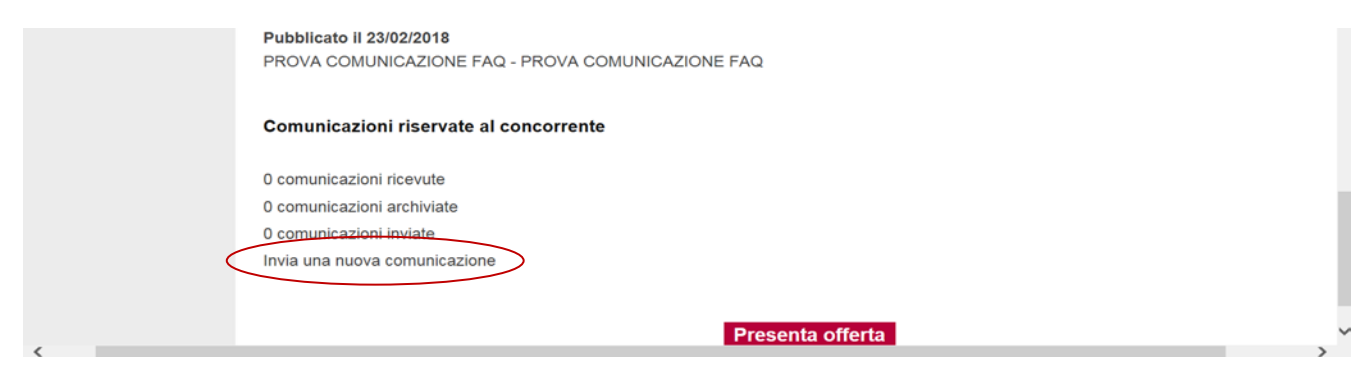

Inserire l'oggetto ed il testo della richiesta, cliccando su "Avanti" si giunge alla scheda "Allegati" che consente di **allegare al messaggio uno o più file**, indicando per ciascuno una descrizione.

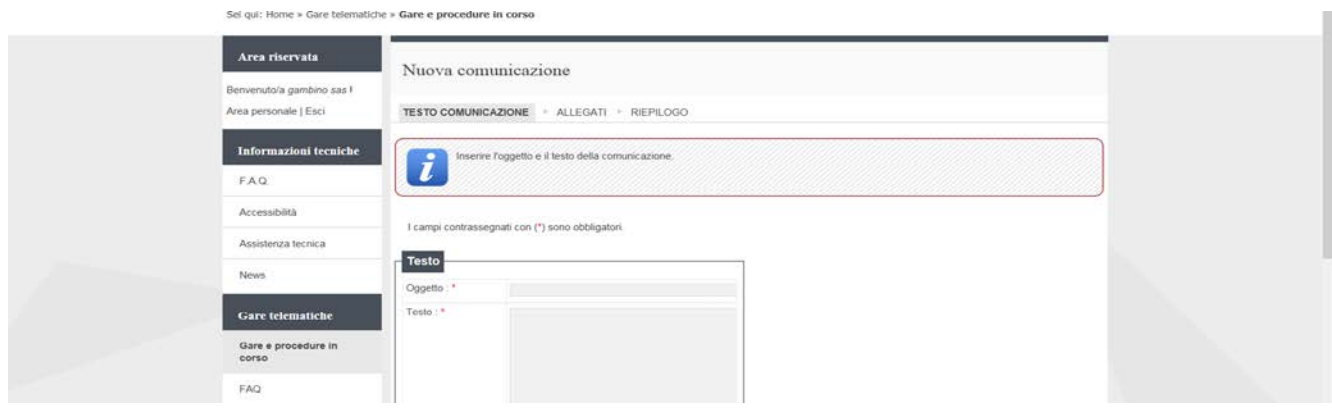

Procedendo con "Avanti" si giunge alla scheda "Riepilogo" che consente di controllare nuovamente il testo del messaggio e gli allegati inseriti prima di procedere con l'invio alla Stazione Appaltante; completare quindi cliccando su "**Invia comunicazione**" .

Il processo si conclude con la notifica dell'avvenuto invio della comunicazione ed il numero di protocollo assegnato.

La notifica di trasmissione viene inviata anche all'operatore economico tramite mail/PEC.

Sei qui: Home » Atti delle amministrazioni aggiudicatric... » Procedure in aggiudicazione o concluse

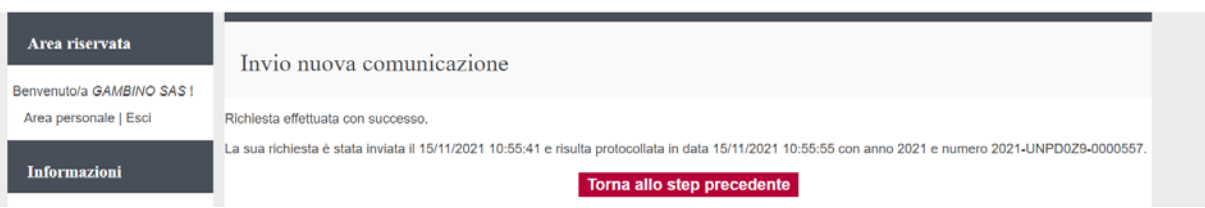